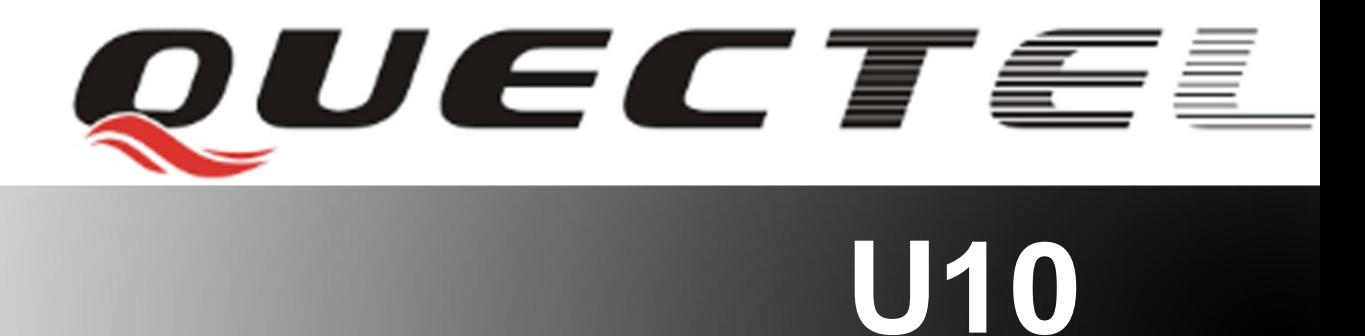

# **Quectel Cellular Engine**

# **EVB User Guide**

**U10\_EVB\_UGD\_V1.0 - 1 -** 

**U10\_EVB\_UGD\_V1.0**

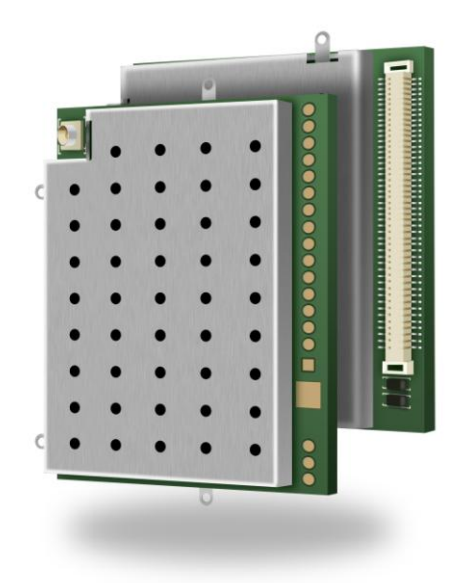

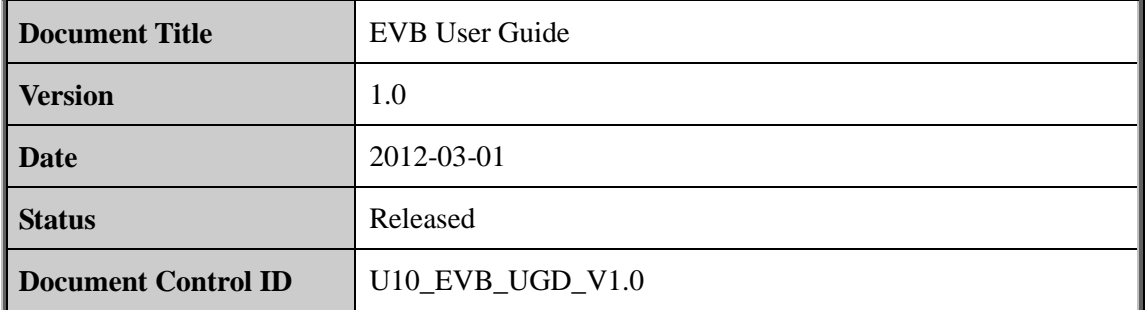

#### **General Notes**

Quectel offers this information as a service to its customers, to support application and engineering efforts that use the products designed by Quectel. The information provided is based upon requirements specifically provided for Quectel by the customers. Quectel has not undertaken any independent search for additional relevant information, including any information that may be in the customer's possession. Furthermore, system validation of this product designed by Quectel within a larger electronic system remains the responsibility of the customer or the customer's system integrator. All specifications supplied herein are subject to change. Figure 1.1 The state of the products are a service to its customers, to supportering efforts that use the products designed by Quectel. The inform upon requirements specifically provided for Quectel by the customer taken a

#### **Copyright**

This document contains proprietary technical information which is the property of Quectel Limited. The copying of this document, distribution to others, and communication of the contents thereof, are forbidden without express authority. Offenders are liable to the payment of damages. All rights are reserved in the event of a patent grant or registration of a utility model or design. All specification supplied herein are subject to change without notice at any time. based upon requirements specifically provided for Quecel by the customers. Quecter and not and<br>tracken any independent search for additional relevant information, including any<br>information that may be in the customer's pos

*Copyright © Quectel Wireless Solutions Co., Ltd. 2012*

# **Contents**

<span id="page-2-0"></span>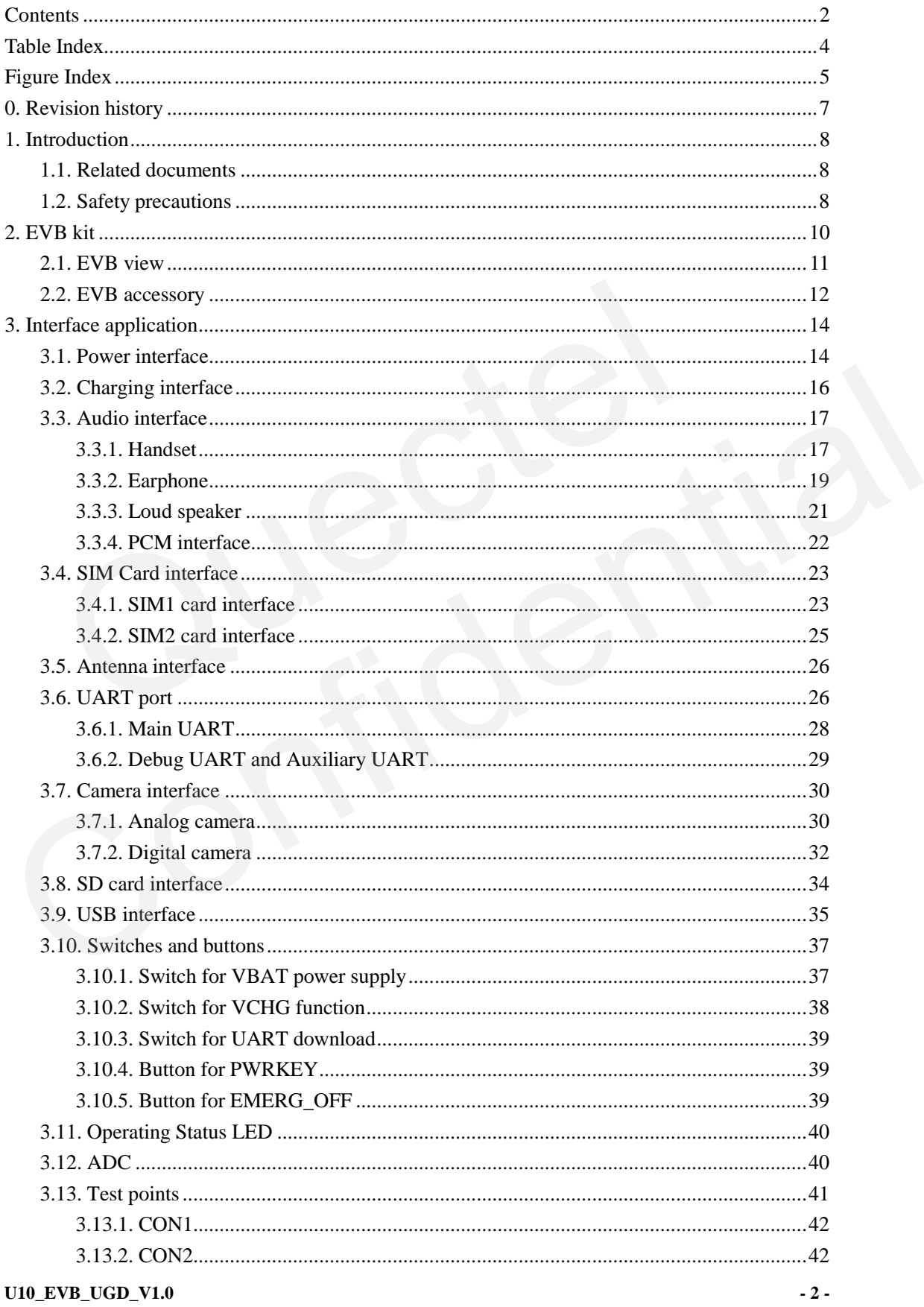

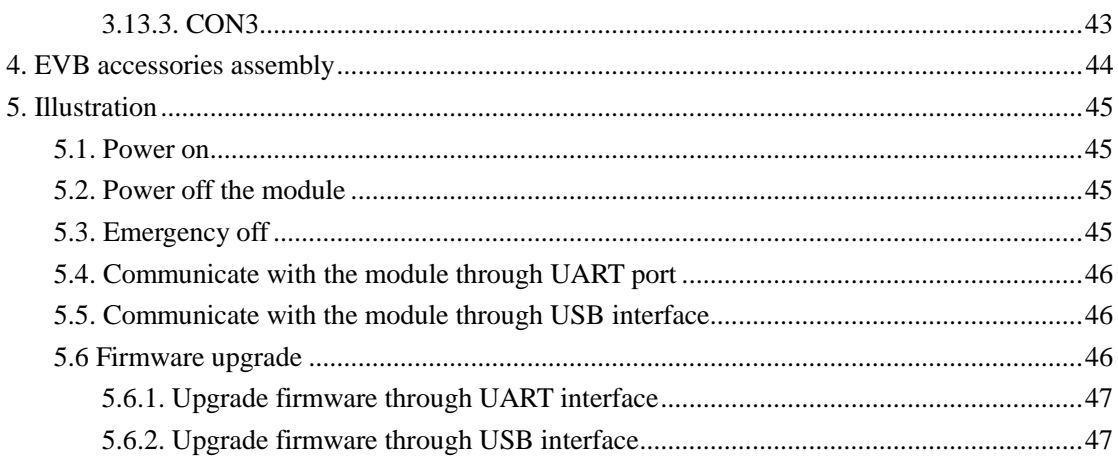

# **Table Index**

<span id="page-4-0"></span>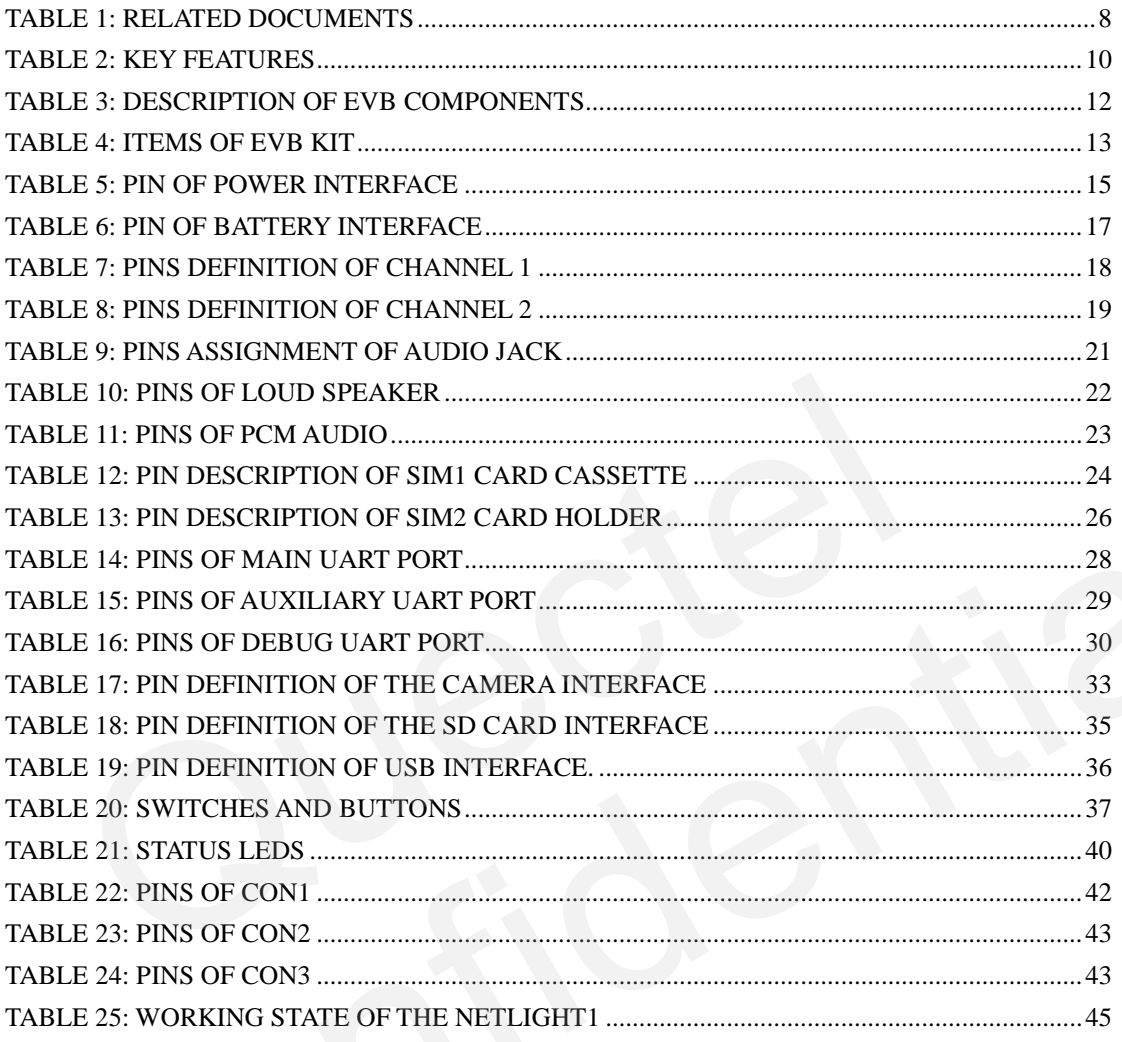

# **Figure Index**

<span id="page-5-0"></span>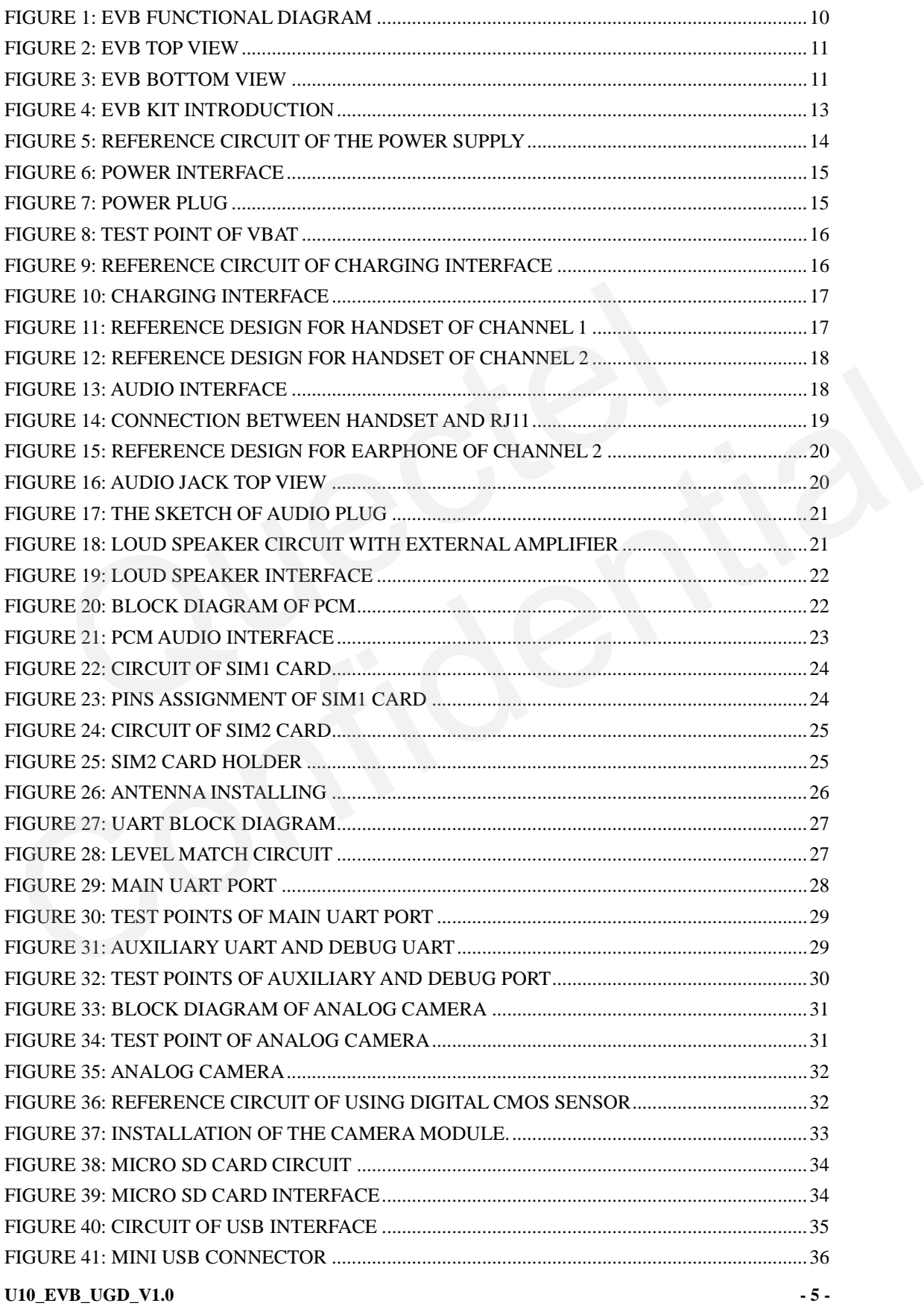

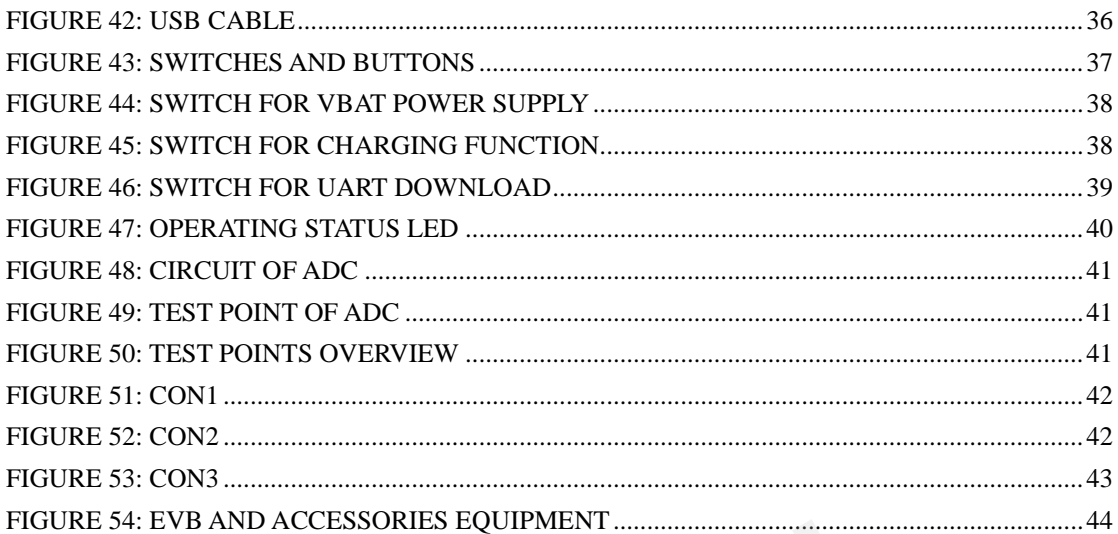

# <span id="page-7-0"></span>**0. Revision history**

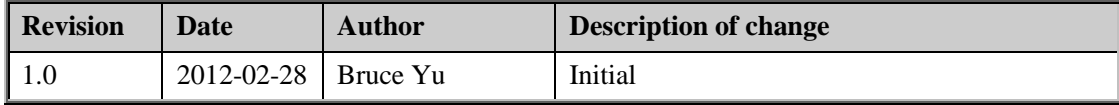

# <span id="page-8-0"></span>**1. Introduction**

This document defines and specifies the usage of U10 EVB. Customers can get useful information about U10 EVB from this document.

#### <span id="page-8-1"></span>**1.1. Related documents**

#### <span id="page-8-3"></span>**Table 1: Related documents**

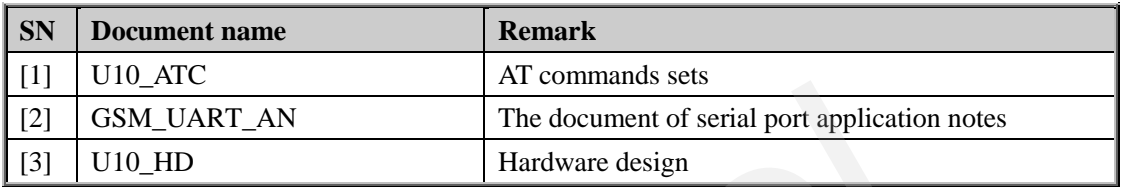

#### <span id="page-8-2"></span>**1.2. Safety precautions**

The following safety precautions must be observed during all phases of the operation, such as usage, service or repair of any cellular terminal or mobile incorporating U10 module. Manufacturers of the cellular terminal are advised to convey the following safety information to users and operating personnel and to incorporate these guidelines into all manuals supplied with the product. If not so, Quectel does not take on any liability for customer failure to comply with these precautions. GSM\_UART\_AN<br>
The document of serial port applicate<br>
U10\_HD<br>
Hardware design<br>
Safety precautions<br>
collowing safety precautions<br>
collowing safety precautions<br>
collowing safety precautions<br>
collowing safety precautions<br>
collu 1.2. Safety precautions<br>
The following safety precautions must be observed during all phases of the operation, such as<br>
usage, service or repair of any cellular terminal or mobile incorporating  $U10$  module.<br>
Manufacturer

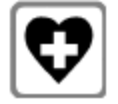

When in a hospital or other health care facility, observe the restrictions on the use of mobile. Switch the cellular terminal or mobile off. Medical equipment may be sensitive to RF energy interference.

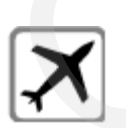

Switch off the cellular terminal or mobile before boarding an aircraft. Make sure it switched off. The operation of wireless appliances in an aircraft is forbidden to prevent interference with communication systems. Forget to think much of these instructions may influence the flight safety or offend against local legal action, or both.

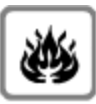

Do not operate the cellular terminal or mobile in the presence of flammable gas or fume. Switch off the cellular terminal when you are near petrol station, fuel depot, chemical plant or where blasting operations are in progress. Operation of any electrical equipment in potentially explosive atmosphere can constitute a safety hazard.

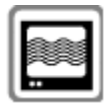

Your cellular terminal or mobile receives and transmits radio frequency energy while switched on. RF interference can occur if it is used close to TV set, radio, computer or other electric equipment.

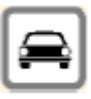

Road safety comes first! Do not use a hand-held cellular terminal or mobile while driving a vehicle, unless it is securely mounted in a holder for hands-free operation. Before making a call with a hand-held terminal or mobile, park the vehicle.

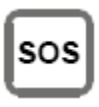

GSM cellular terminals or mobiles operate using radio frequency signal and cellular network. Because of this, the connection cannot be guaranteed in all conditions, for example no mobile fee or an invalid SIM card. While you are in this condition and need emergent help, please remember using emergency call. In order to make or receive calls, the cellular terminal or mobile must be switched on and in a service area with adequate cellular signal strength. cellular network. Because of this, the connection cannot be conditions, for example no mobile fee or an invalid SIM card, this condition and need emergent help, please remember usin In order to make or receive calls, the c

Some networks do not allow for emergency call if certain network services or phone features are in use (e.g. lock functions, fixed dialing etc.). You may have to deactivate those features before you can make an emergency call. In order to make or receive calls, the cellular terminal or mobile must be switched on and in a service area with adequate cellular signal strength.<br>
Some networks do not allow for emergency call if certain network service

Also, some networks require that a valid SIM card be properly inserted in cellular terminal or mobile.

# <span id="page-10-0"></span>**2. EVB kit**

Quectel supplies U10-EVB kit for designer to develop applications based on the 3G module U10. All the functions of the U10 can be used by this board. The following table shows the key features of the EVB.

#### <span id="page-10-1"></span>**Table 2: Key features**

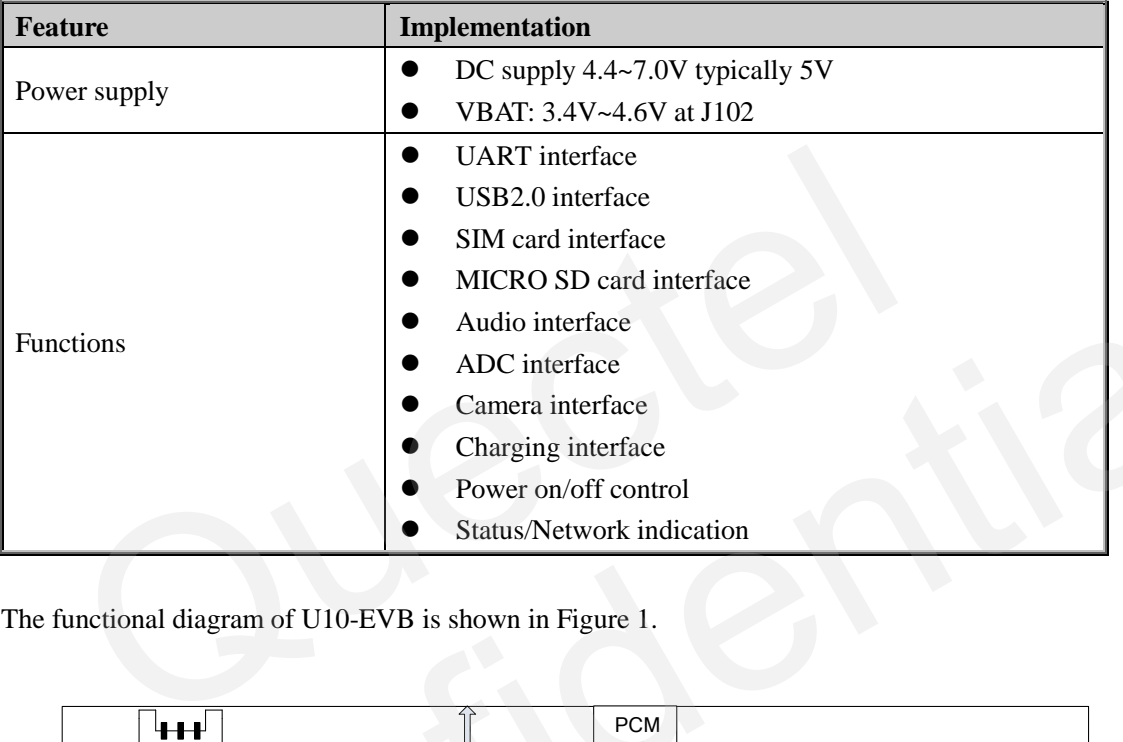

The functional diagram of U10-EVB is shown in Figure 1.

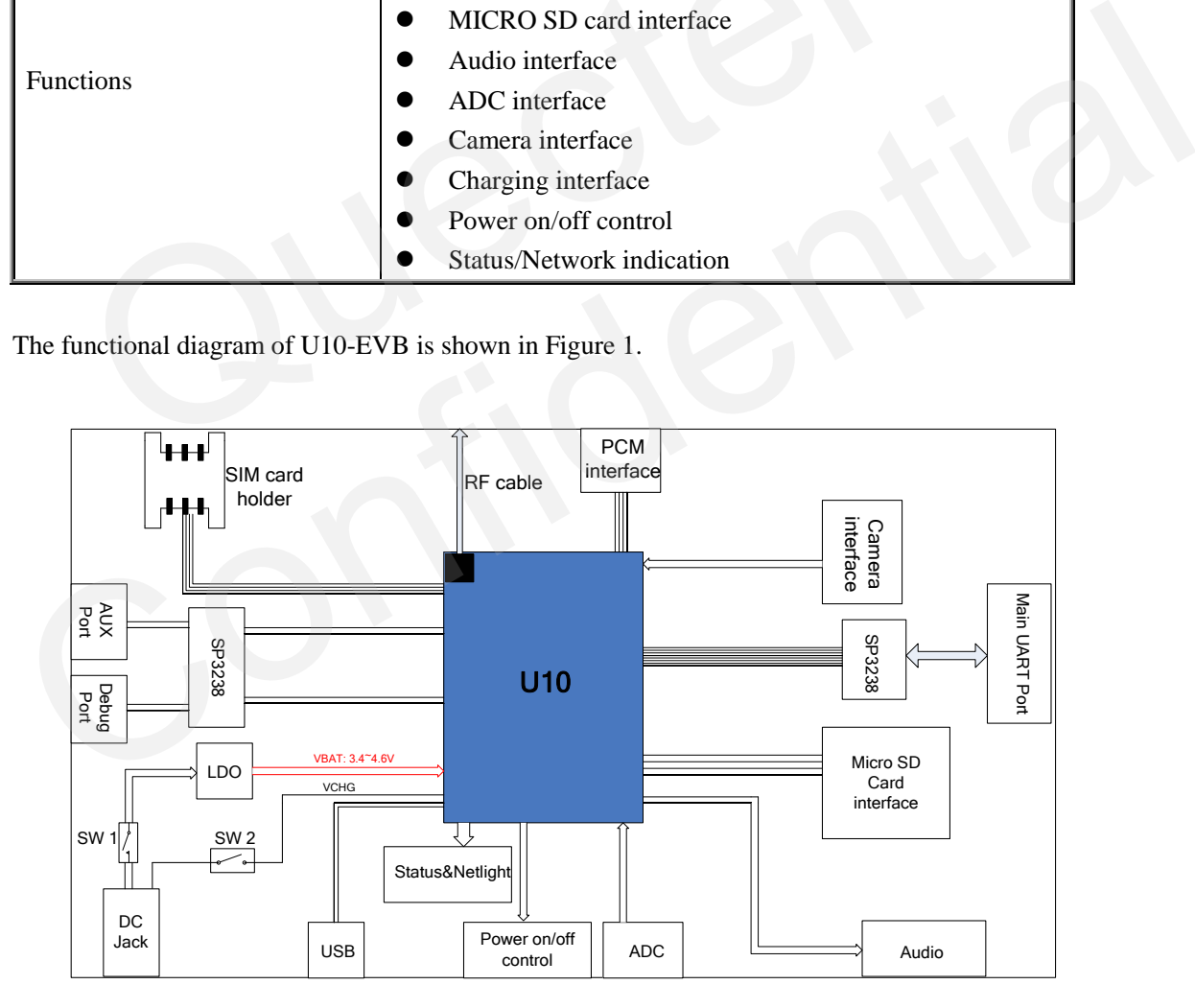

<span id="page-10-2"></span>**Figure 1: EVB functional diagram**

#### <span id="page-11-0"></span>**2.1. EVB view**

The following figures show the top view and bottom view of the EVB.

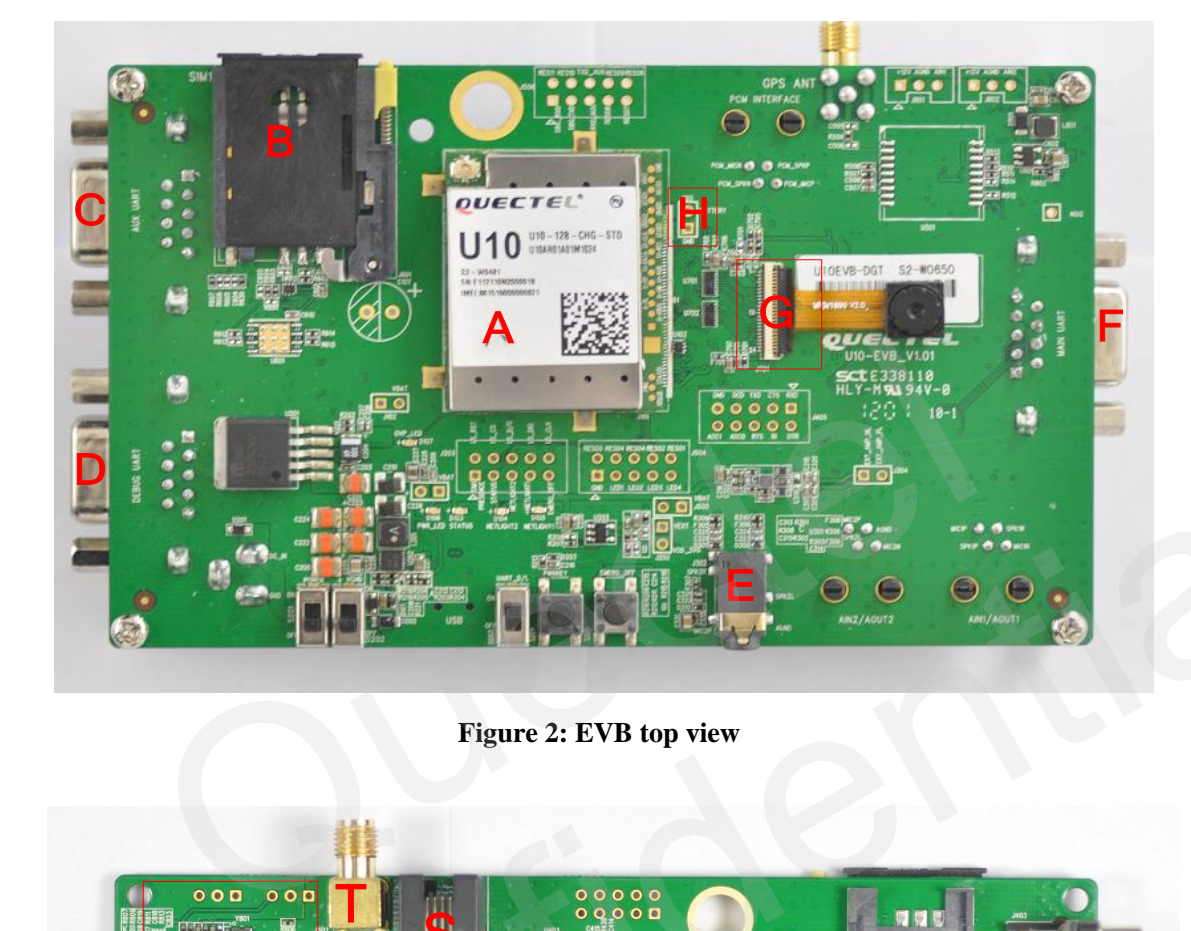

**Figure 2: EVB top view**

<span id="page-11-1"></span>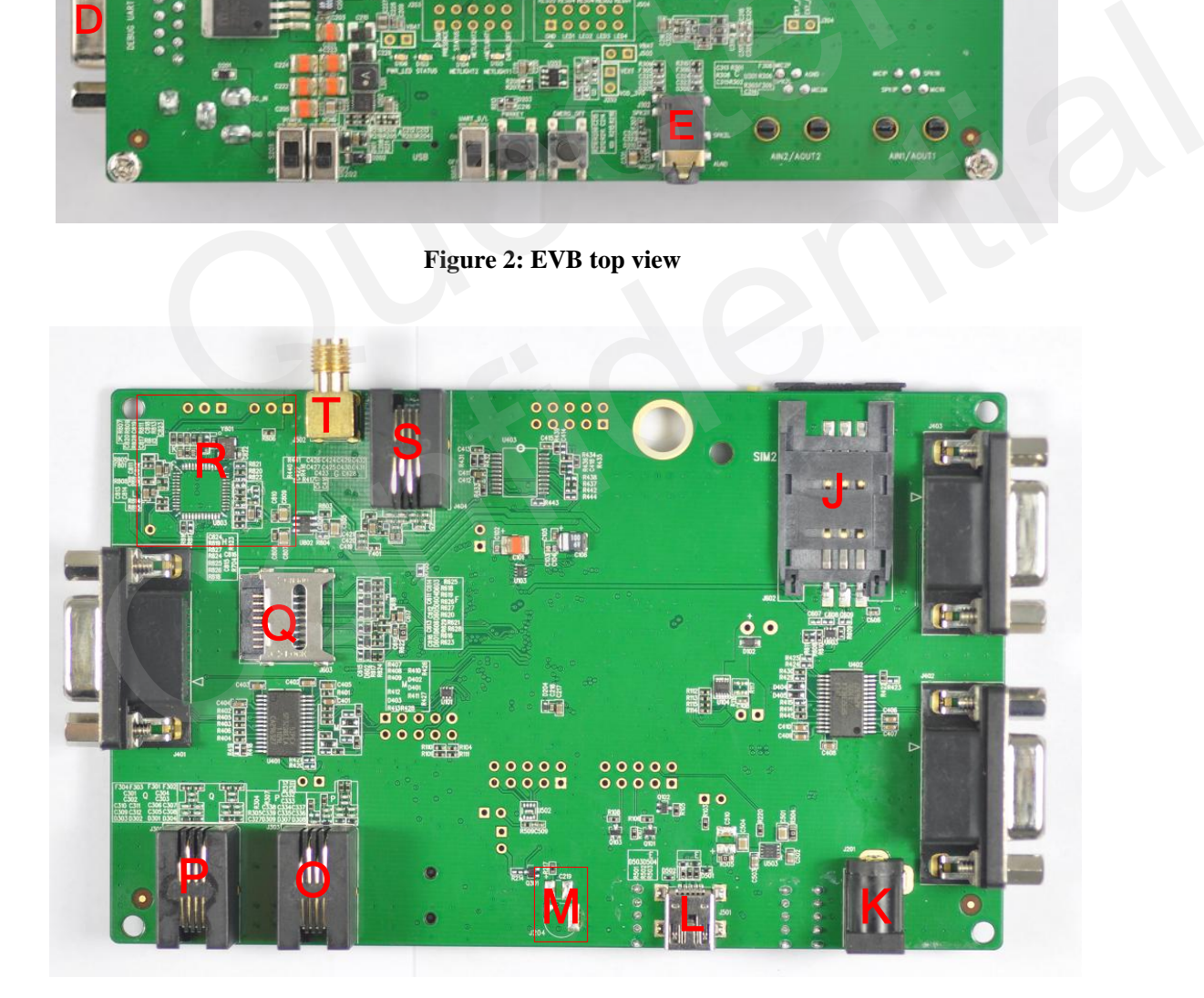

<span id="page-11-2"></span>**Figure 3: EVB bottom view**

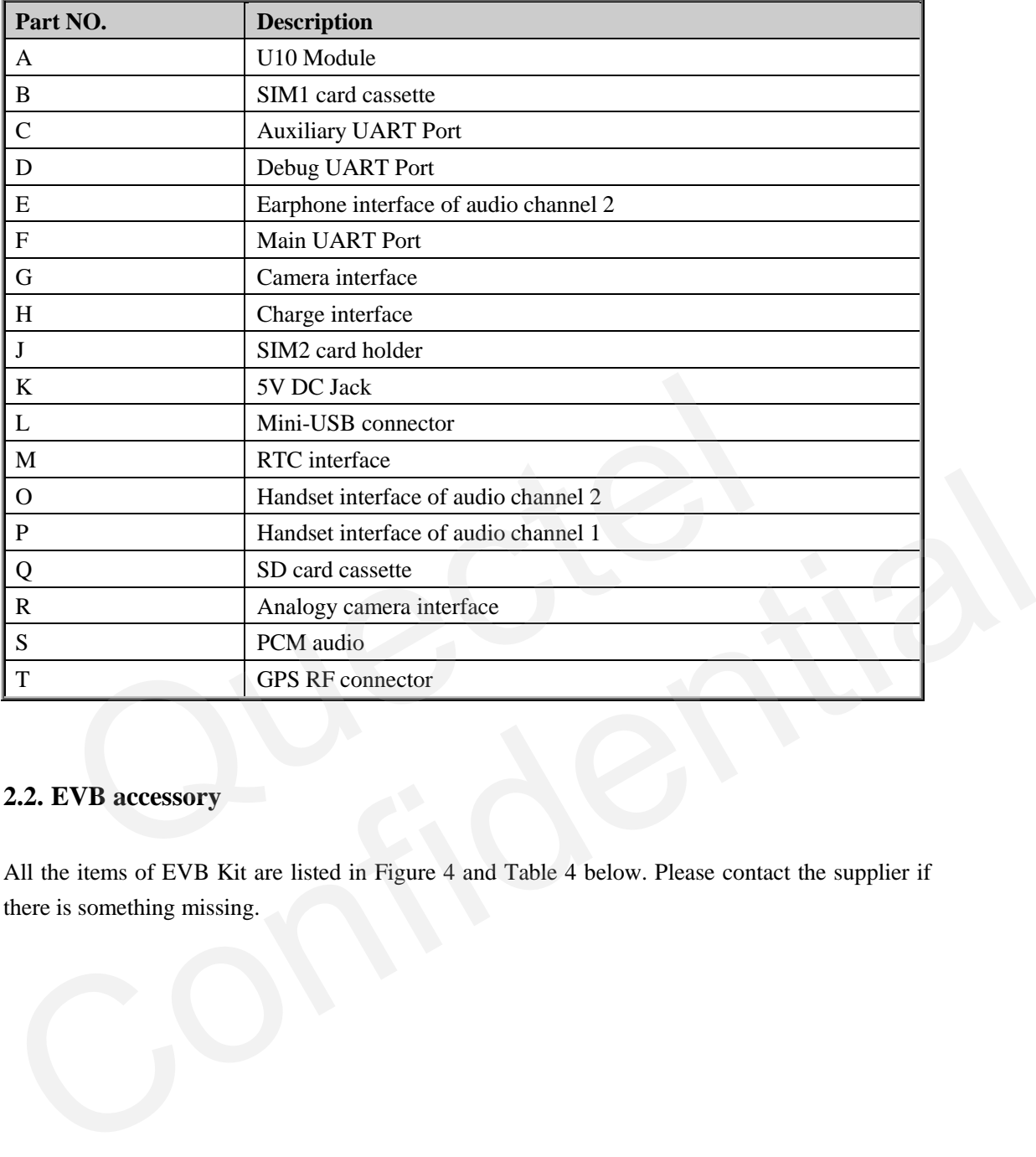

#### <span id="page-12-1"></span>**Table 3: Description of EVB components**

# <span id="page-12-0"></span>**2.2. EVB accessory**

All the items of EVB Kit are listed in Figure 4 and Table 4 below. Please contact the supplier if there is something missing.

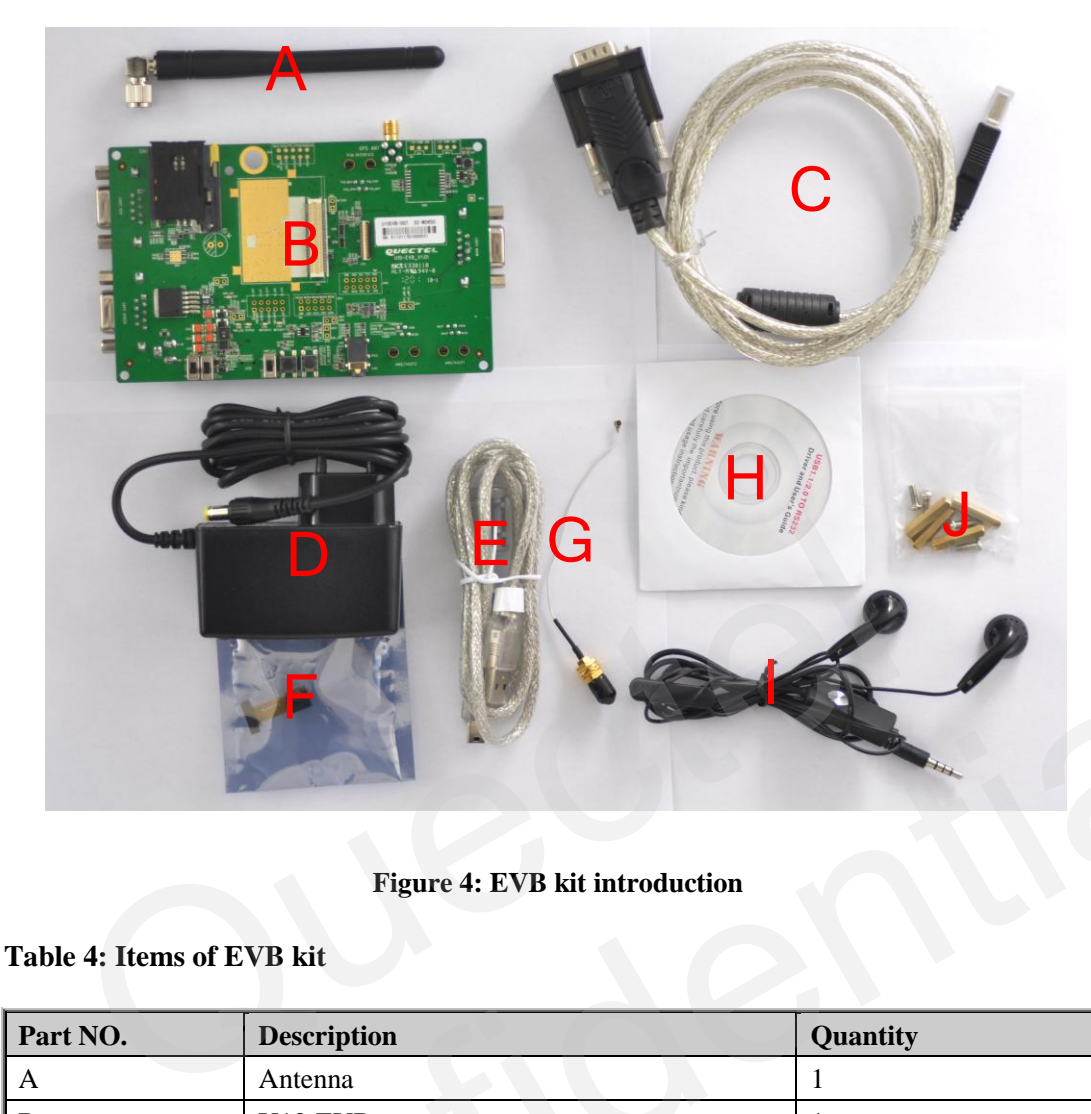

## **Figure 4: EVB kit introduction**

#### <span id="page-13-1"></span><span id="page-13-0"></span>**Table 4: Items of EVB kit**

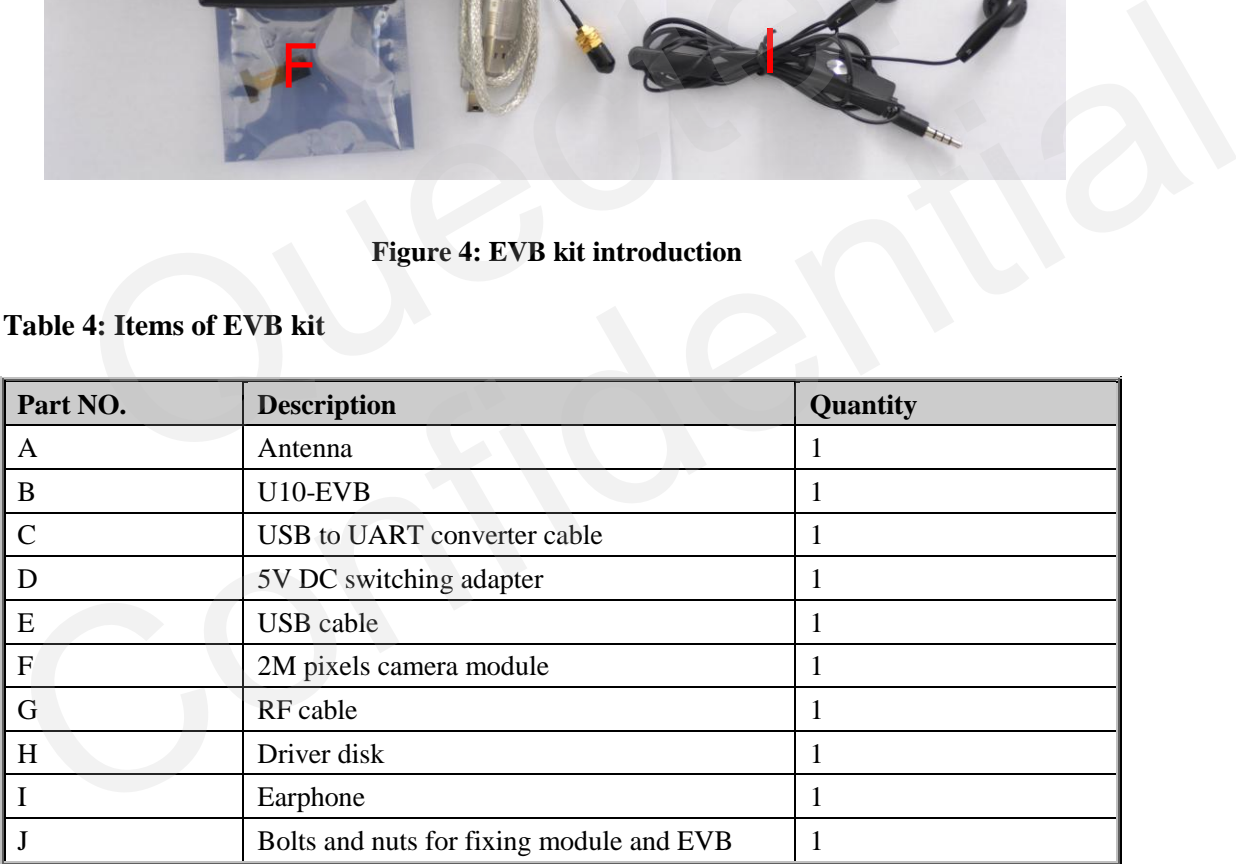

OUECTEL

# <span id="page-14-0"></span>**3. Interface application**

This chapter describes the hardware interfaces of U10-EVB as follow:

- 1) Power interface
- 2) Charging interface
- 3) Audio interface
- 4) PCM interface
- 5) SIM card interface
- 6) Antenna interface
- 7) UART interface
- 8) Camera interface
- 9) SD card interface
- 10) USB interface
- 11) ADC interface

It also provides the LED and Button information and test points of the module to help customers understand how to use the U10 EVB.

#### <span id="page-14-1"></span>**3.1. Power interface**

The power supply of U10-EVB could be from external input which connected to power jack on the EVB board. The power jack connects to a LDO which can provide the correct voltage to the U10 module. The reference design of the LDO circuit is shown in Figure 5. Training interface<br>
SB interface<br>
DC interface<br>
DC interface<br>
DC interface<br>
provides the LED and Button information and test points of the module to<br>
stand how to use the U10 EVB.<br>
Power interface<br>
ower supply of U10-EVB c

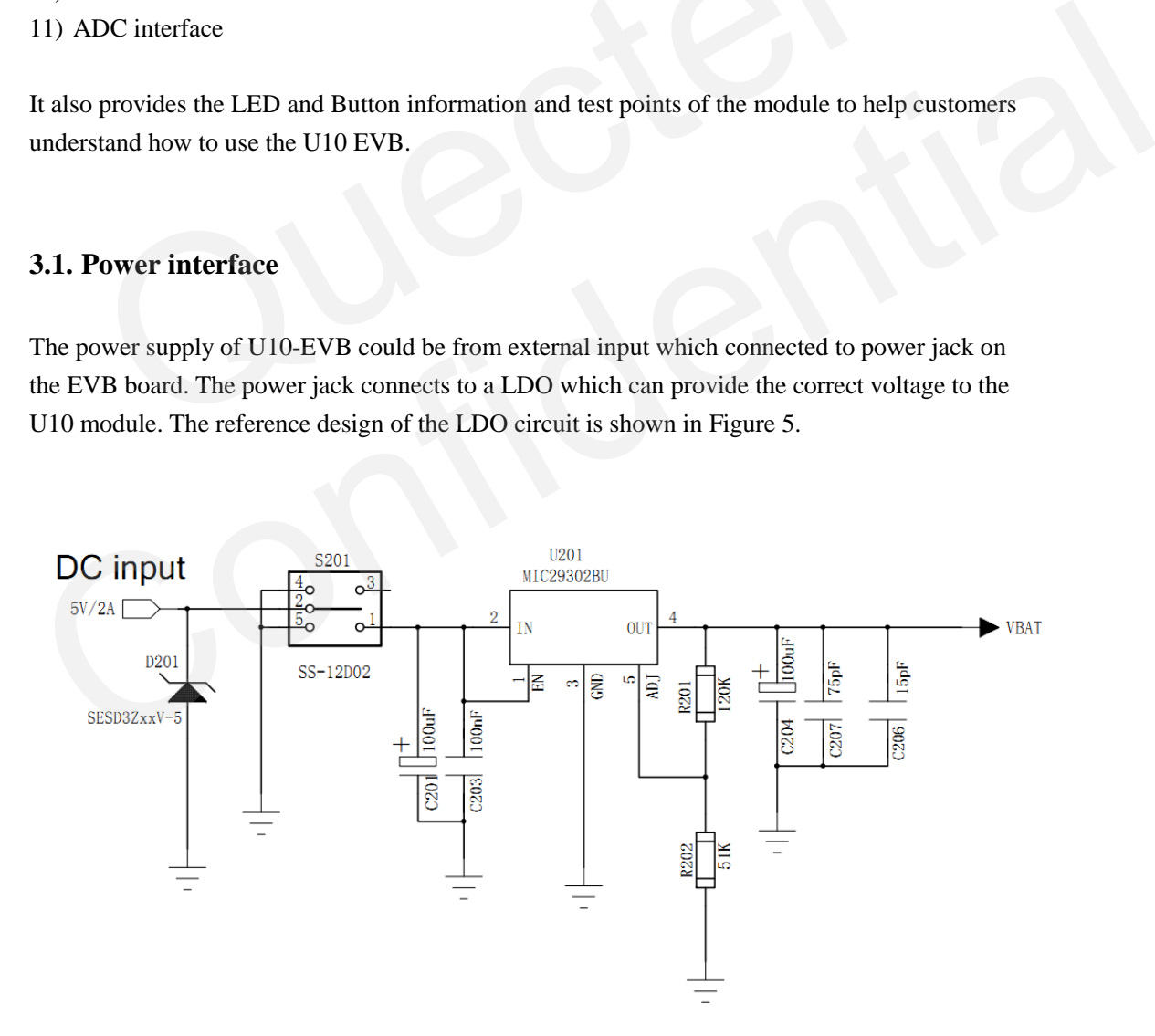

#### <span id="page-14-2"></span>**Figure 5: Reference circuit of the power supply**

The Figure 6 shows the power interface of U10-EVB.

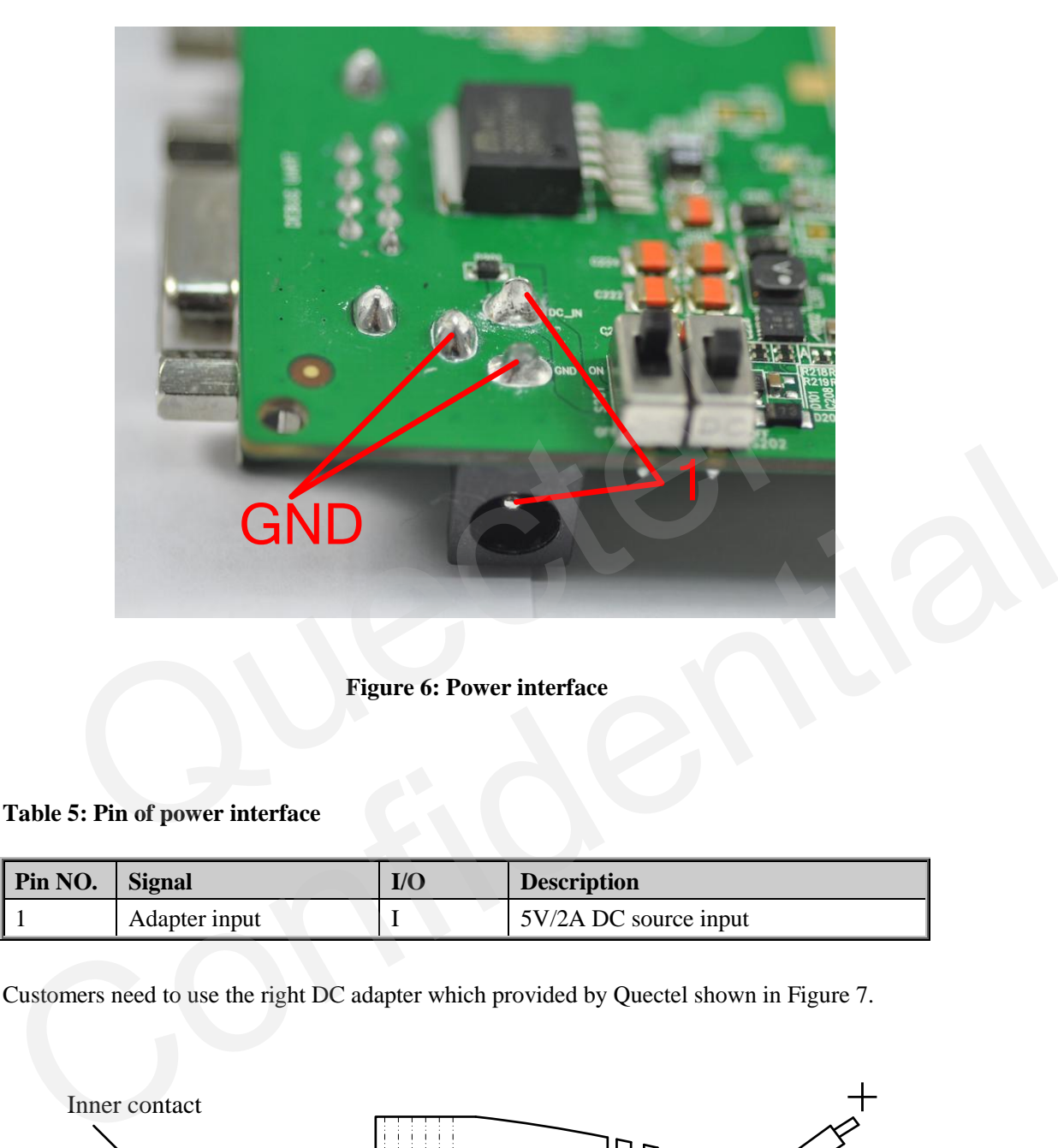

#### **Figure 6: Power interface**

#### <span id="page-15-1"></span><span id="page-15-0"></span>**Table 5: Pin of power interface**

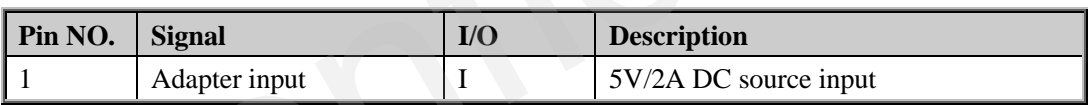

Customers need to use the right DC adapter which provided by Quectel shown in Figure 7.

<span id="page-15-2"></span>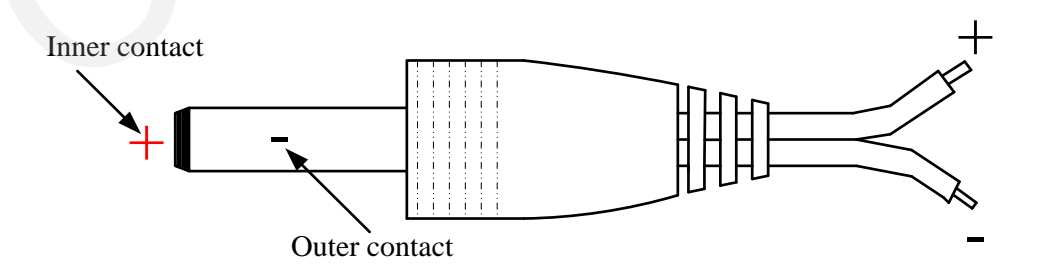

**Figure 7: Power plug**

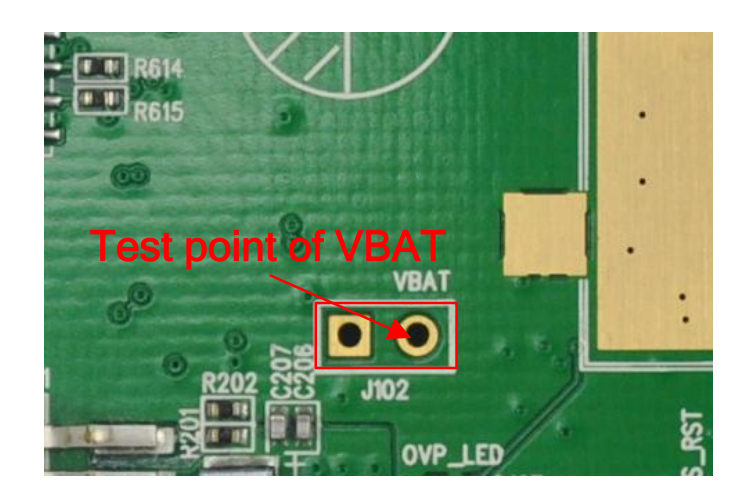

**Figure 8: Test point of VBAT**

#### <span id="page-16-0"></span>**3.2. Charging interface**

U10 has embedded the whole charging function for rechargeable Li-Ion or Lithium Polymer battery so that customers can quickly design the circuit with less cost. The U10-EVB reserved charging pins for customers to connect the rechargeable battery. The following figure shows the reference circuit of the charging interface.

<span id="page-16-1"></span>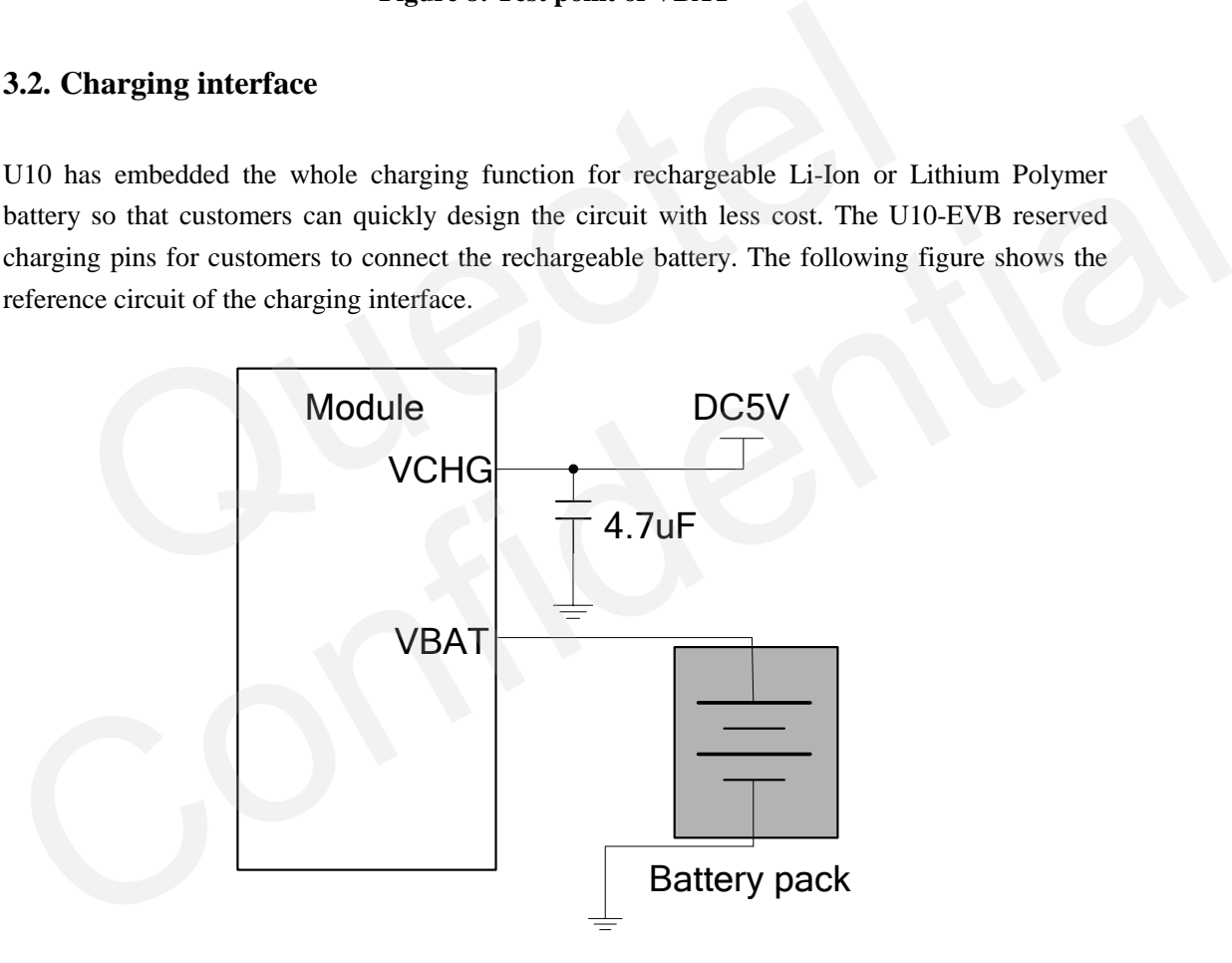

<span id="page-16-2"></span>**Figure 9: Reference circuit of charging interface**

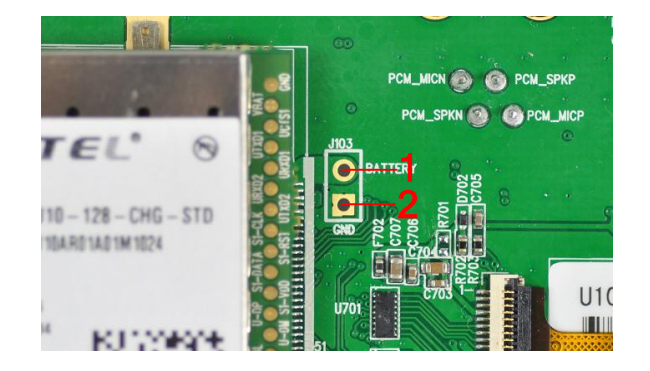

#### **Figure 10: Charging interface**

#### <span id="page-17-3"></span><span id="page-17-2"></span>**Table 6: Pin of battery interface**

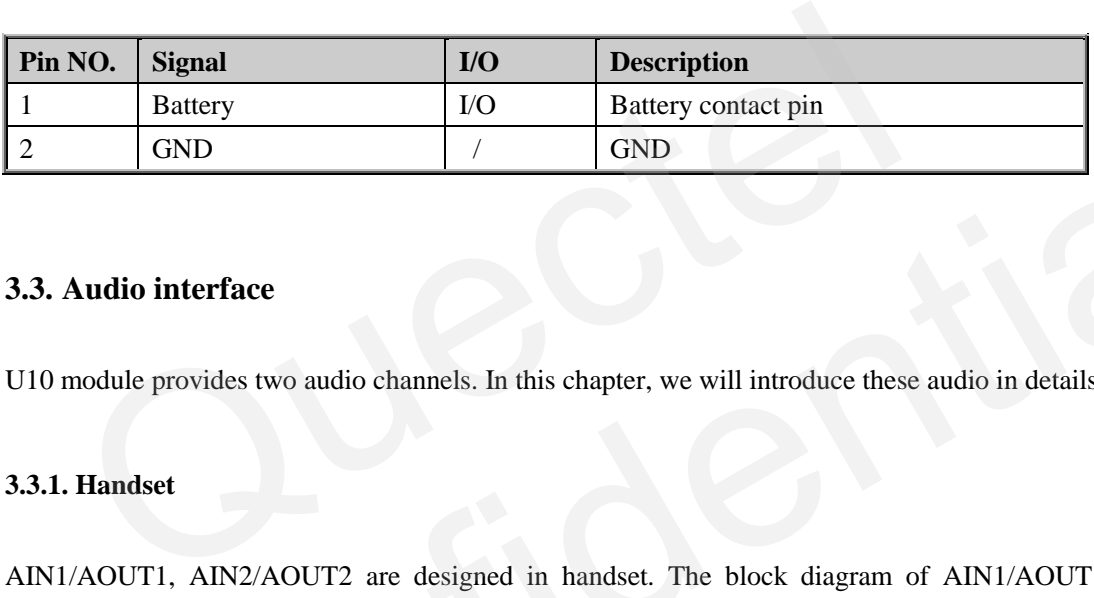

#### <span id="page-17-0"></span>**3.3. Audio interface**

<span id="page-17-1"></span>U10 module provides two audio channels. In this chapter, we will introduce these audio in details.

#### **3.3.1. Handset**

AIN1/AOUT1, AIN2/AOUT2 are designed in handset. The block diagram of AIN1/AOUT1, AIN2/AOUT2 is shown as below and some details are concealed. If you want to get more information, please refer to *document [3]*

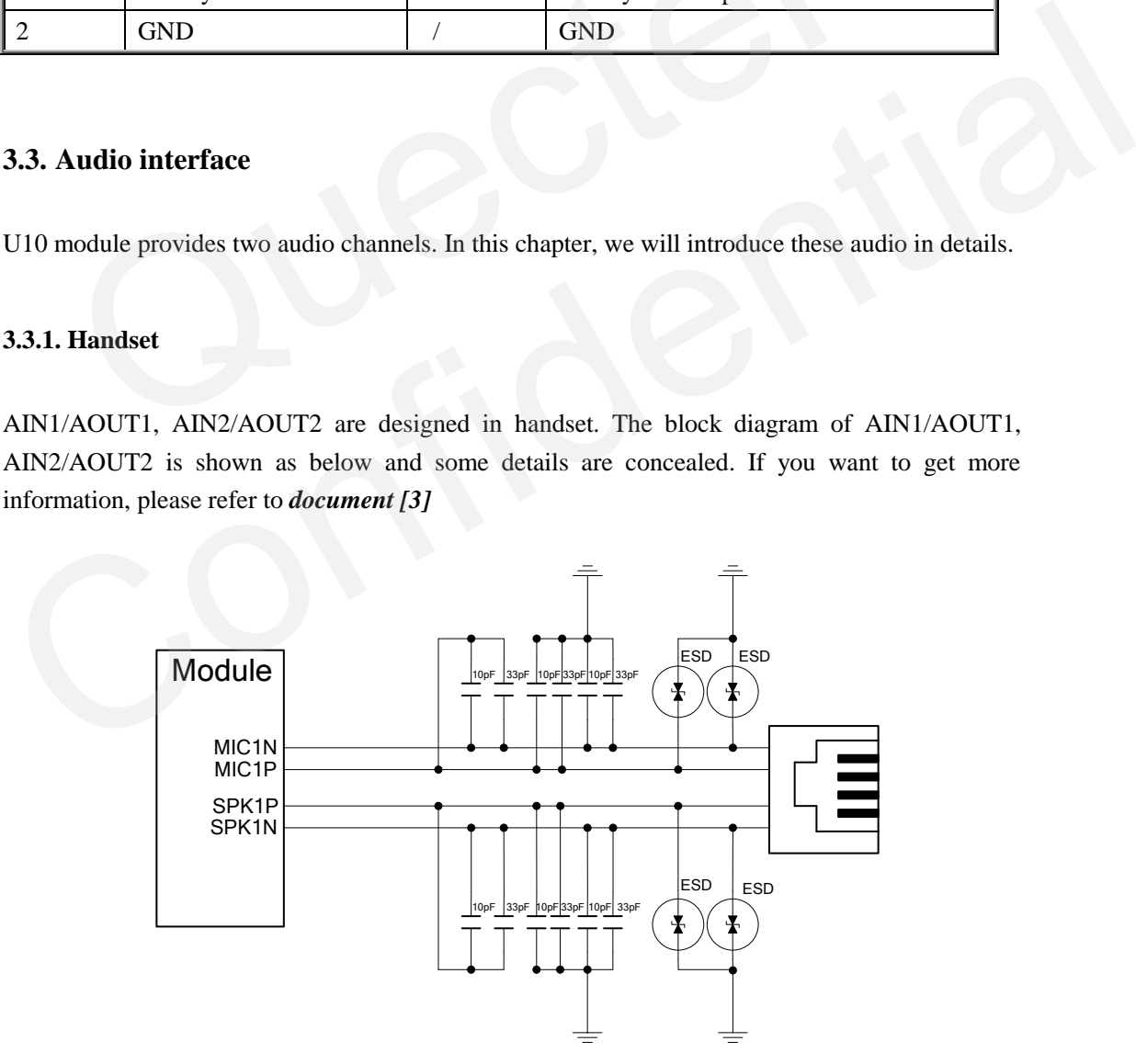

<span id="page-17-4"></span>**Figure 11: Reference design for handset of channel 1**

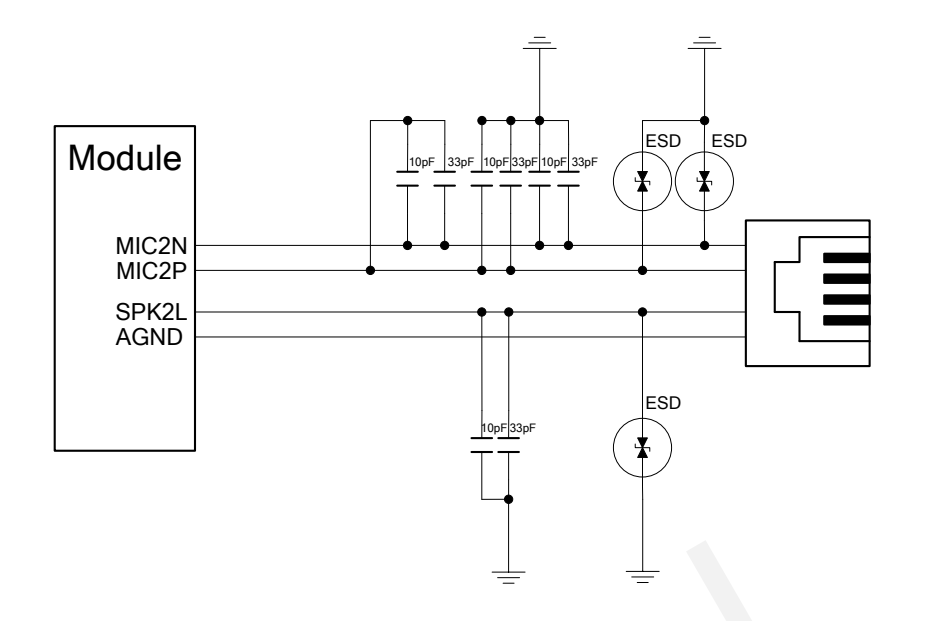

**Figure 12: Reference design for handset of channel 2** 

<span id="page-18-1"></span>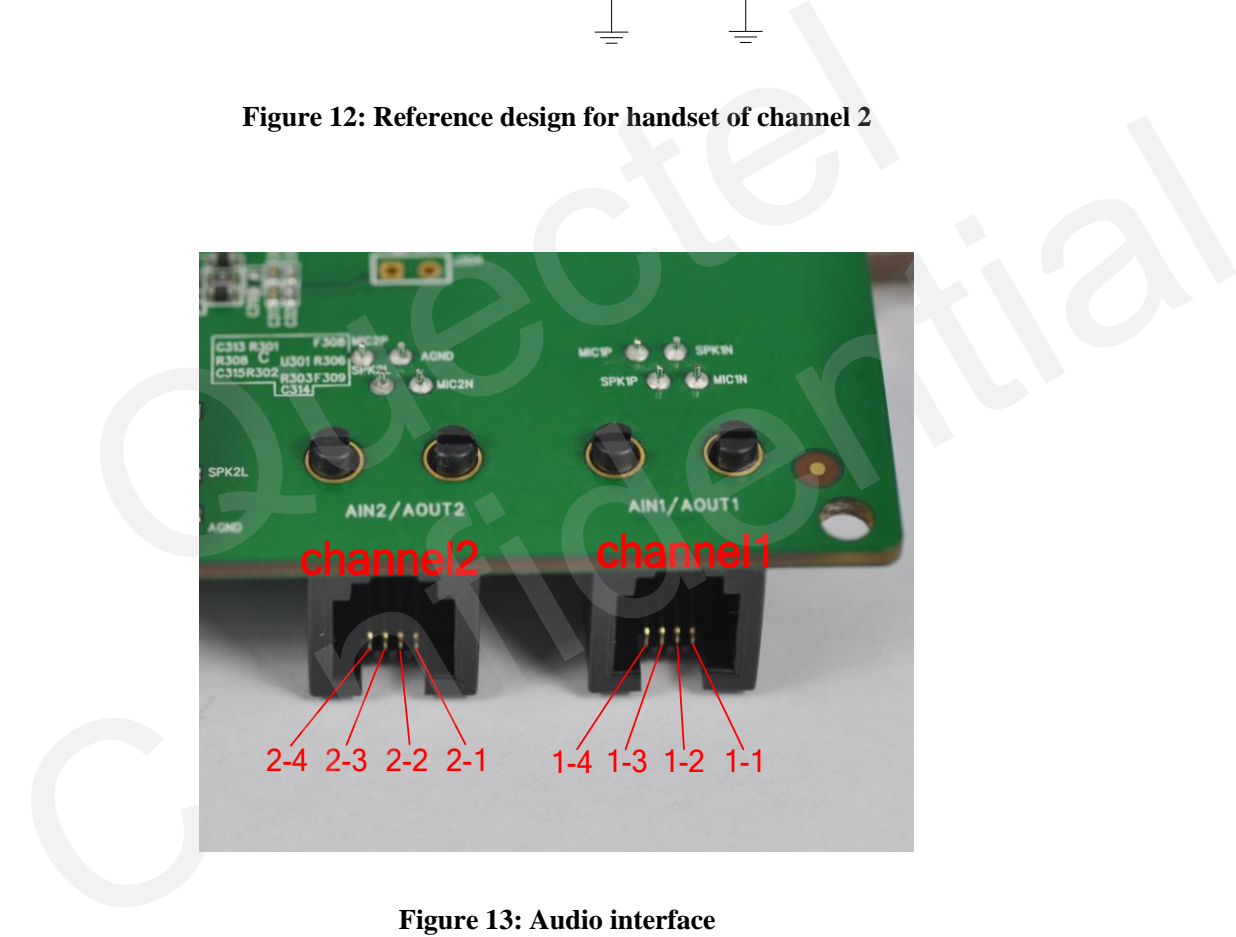

**Figure 13: Audio interface**

<span id="page-18-2"></span><span id="page-18-0"></span>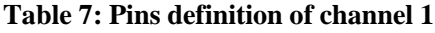

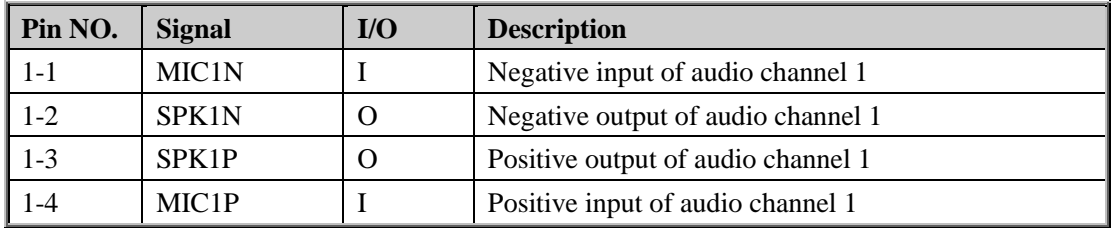

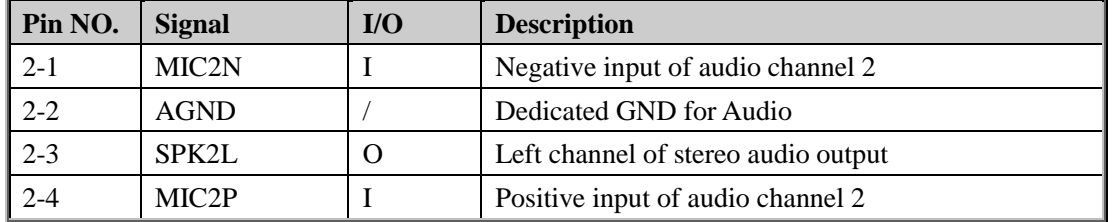

#### <span id="page-19-1"></span>**Table 8: Pins definition of channel 2**

The handset which suits for the U10 EVB is different from the common handset and Quectel do not provide this handset. The following picture illustrates a connection between RJ11 and handset. Customer can refer to the following picture to make a handset which suits for the U10 EVB.

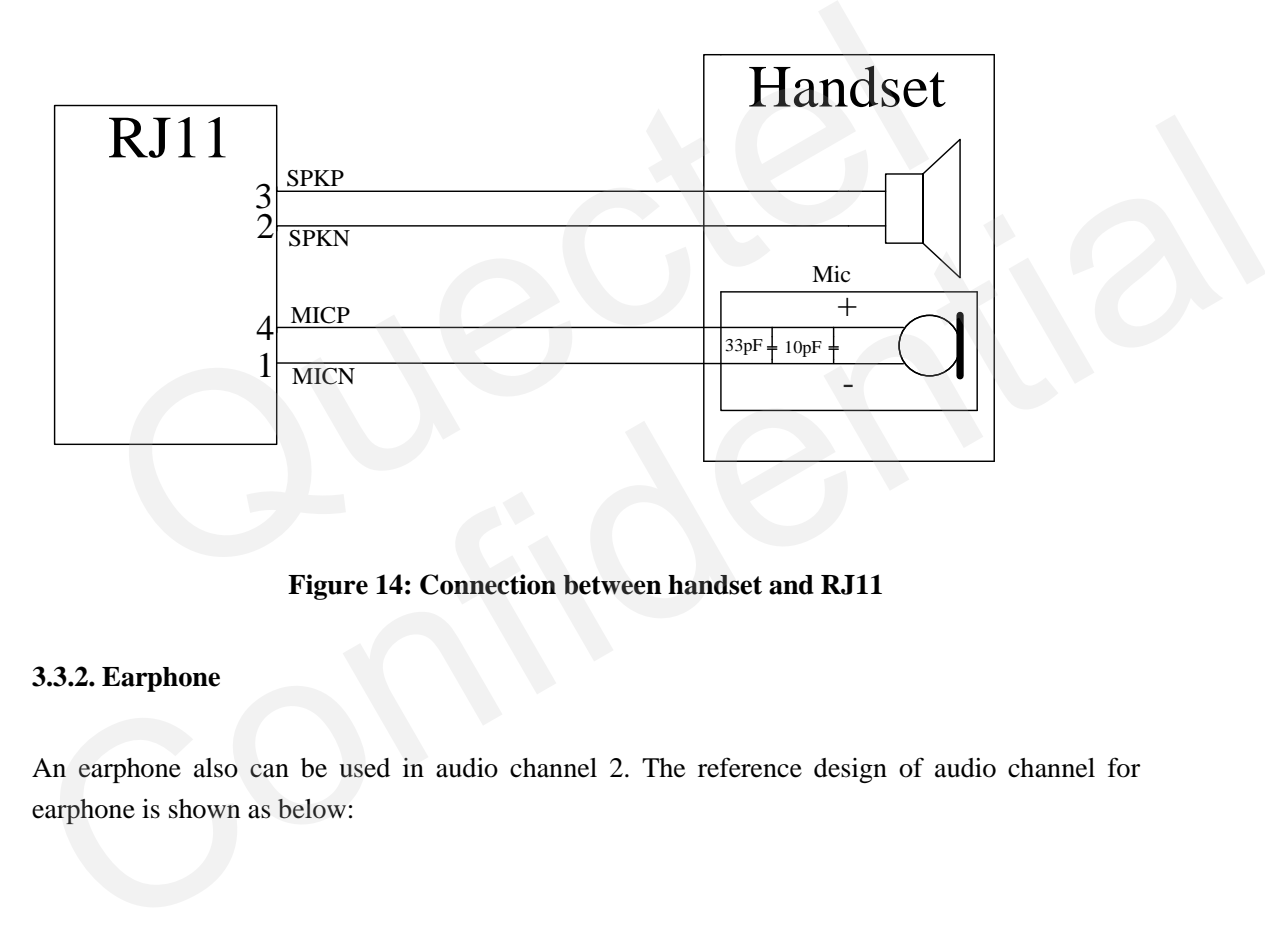

#### **Figure 14: Connection between handset and RJ11**

#### <span id="page-19-2"></span><span id="page-19-0"></span>**3.3.2. Earphone**

An earphone also can be used in audio channel 2. The reference design of audio channel for earphone is shown as below:

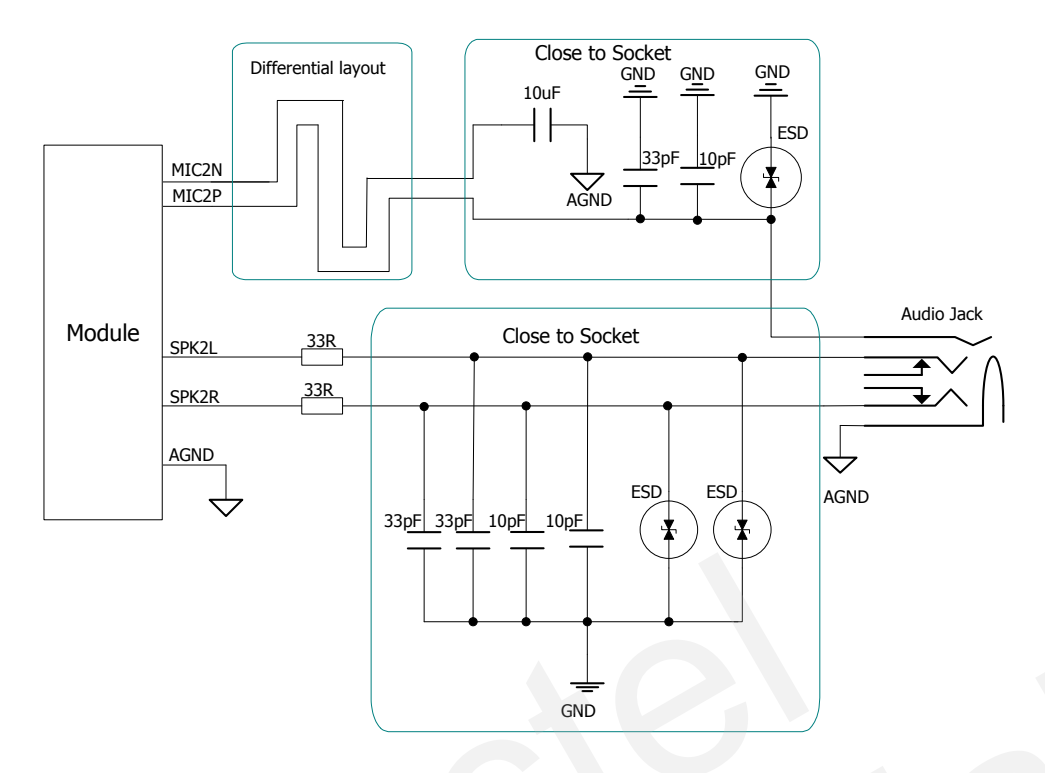

**Figure 15: Reference design for earphone of channel 2**

<span id="page-20-0"></span>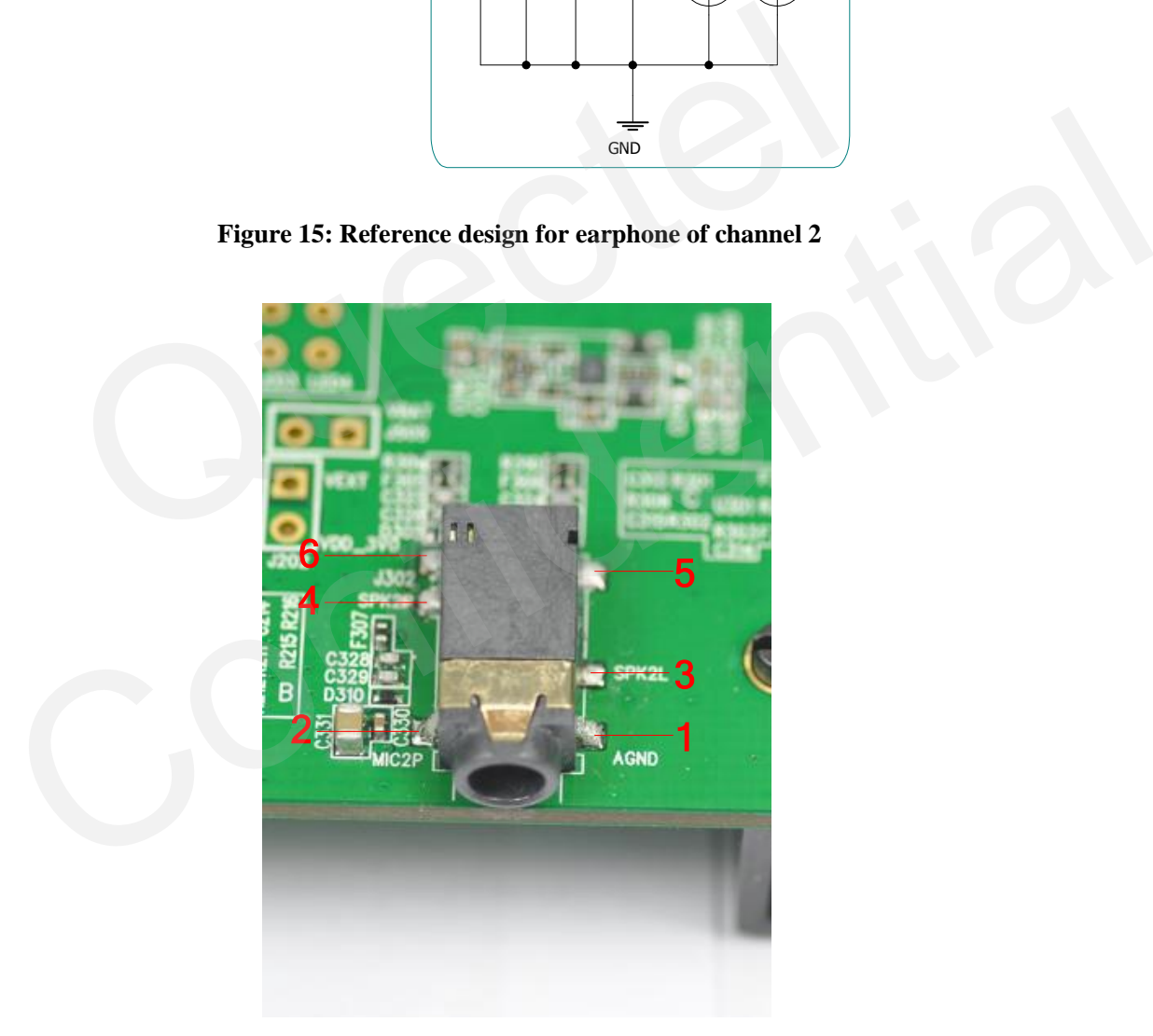

<span id="page-20-1"></span>**Figure 16: Audio jack top view**

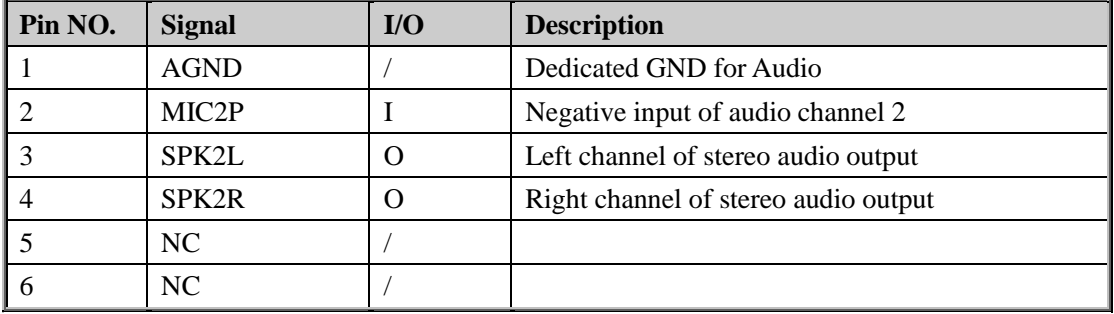

#### <span id="page-21-1"></span>**Table 9: Pins assignment of audio jack**

The following figure shows the sketch of audio plug which suits for the audio jack on U10-EVB.

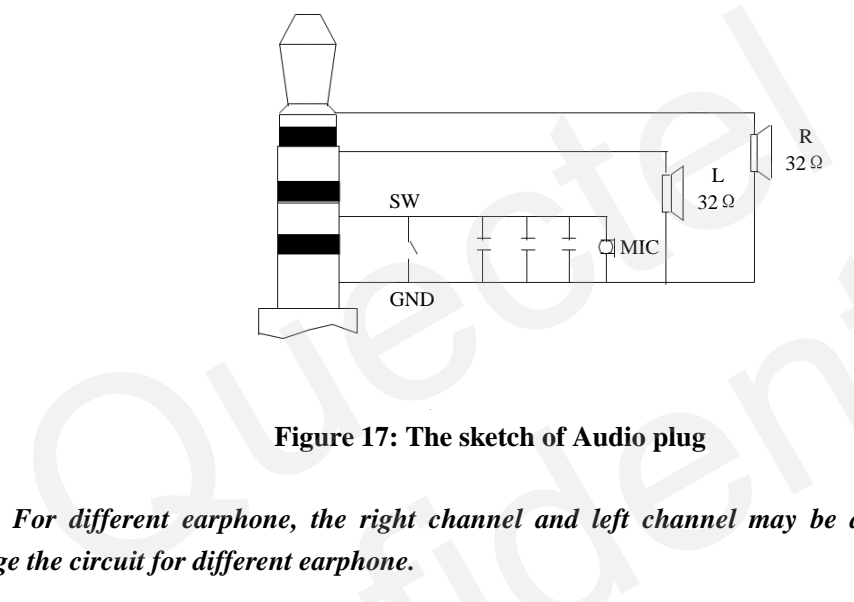

**Figure 17: The sketch of Audio plug**

<span id="page-21-2"></span>*Note: For different earphone, the right channel and left channel may be different. Please change the circuit for different earphone.*

#### <span id="page-21-0"></span>**3.3.3. Loud speaker**

Figure 18 shows the loud speaker circuit with external audio Class-D amplifier.

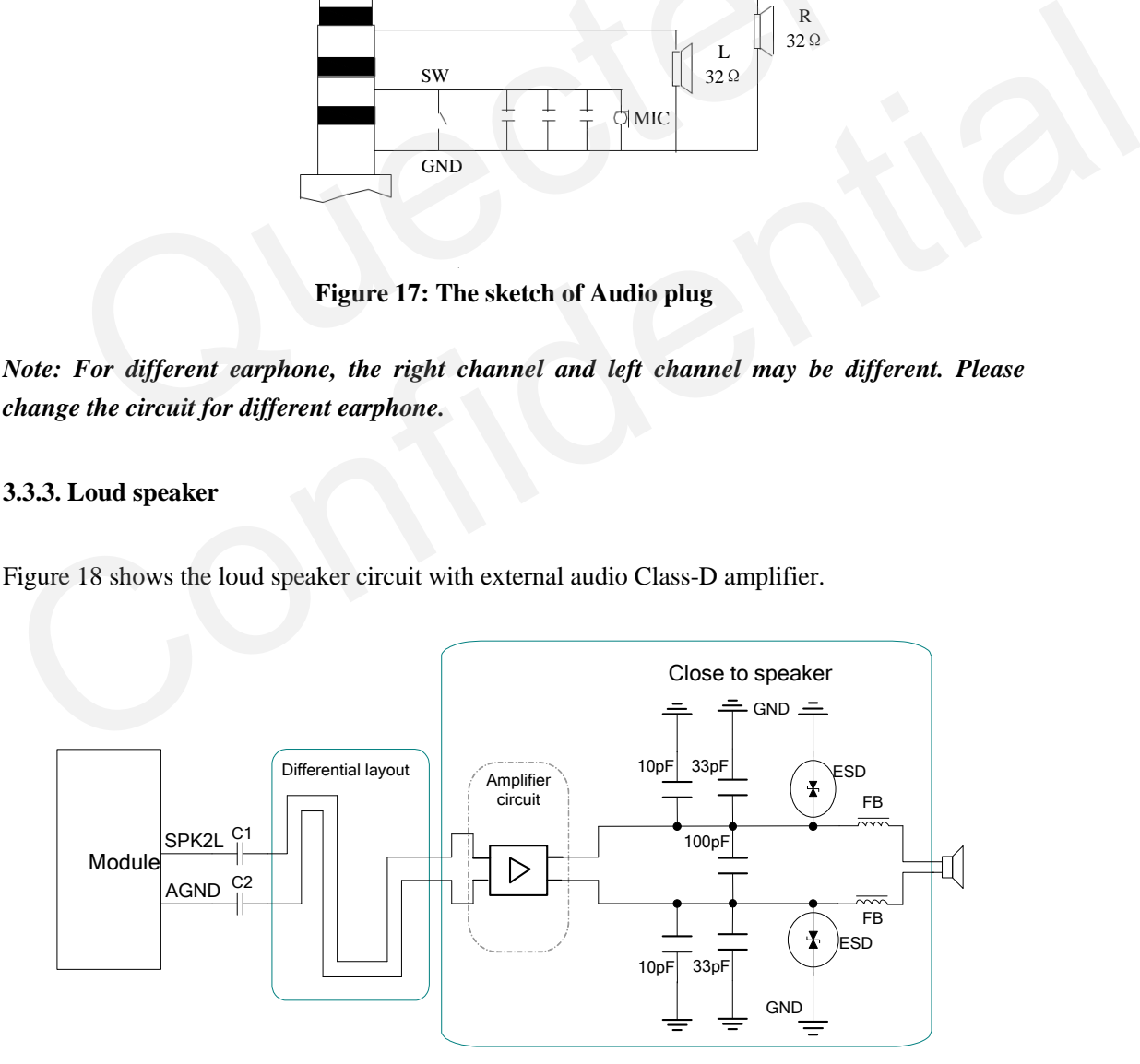

<span id="page-21-3"></span>**Figure 18: Loud Speaker circuit with external amplifier** 

|                                                | e<br>J701<br>▽                                              |                                  | <b>SCtE338110</b><br>HLY-M9194V-0 |  |
|------------------------------------------------|-------------------------------------------------------------|----------------------------------|-----------------------------------|--|
|                                                | <b>RXD</b><br><b>CTS</b><br><b>GND</b><br><b>TXD</b><br>ncn | ٠                                |                                   |  |
| <b>J101</b>                                    |                                                             | <b>J405</b>                      | $83 - 1$                          |  |
|                                                | DTR<br>RI<br>ADC1<br>ADCO                                   |                                  |                                   |  |
| <b>RESO4 RESO4 RESO2 RESO1</b><br><b>RES05</b> | <b>J504</b><br>×                                            |                                  |                                   |  |
| $\Omega$                                       | Πo                                                          | ۵<br>ă<br><b>J304</b>            |                                   |  |
| LED2 LED3 LED4<br>LED1                         | VBAT<br>1505                                                |                                  |                                   |  |
|                                                | <b>C313 R301</b>                                            | <b>F308 MIC2P</b><br><b>AGND</b> | MICIP                             |  |

**Figure 19: Loud speaker interface**

#### <span id="page-22-1"></span>**Table 10: Pins of loud speaker**

<span id="page-22-2"></span>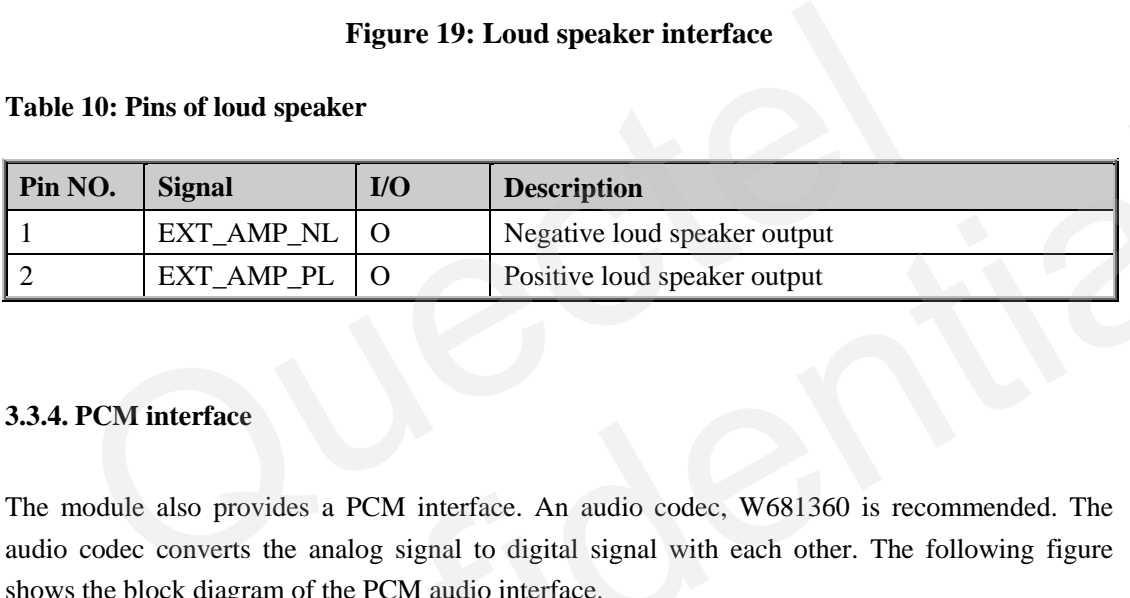

#### <span id="page-22-0"></span>**3.3.4. PCM interface**

The module also provides a PCM interface. An audio codec, W681360 is recommended. The audio codec converts the analog signal to digital signal with each other. The following figure shows the block diagram of the PCM audio interface.

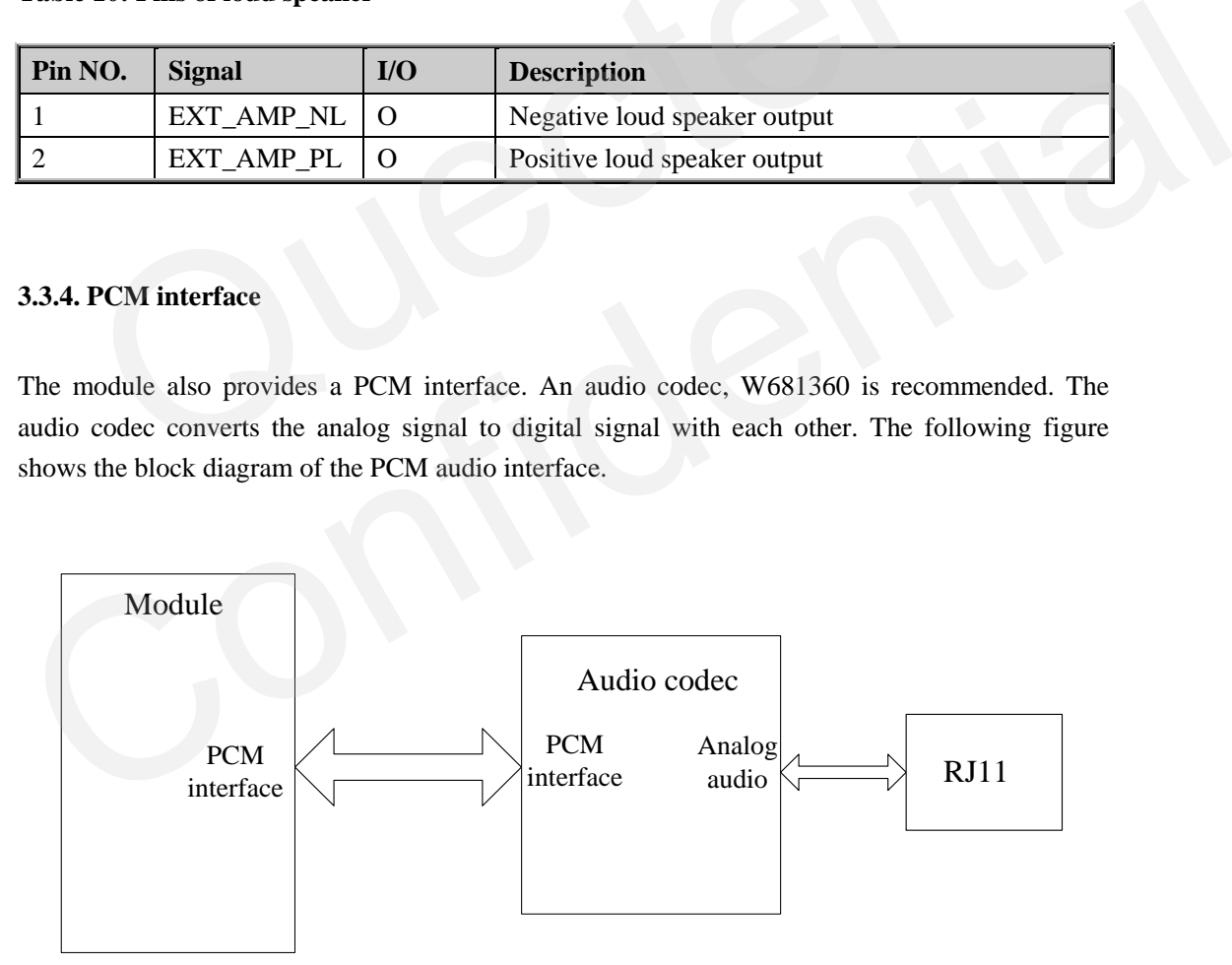

<span id="page-22-3"></span>**Figure 20: Block diagram of PCM**

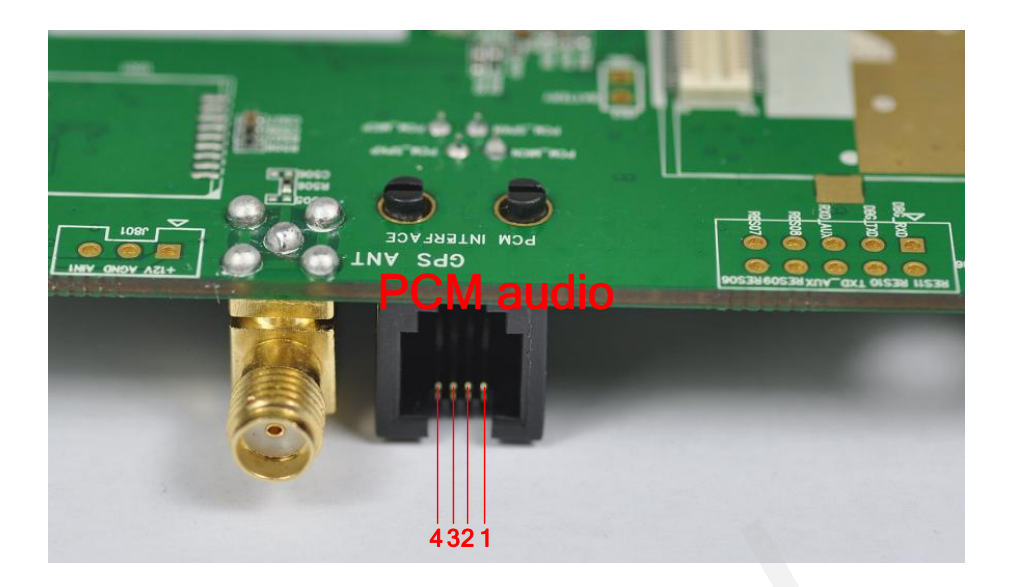

**Figure 21: PCM audio interface**

#### <span id="page-23-2"></span>**Table 11: Pins of PCM audio**

<span id="page-23-3"></span>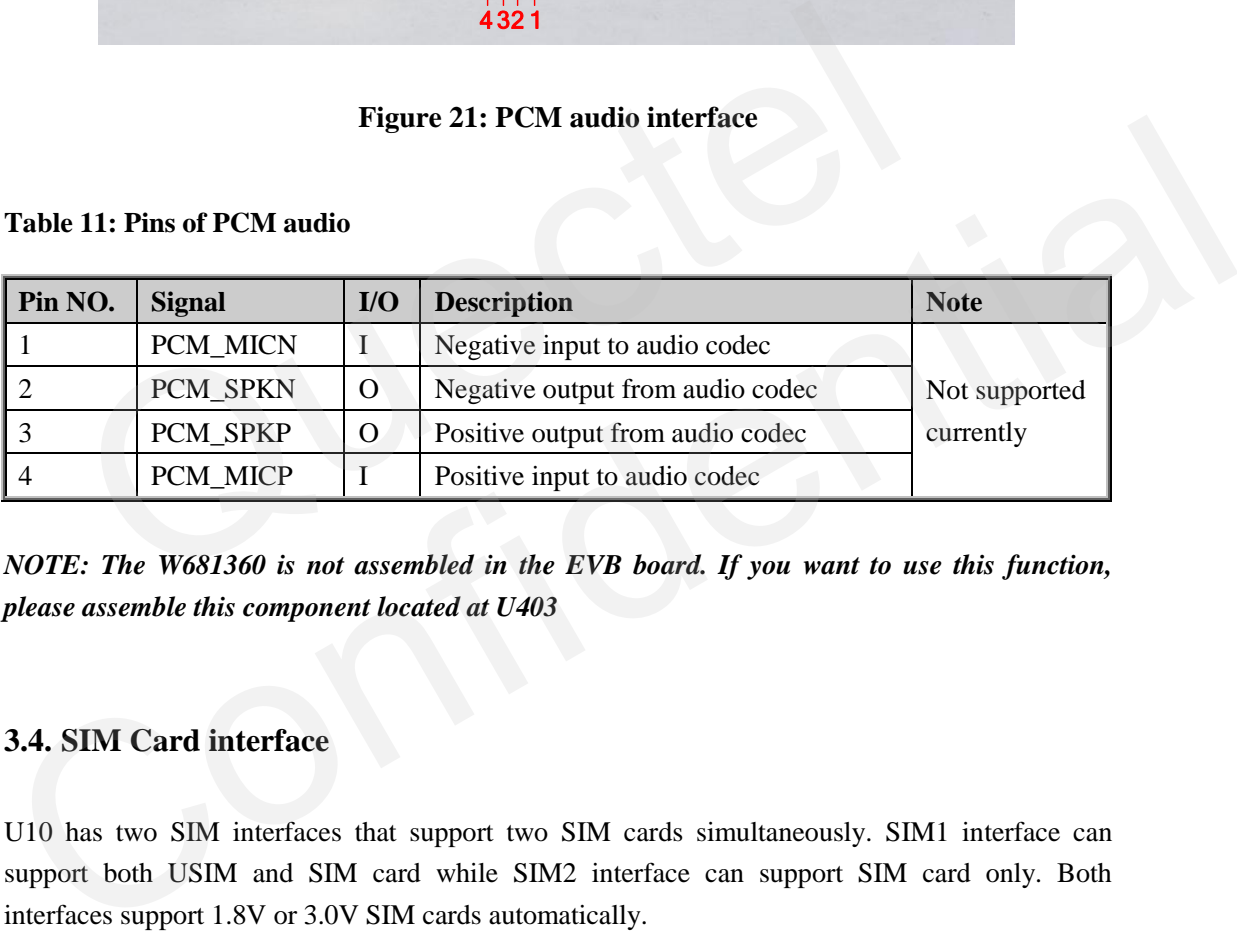

*NOTE: The W681360 is not assembled in the EVB board. If you want to use this function, please assemble this component located at U403*

#### <span id="page-23-0"></span>**3.4. SIM Card interface**

U10 has two SIM interfaces that support two SIM cards simultaneously. SIM1 interface can support both USIM and SIM card while SIM2 interface can support SIM card only. Both interfaces support 1.8V or 3.0V SIM cards automatically.

#### <span id="page-23-1"></span>**3.4.1. SIM1 card interface**

Figure 22 and 23 shows the schematic of SIM1 card and the pins assignment of SIM1 card respectively.

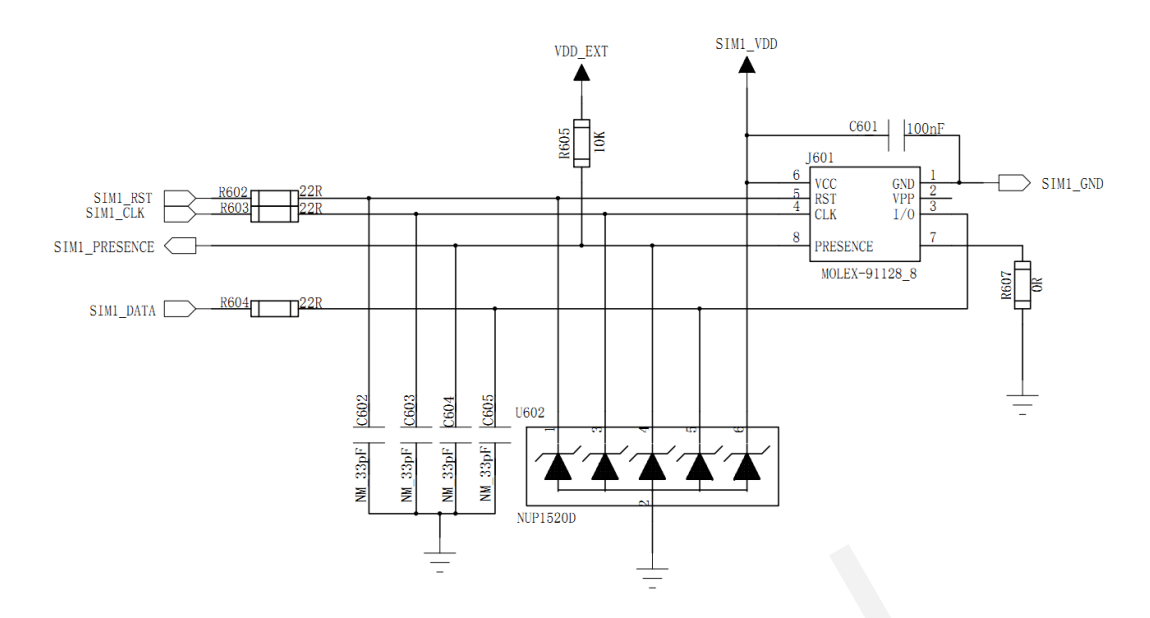

**Figure 22: Circuit of SIM1 card**

<span id="page-24-1"></span>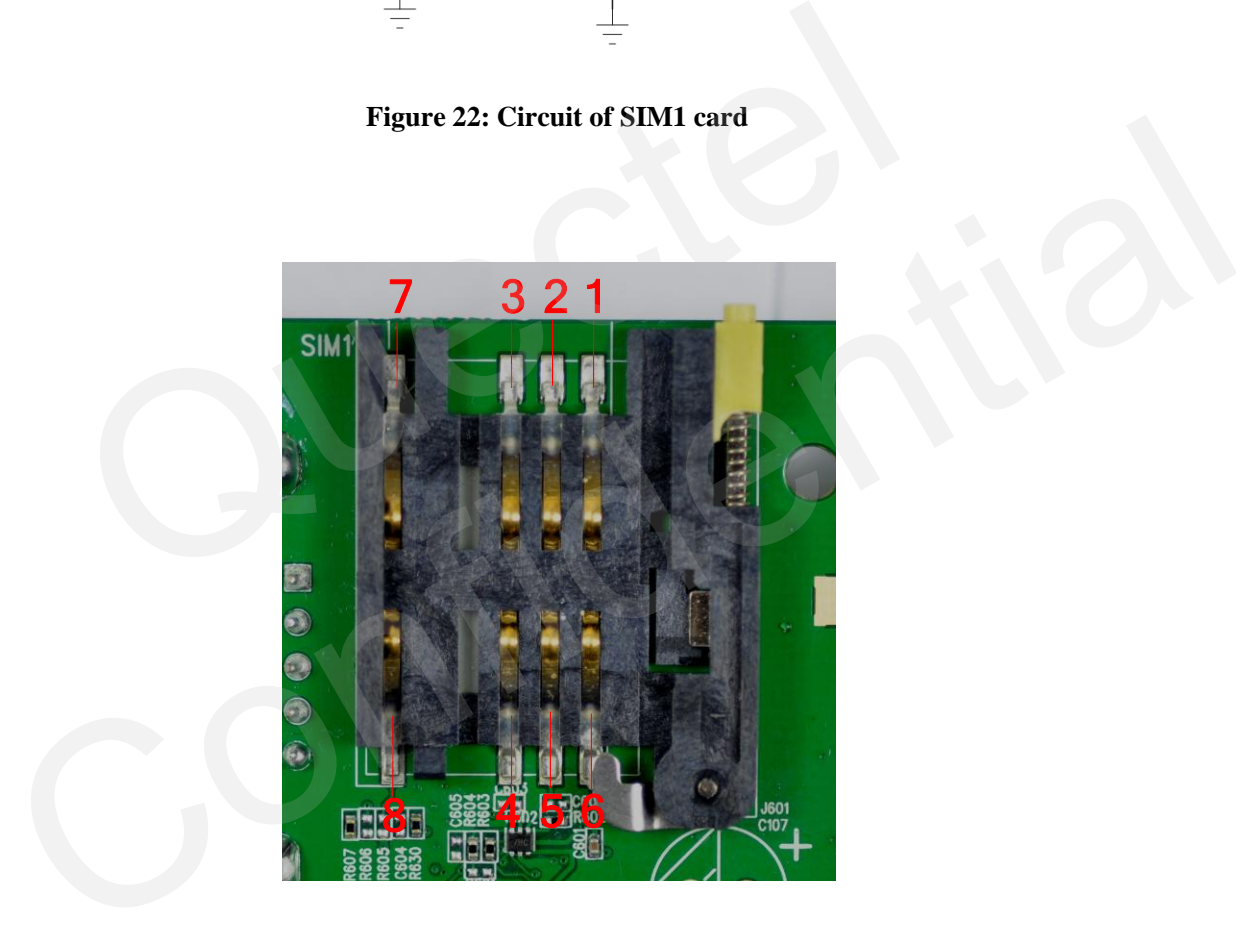

**Figure 23: Pins assignment of SIM1 card** 

<span id="page-24-2"></span><span id="page-24-0"></span>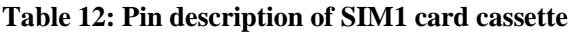

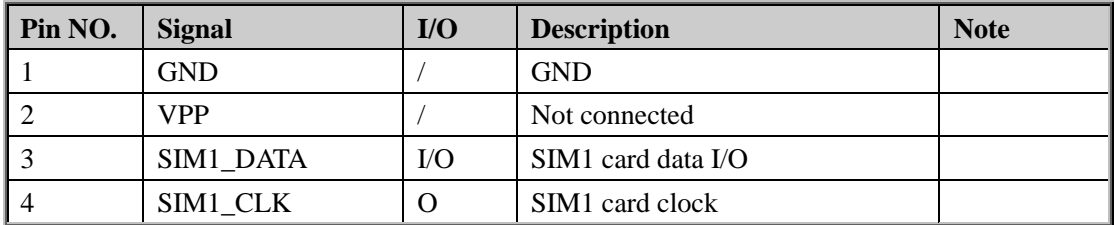

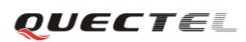

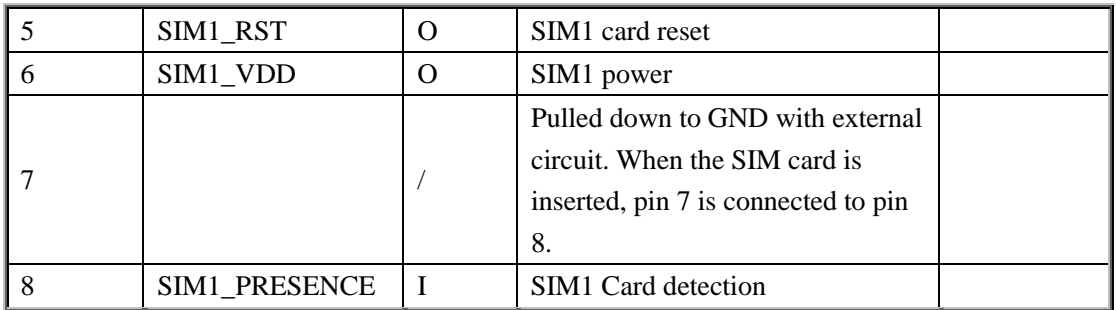

#### <span id="page-25-0"></span>**3.4.2. SIM2 card interface**

The schematic of SIM2 card and the SIM card holder is shown as follow.

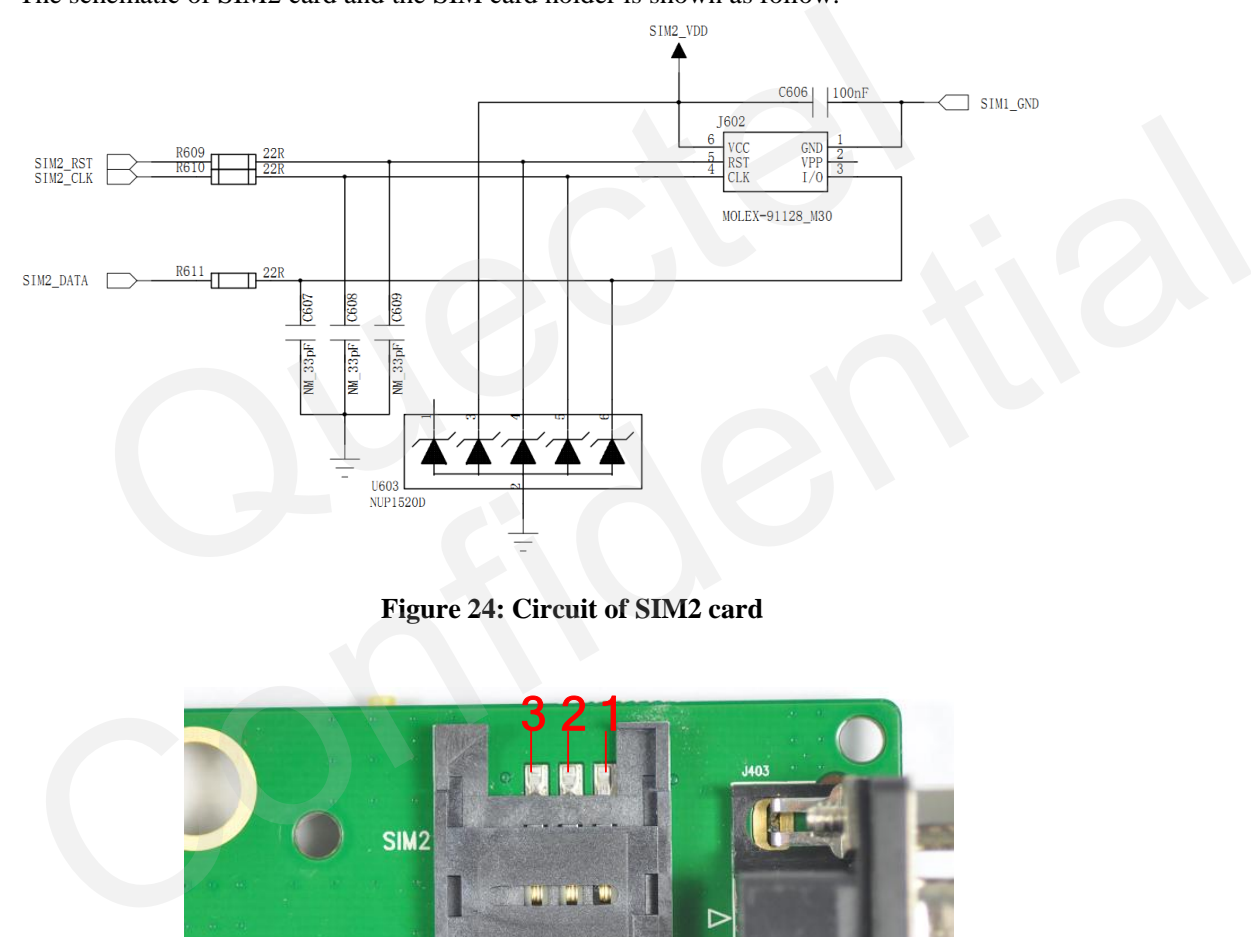

# **Figure 24: Circuit of SIM2 card**

<span id="page-25-2"></span><span id="page-25-1"></span>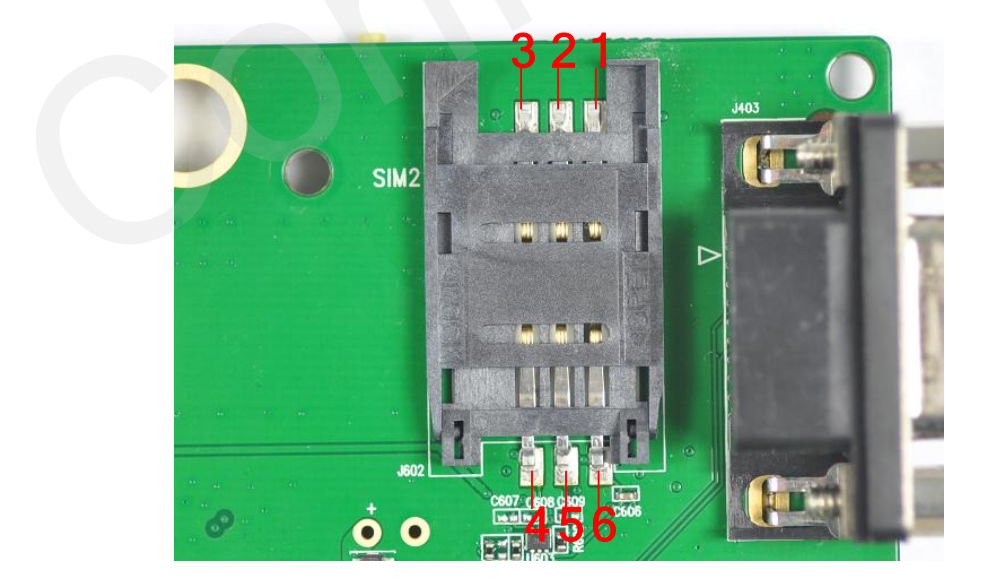

**Figure 25: SIM2 card holder**

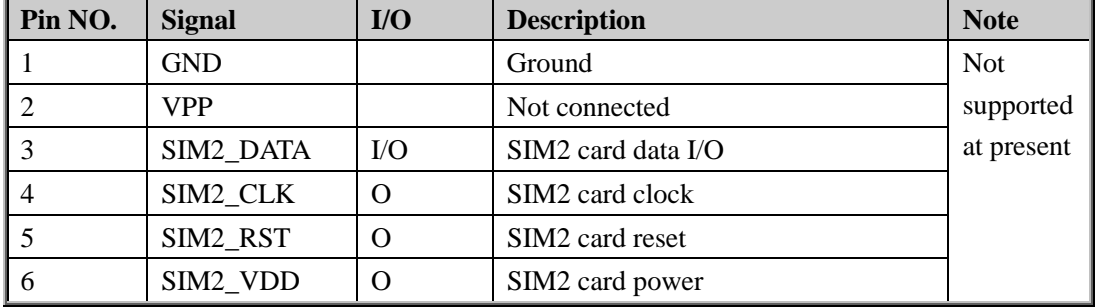

#### <span id="page-26-2"></span>**Table 13: Pin description of SIM2 card holder**

#### <span id="page-26-0"></span>**3.5. Antenna interface**

The U10 module has been equipped with a SMT RF connector (supplier part number: UF.L-R-SMT). Customers can complete the antenna installation easily. The Antenna installing is shown in Figure 26.

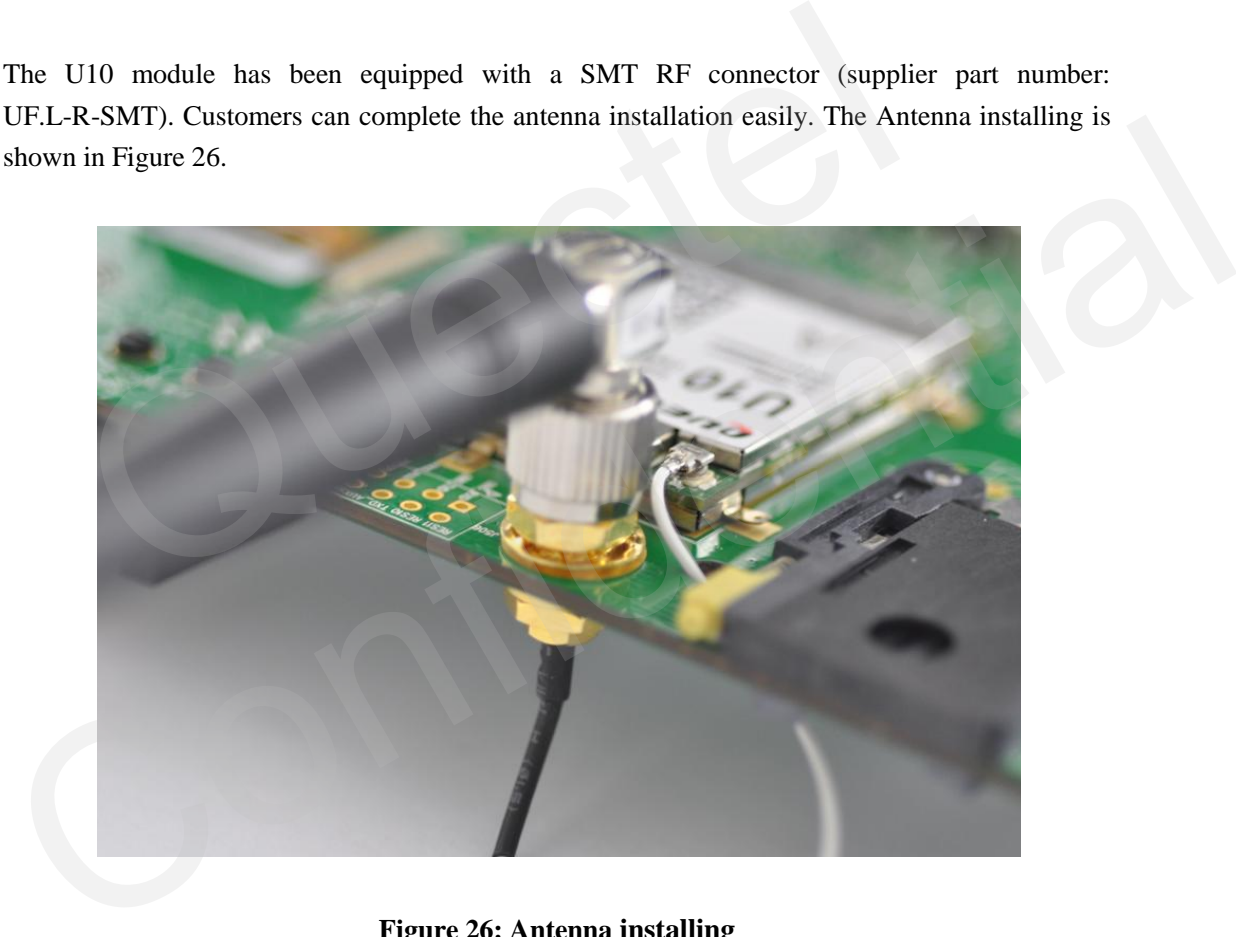

**Figure 26: Antenna installing**

#### <span id="page-26-3"></span><span id="page-26-1"></span>**3.6. UART port**

U10 module has 3 UART ports: Main UART Port, Debug UART Port and Auxiliary UART Port. To communicate with PC, U10-EVB uses the SP3238CA to convert the UART CMOS level to RS-232 level. The following figure shows the UART block diagram.

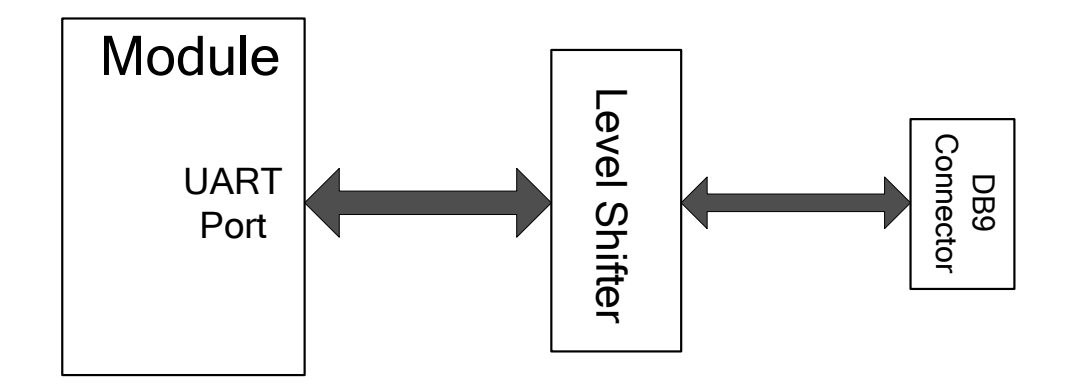

**Figure 27: UART block diagram**

The following figure shows the reference design of RS-232 level shifter.

<span id="page-27-0"></span>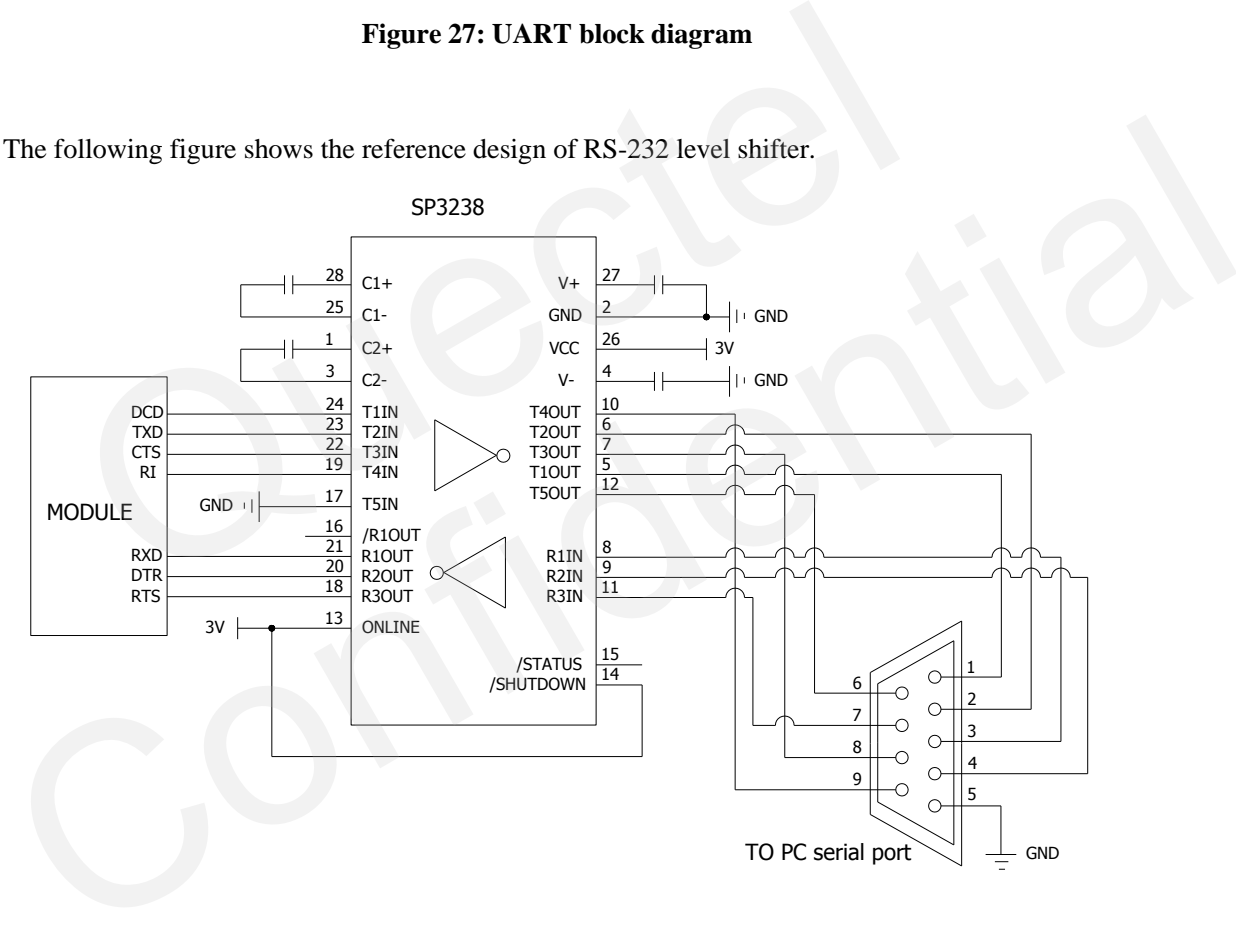

<span id="page-27-1"></span>**Figure 28: Level match circuit**

#### <span id="page-28-0"></span>**3.6.1. Main UART**

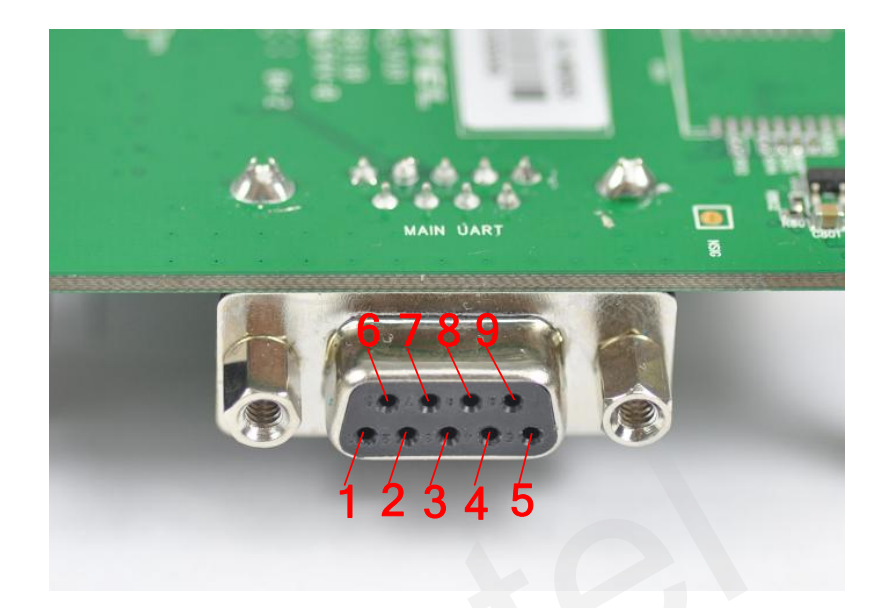

#### **Figure 29: Main UART Port**

<span id="page-28-2"></span>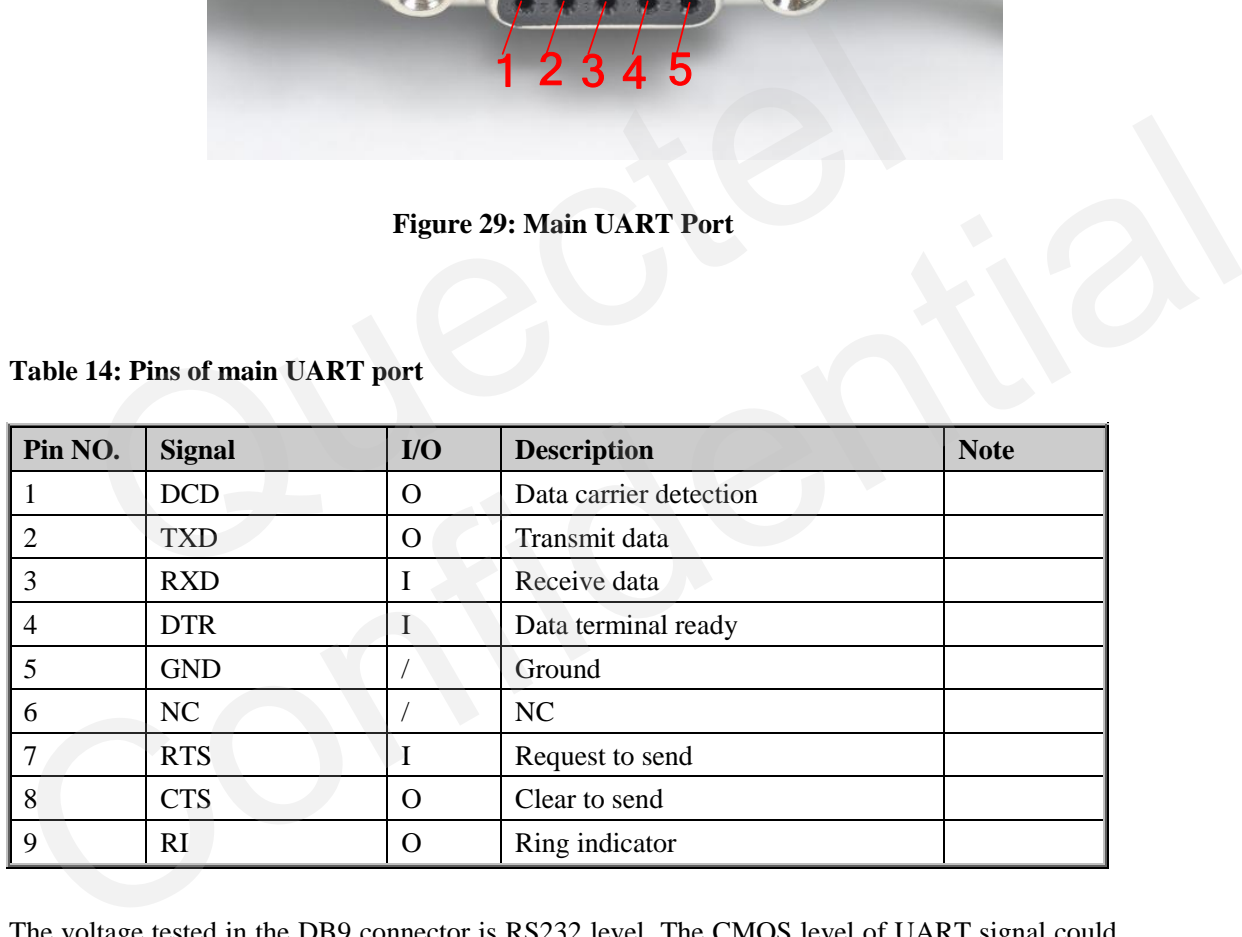

#### <span id="page-28-1"></span>**Table 14: Pins of main UART port**

The voltage tested in the DB9 connector is RS232 level. The CMOS level of UART signal could be test via the following test points. Customer can use these test points to verify the design between the device and module.

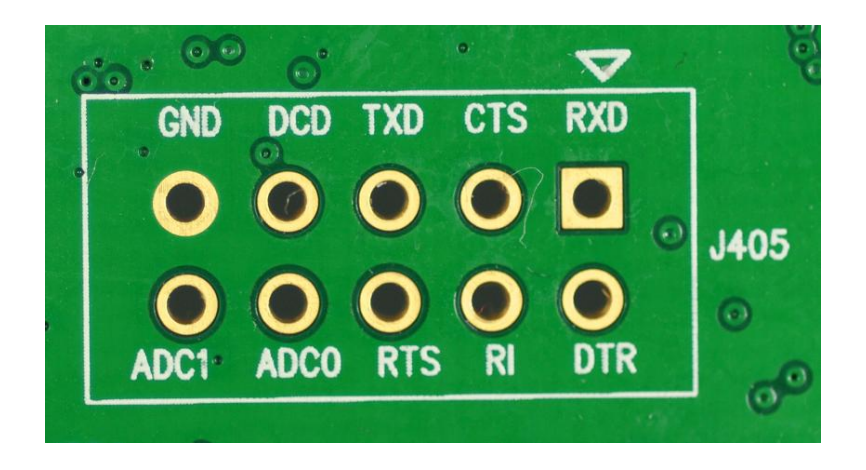

**Figure 30: Test points of Main UART Port**

The Main UART Port can be used for upgrading software. The PWRKEY pin must be pulled down before the software upgrade. For more details about downloading software with UART, please refer to *chapter 5.6.1*

#### <span id="page-29-0"></span>**3.6.2. Debug UART and Auxiliary UART**

<span id="page-29-2"></span>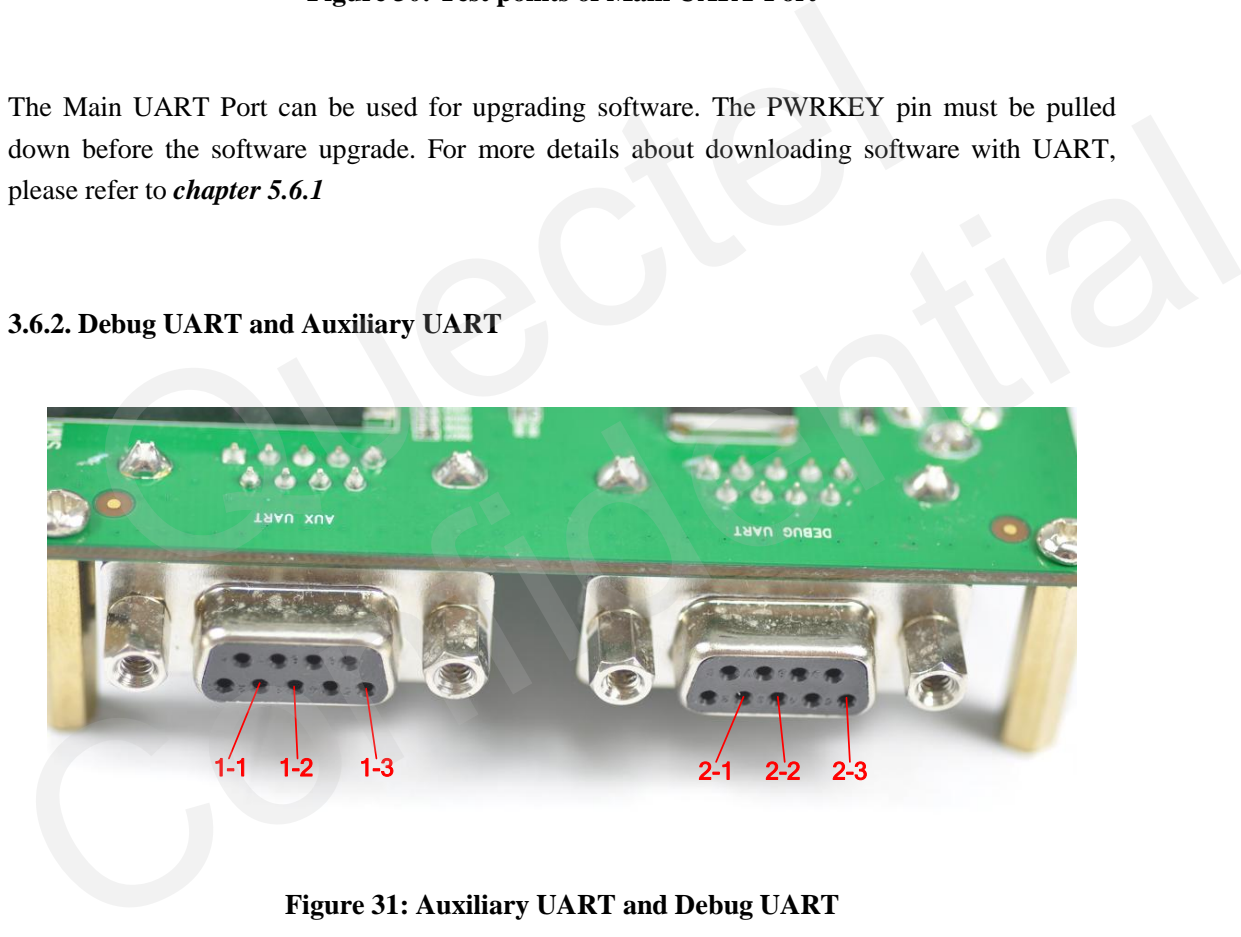

**Figure 31: Auxiliary UART and Debug UART**

| <b>Pin NO.</b> | <b>Signal</b>  | I/O | <b>Description</b>               | <b>Note</b> |
|----------------|----------------|-----|----------------------------------|-------------|
|                | AUX TXD        |     | Send data to the RXD of DTE      |             |
|                | <b>AUX RXD</b> |     | Receive data from the TXD of DTE |             |
|                | GND            |     | Ground                           |             |

<span id="page-29-3"></span><span id="page-29-1"></span>**Table 15: Pins of Auxiliary UART Port**

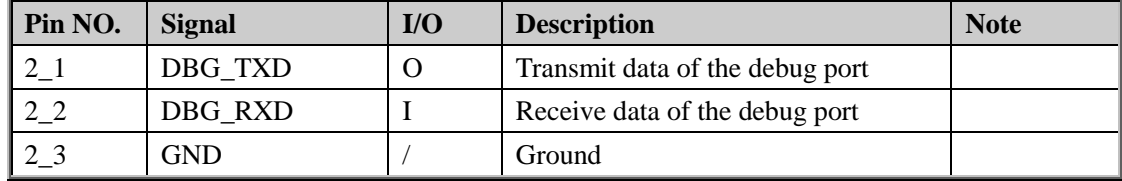

#### <span id="page-30-2"></span>**Table 16: Pins of Debug UART Port**

The voltage tested in the DB9 connector is RS232 level, the CMOS level of UART signal could be test through the following test points. Customer can use these test points to verify the design between the device and module.

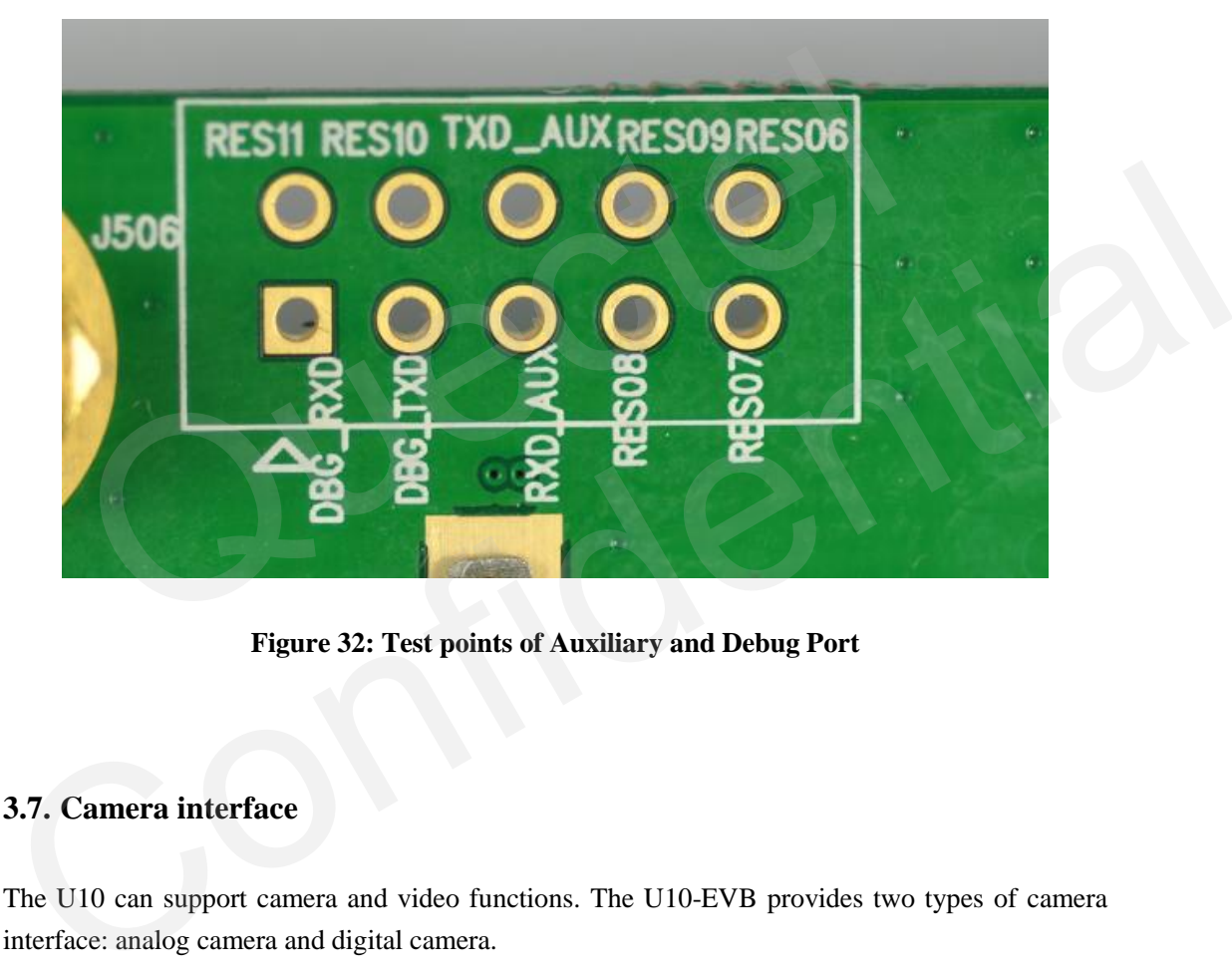

**Figure 32: Test points of Auxiliary and Debug Port**

#### <span id="page-30-3"></span><span id="page-30-0"></span>**3.7. Camera interface**

The U10 can support camera and video functions. The U10-EVB provides two types of camera interface: analog camera and digital camera.

#### <span id="page-30-1"></span>**3.7.1. Analog camera**

U10-EVB provides two channels of analog camera. It employs an AK8856 IC which converts the analog video to digital video. The EVB also provides a boost converter for analog camera application. The following picture is the block diagram. For more information about the detailed design circuit, please refer to EVB circuit involving this part. The test point of analog camera is shown as below.

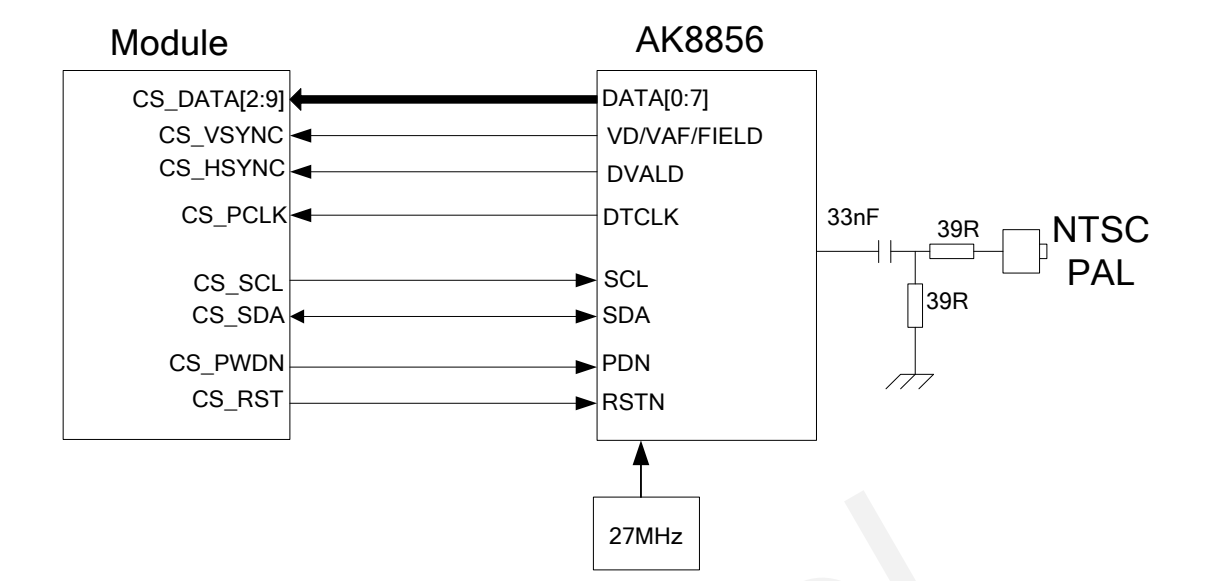

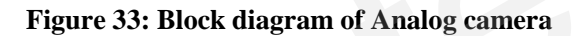

<span id="page-31-0"></span>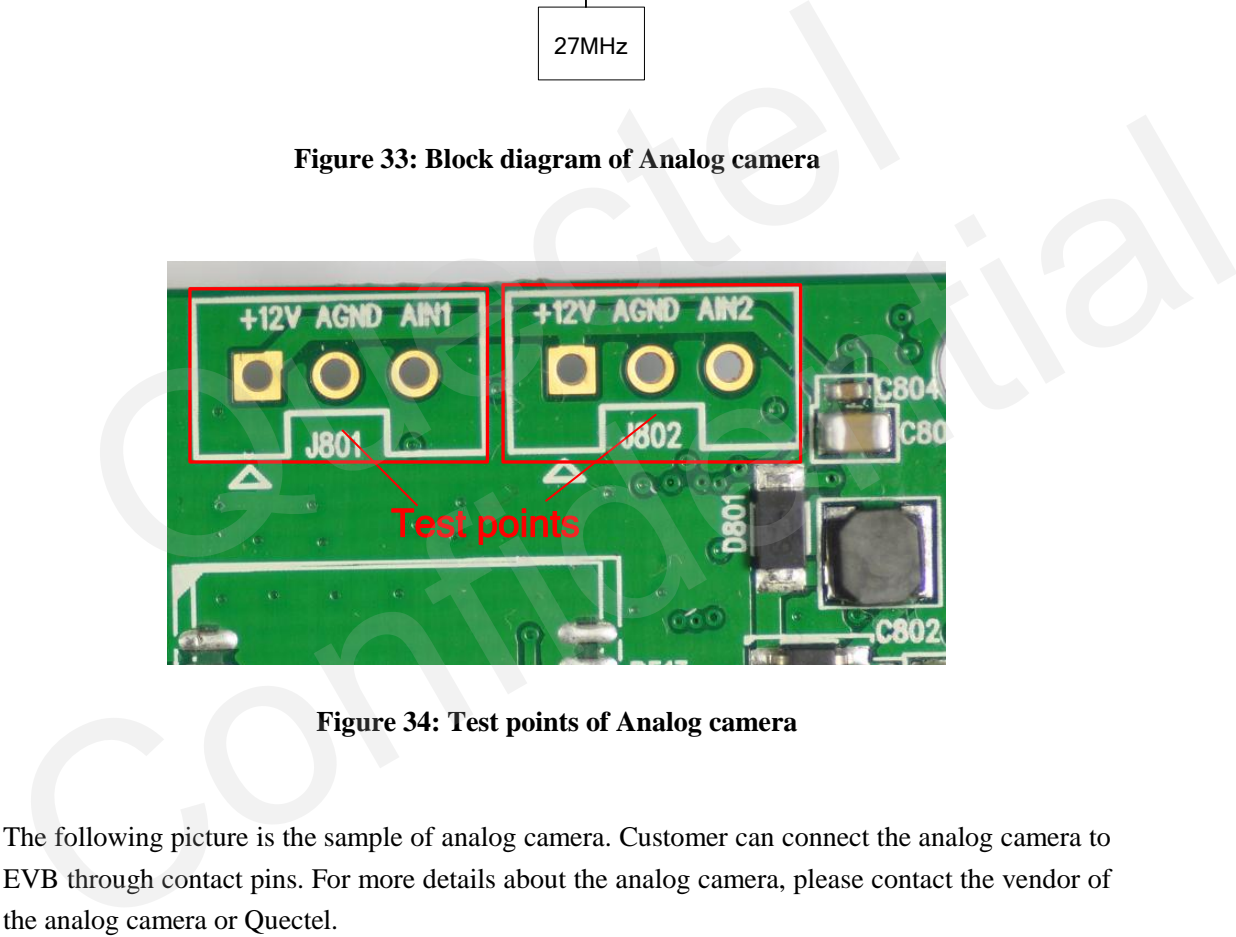

**Figure 34: Test points of Analog camera**

<span id="page-31-1"></span>The following picture is the sample of analog camera. Customer can connect the analog camera to EVB through contact pins. For more details about the analog camera, please contact the vendor of the analog camera or Quectel.

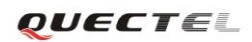

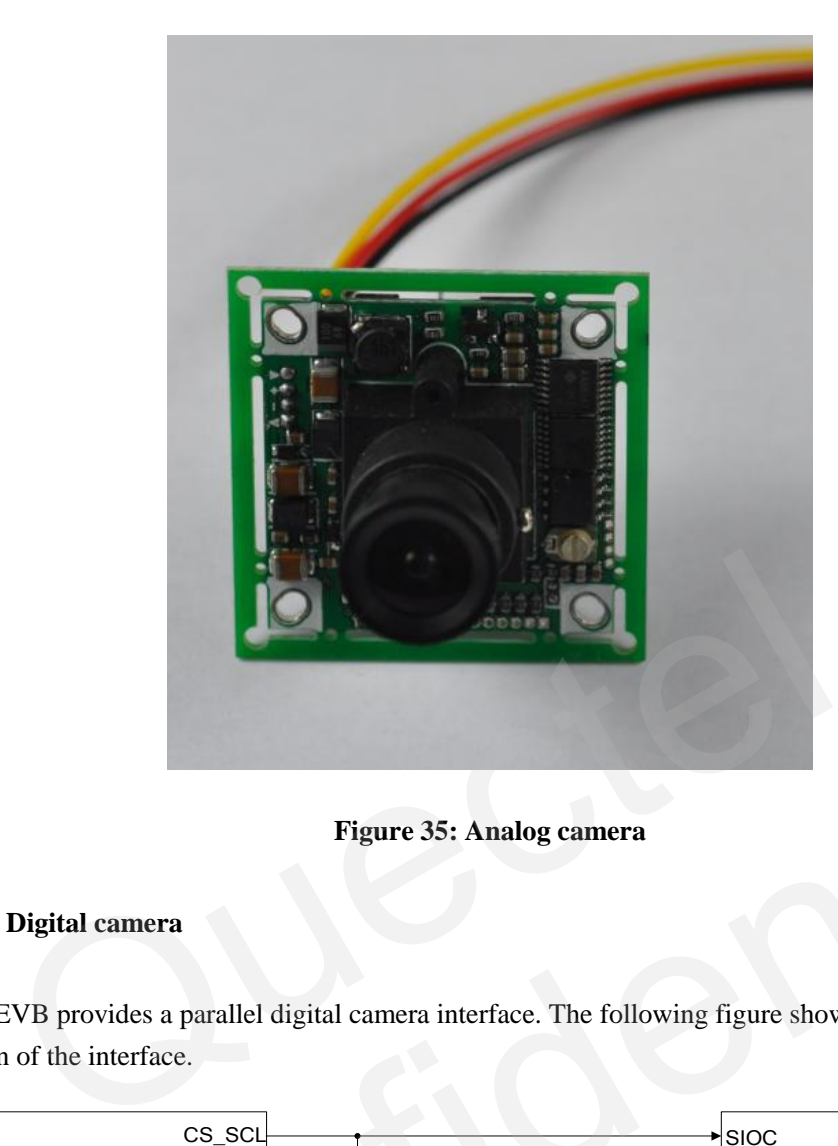

**Figure 35: Analog camera**

#### <span id="page-32-0"></span>**3.7.2. Digital camera**

U10-EVB provides a parallel digital camera interface. The following figure shows the reference design of the interface.

<span id="page-32-1"></span>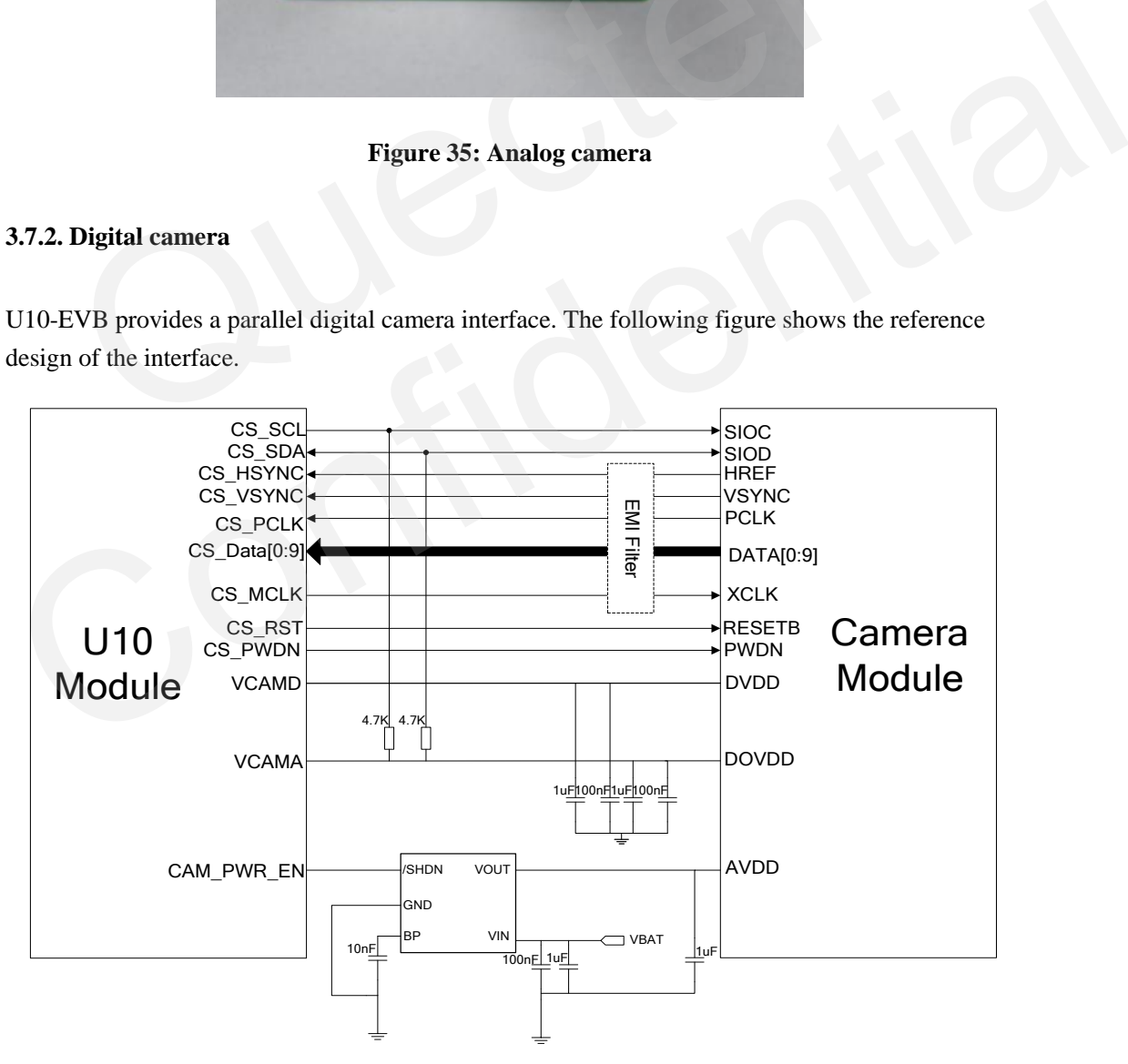

<span id="page-32-2"></span>**Figure 36: Reference circuit of using digital CMOS sensor**

The following figure shows the placement of the connector and the installation of the camera module.

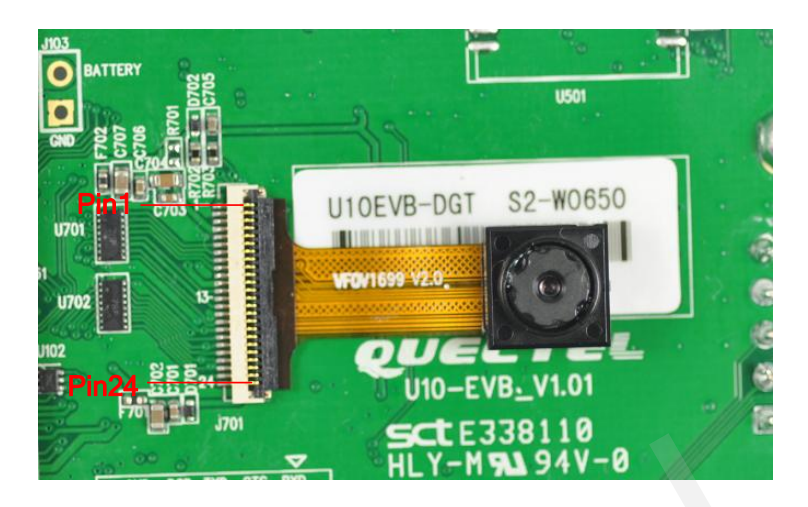

**Figure 37: Installation of the camera module.**

#### <span id="page-33-0"></span>**Table 17: Pin definition of the camera interface**

<span id="page-33-1"></span>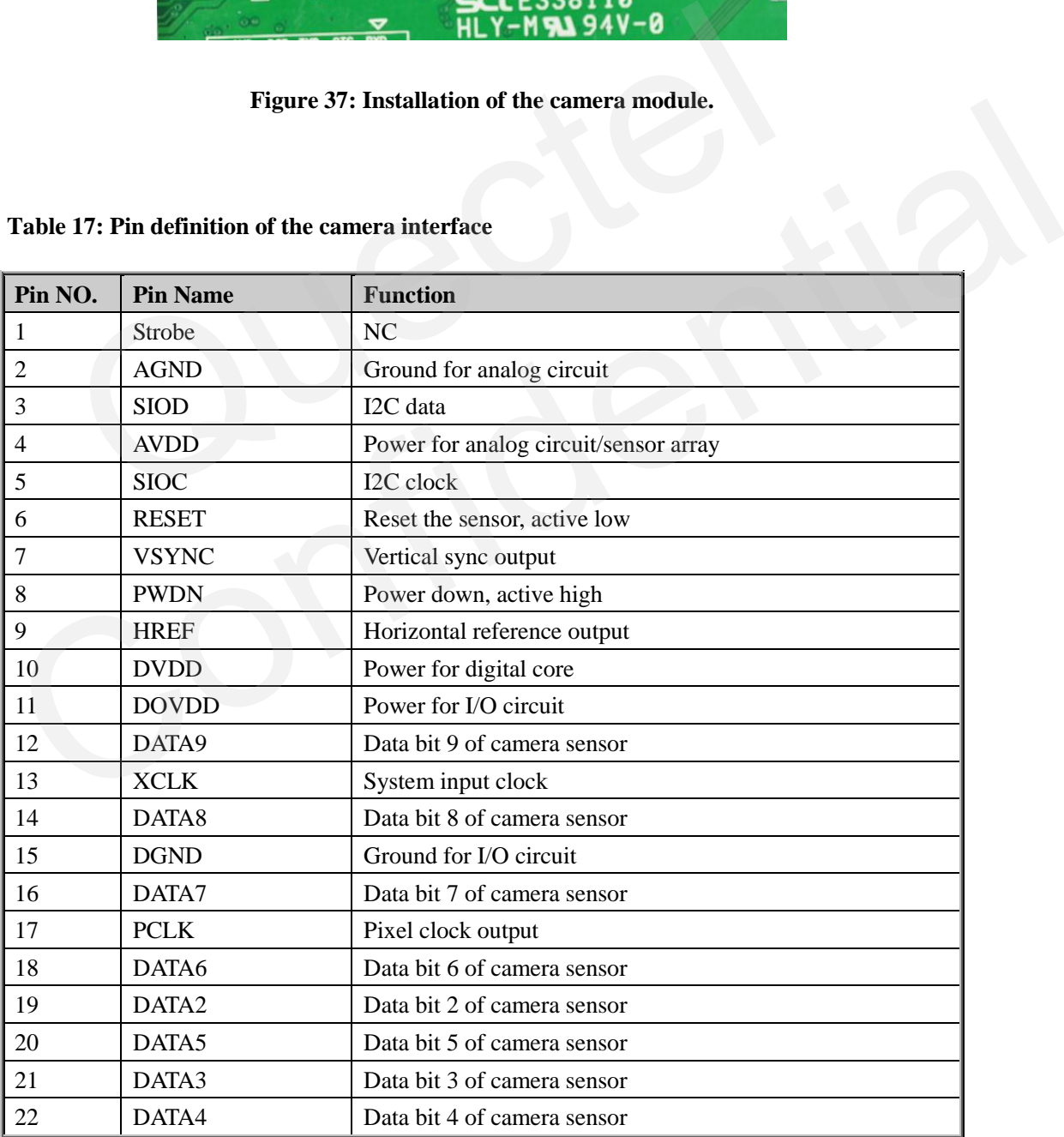

**U10\_EVB\_UGD\_V1.0 - 33 -**

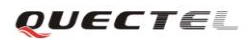

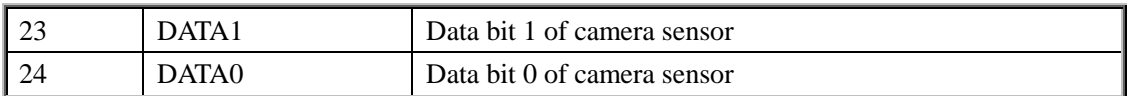

#### <span id="page-34-0"></span>**3.8. SD card interface**

The U10 module provides a SD card interface. Maximum capacity of the memory card is up to 32GB. The reference design is shown as follow.

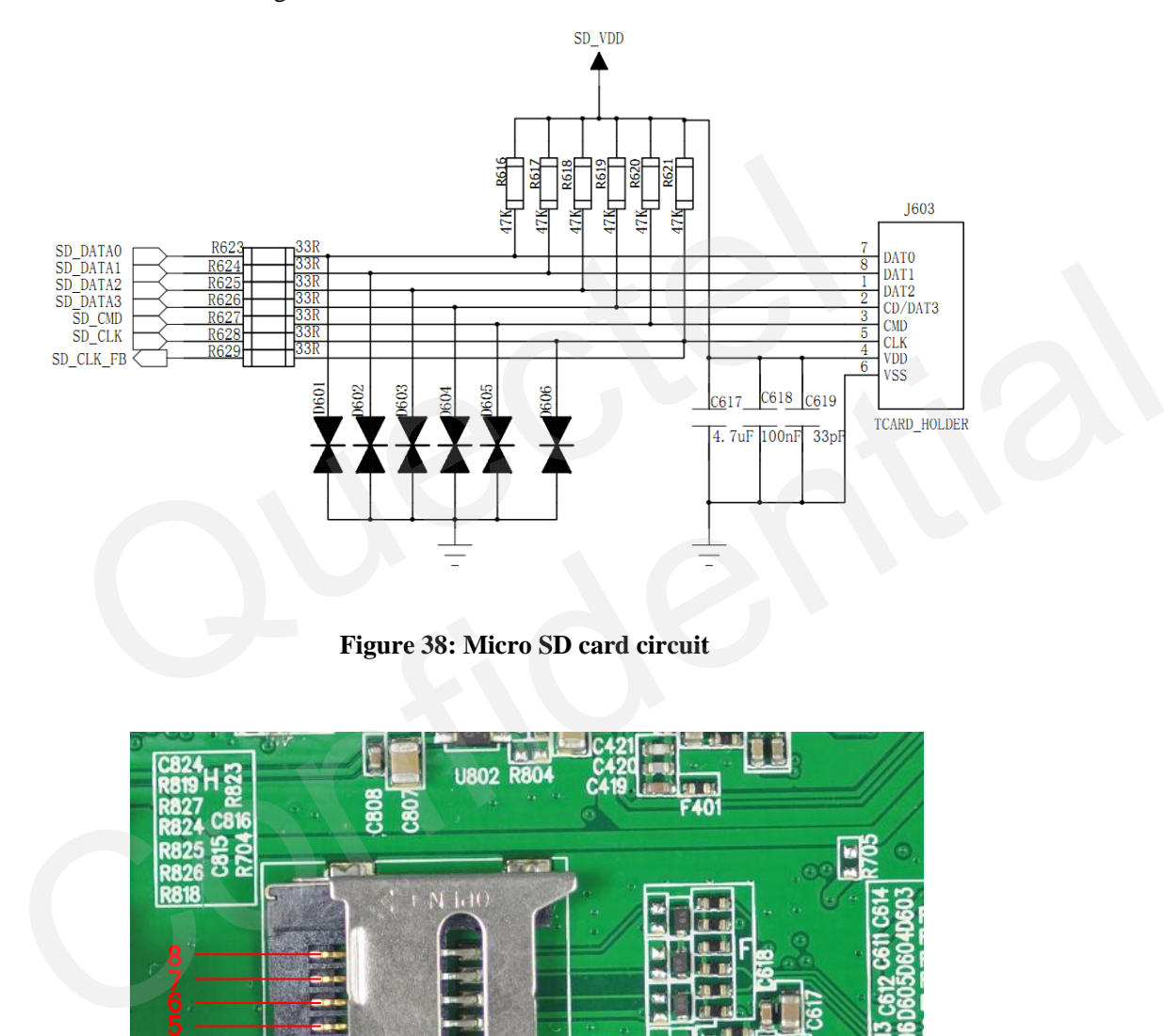

**Figure 38: Micro SD card circuit**

<span id="page-34-2"></span><span id="page-34-1"></span>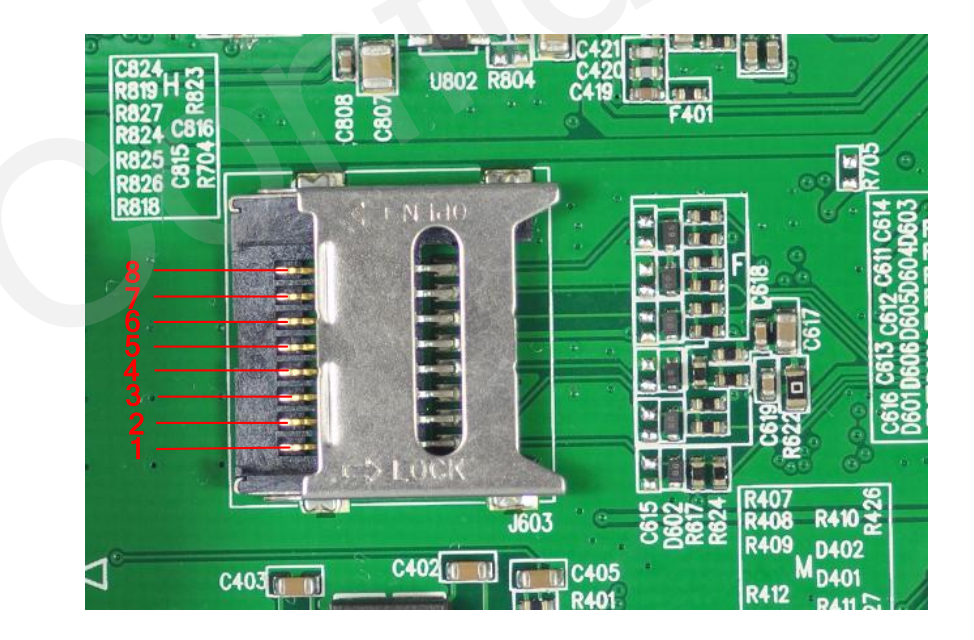

**Figure 39: Micro SD card interface**

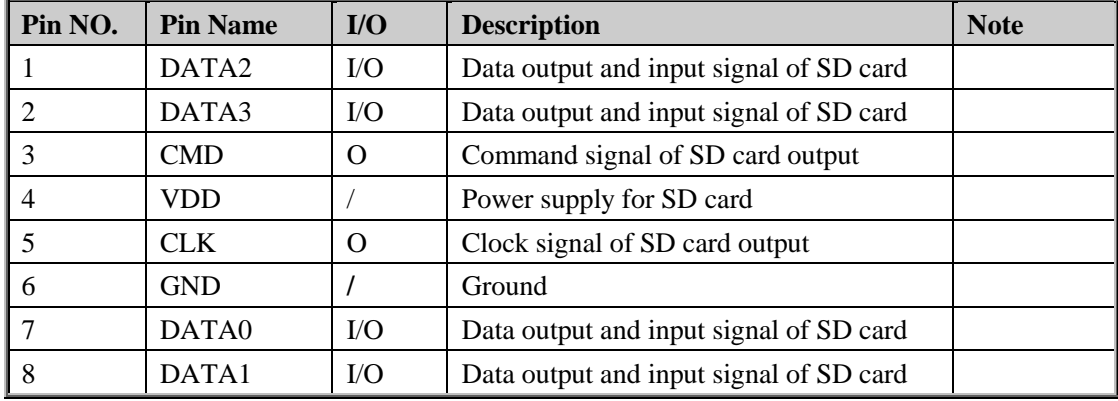

#### <span id="page-35-1"></span>**Table 18: Pin definition of the SD card interface**

*Note: The Micro SD card can be accessed through AT command. More details please refer to document [1].*

#### <span id="page-35-0"></span>**3.9. USB interface**

The U10 module provides a USB interface which complies with USB 2.0 standard for high-speed (480Mbps) functions. The Mini-A receptacle is recommended as U10-EVB's interface for connecting USB cable.

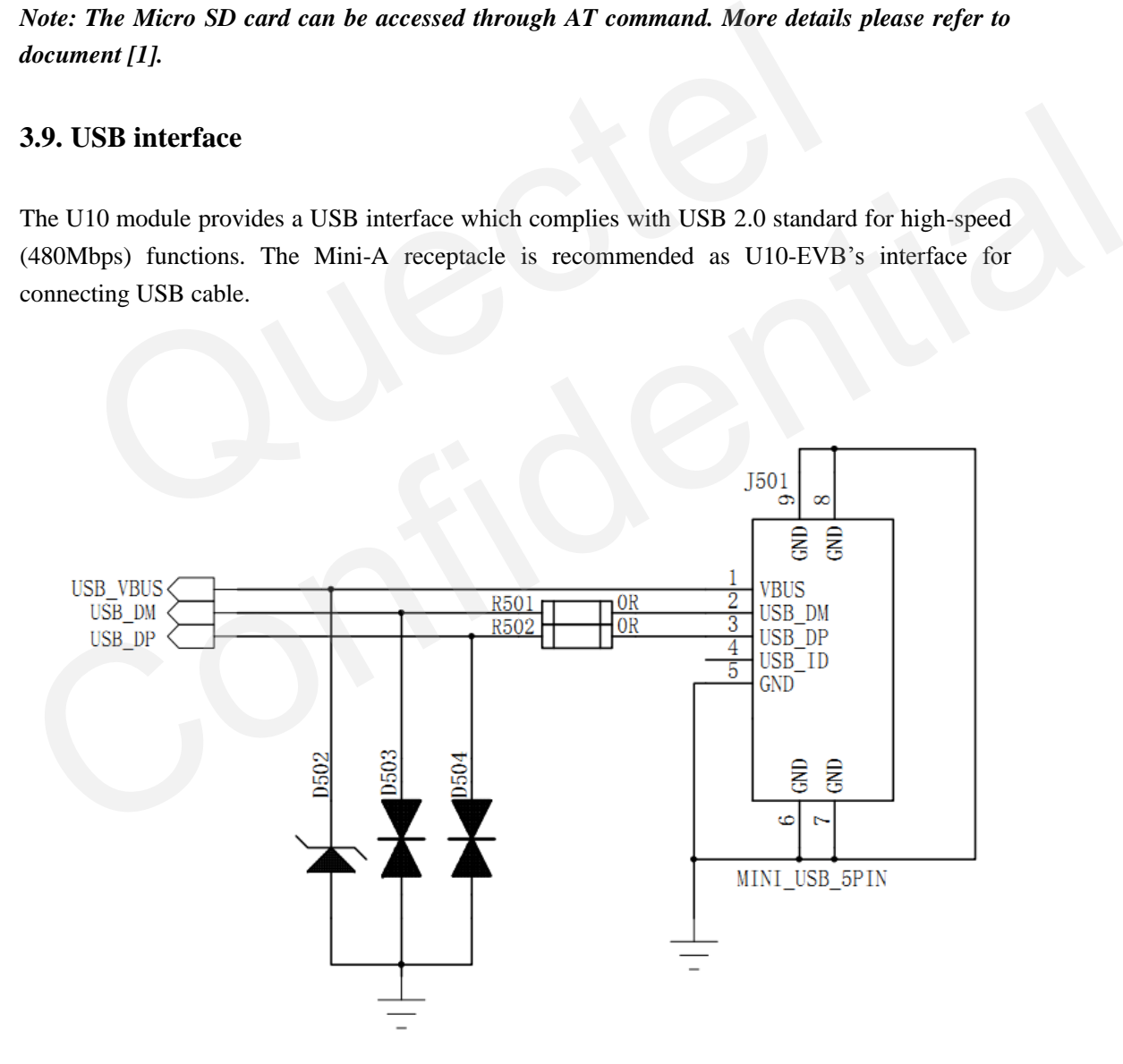

<span id="page-35-2"></span>**Figure 40: Circuit of USB interface**

The EVB uses an A-type female mini USB connector for applications as shown in the following figure.

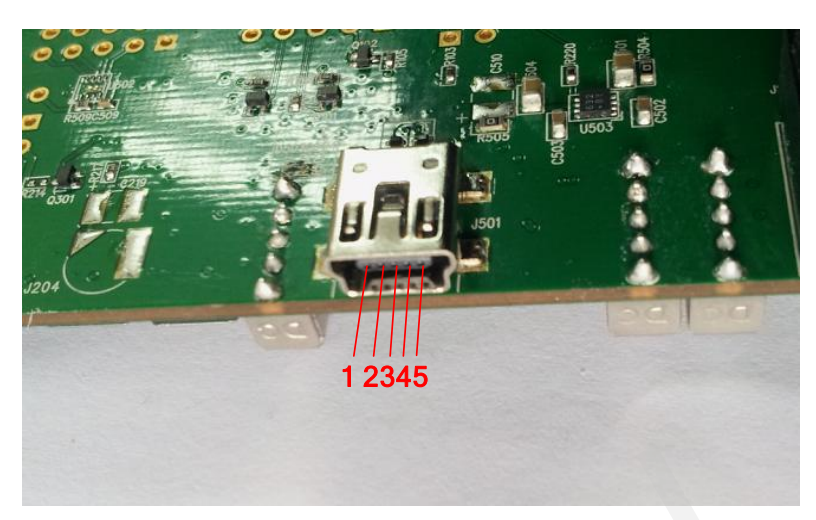

#### **Figure 41: Mini USB connector**

The pin definition is listed in the following table.

#### <span id="page-36-0"></span>**Table 19: Pin definition of USB interface.**

<span id="page-36-1"></span>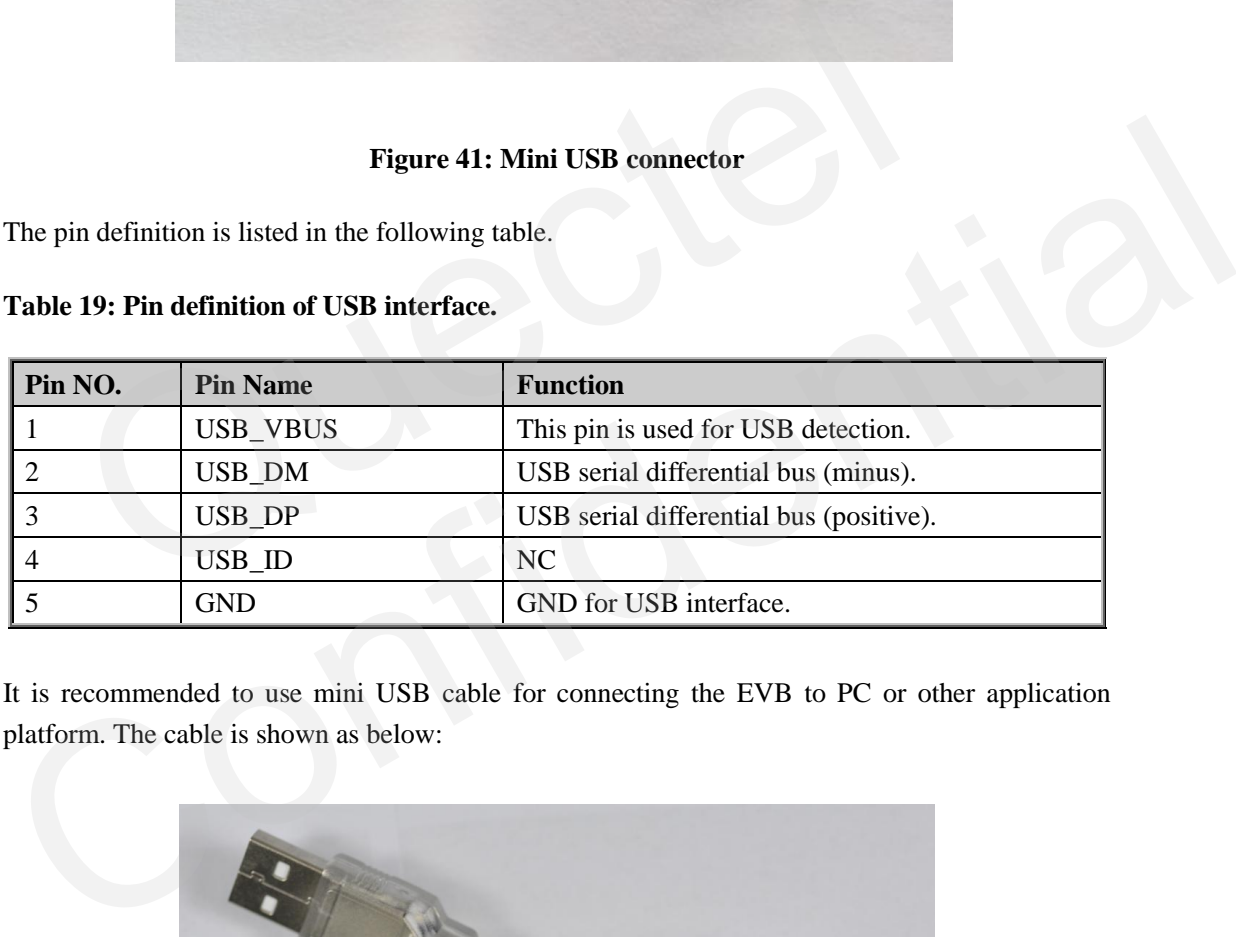

It is recommended to use mini USB cable for connecting the EVB to PC or other application platform. The cable is shown as below:

<span id="page-36-2"></span>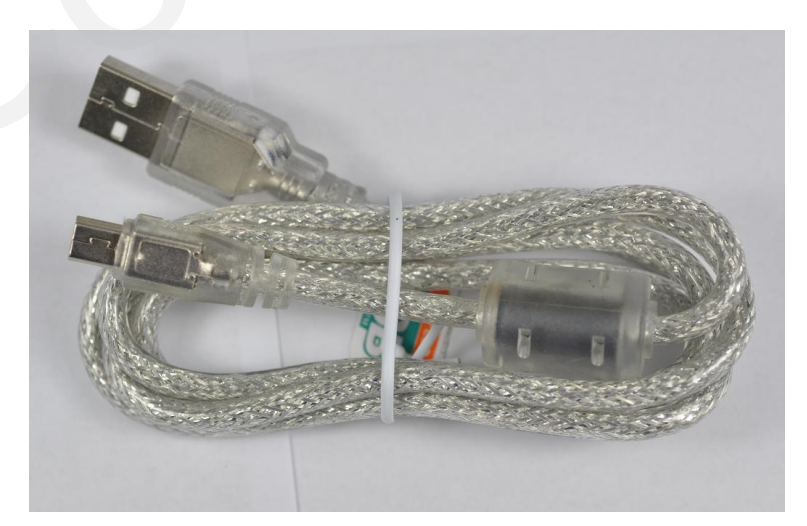

**Figure 42: USB cable**

#### <span id="page-37-0"></span>**3.10. Switches and buttons**

The following figure shows the button and switch placement.

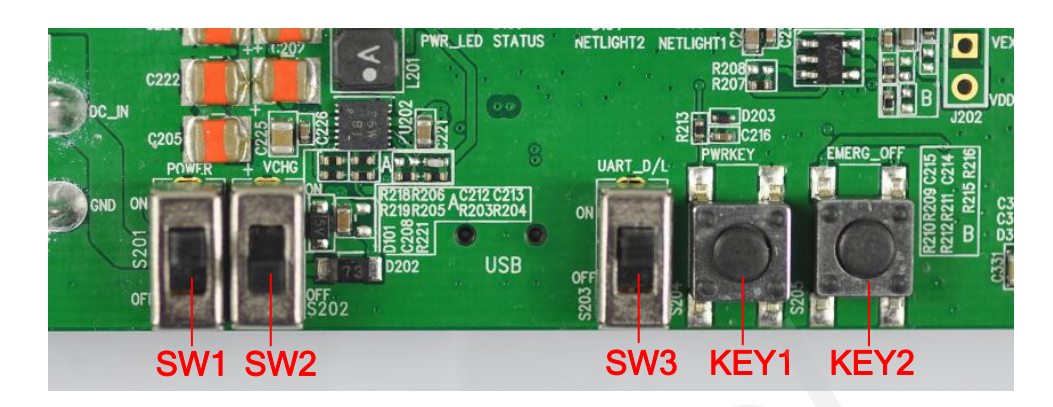

**Figure 43: Switches and buttons**

<span id="page-37-3"></span><span id="page-37-2"></span>**Table 20: Switches and buttons**

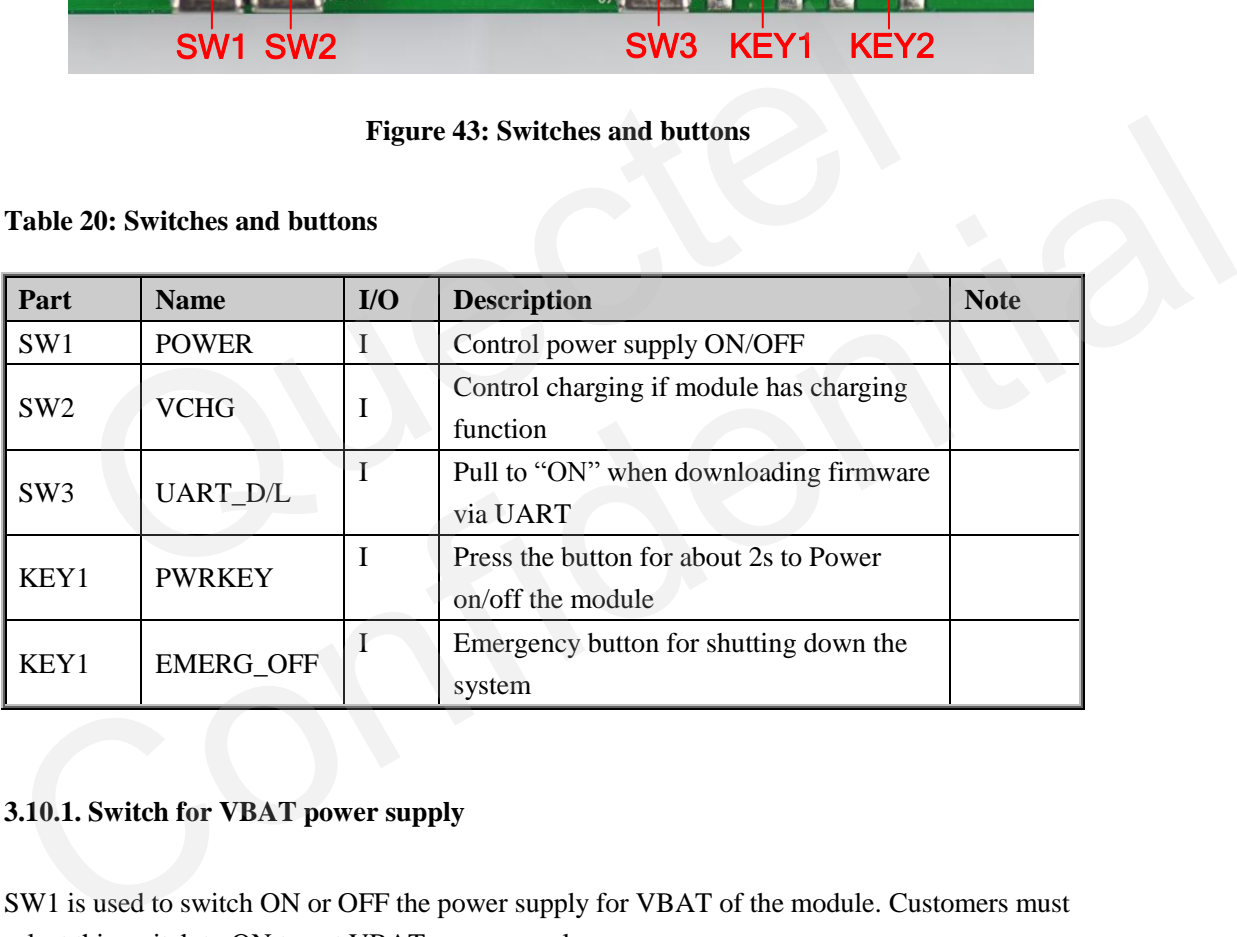

#### <span id="page-37-1"></span>**3.10.1. Switch for VBAT power supply**

SW1 is used to switch ON or OFF the power supply for VBAT of the module. Customers must select this switch to ON to get VBAT power supply.

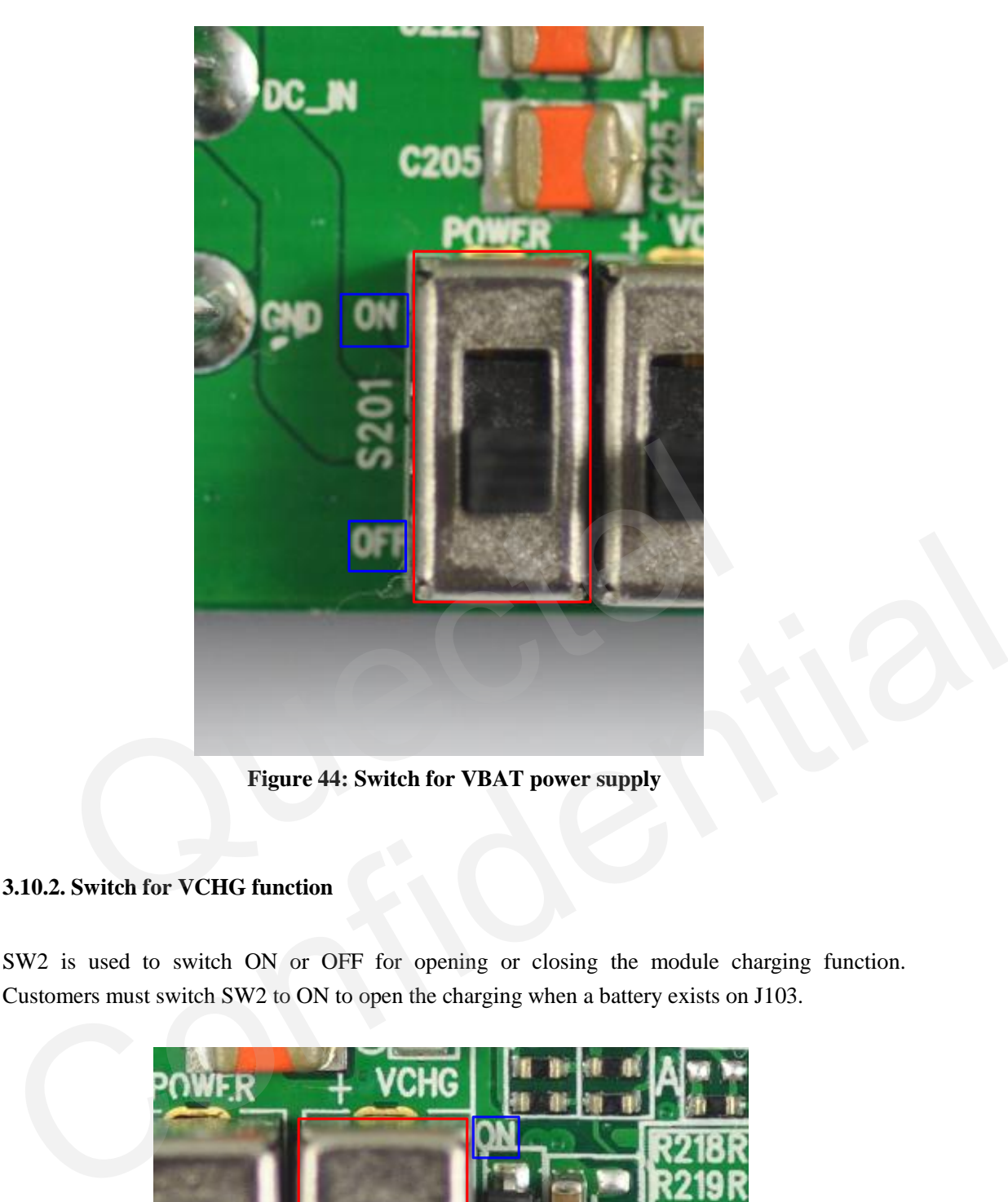

**Figure 44: Switch for VBAT power supply**

#### <span id="page-38-1"></span><span id="page-38-0"></span>**3.10.2. Switch for VCHG function**

SW2 is used to switch ON or OFF for opening or closing the module charging function. Customers must switch SW2 to ON to open the charging when a battery exists on J103.

<span id="page-38-2"></span>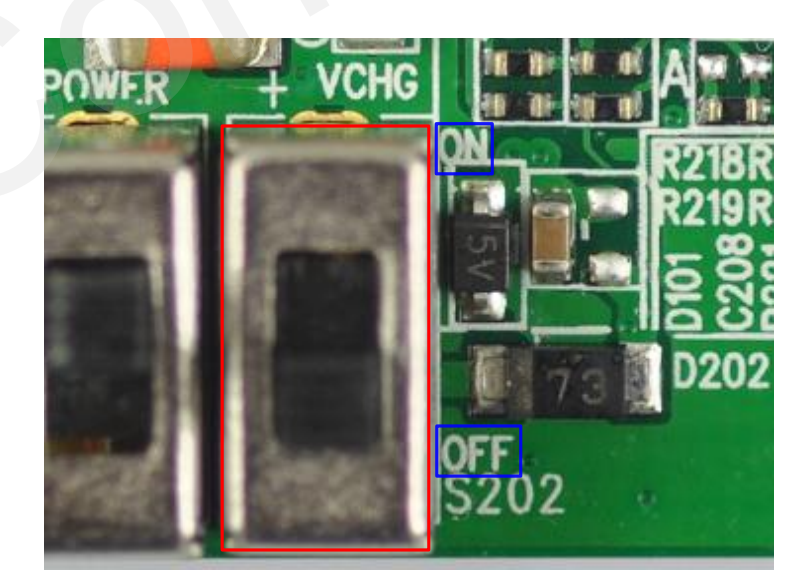

**Figure 45: Switch for charging function**

#### <span id="page-39-0"></span>**3.10.3. Switch for UART download**

UART\_D on OFF<br>
OFF<br>
CORP (CORP)<br>
Figure 46: Switch for UART download<br>
Figure 46: Switch for UART download<br>
L. Button for PWRKEY<br>
mers can press the button KEY1 for about 2 seconds to power on the

Switching SW3 to ON can make the U10 entered into UART download mode when the Firmware update tool is processing.

**Figure 46: Switch for UART download**

#### <span id="page-39-3"></span><span id="page-39-1"></span>**3.10.4. Button for PWRKEY**

Customers can press the button KEY1 for about 2 seconds to power on the module when the VBAT voltage is existed. The button also can be used for powering off the module when the module is in power-on mode. For more details about powering on and off, please refer to *document [3].* **CONFIDENCE CONFIDENCE CONFIDENCE CONFIDENCE CONFIDENCE CONFIDENCE CONFIDENCE CONFIDENCE CONFIDENTIAL SUITE CONFIDENTIAL SUITE CONFIDENTIAL SUITE CONFIDENTIAL SUITE CONFIDENCE CONFIDENTIAL SUITE CONFIDENCE CONFIDENTIAL SUI** 

#### <span id="page-39-2"></span>**3.10.5. Button for EMERG\_OFF**

Customers can press the button KEY2 for at least 20 ms to power off the module only when the module is under emergent situation such as the module is unresponsive or abnormal. Although turning off the module by EMERG\_OFF is fully tested and nothing wrong detected, this operation is still a big risk as it could cause destroying of the code or data area of the NAND flash memory in the module. Therefore, it is recommended that PWRKEY or AT command should always be the preferential way to turn off the system. For more details about powering on and off, please refer to *document [3].*

#### <span id="page-40-0"></span>**3.11. Operating Status LED**

The following figure shows the status information of the U10 module.

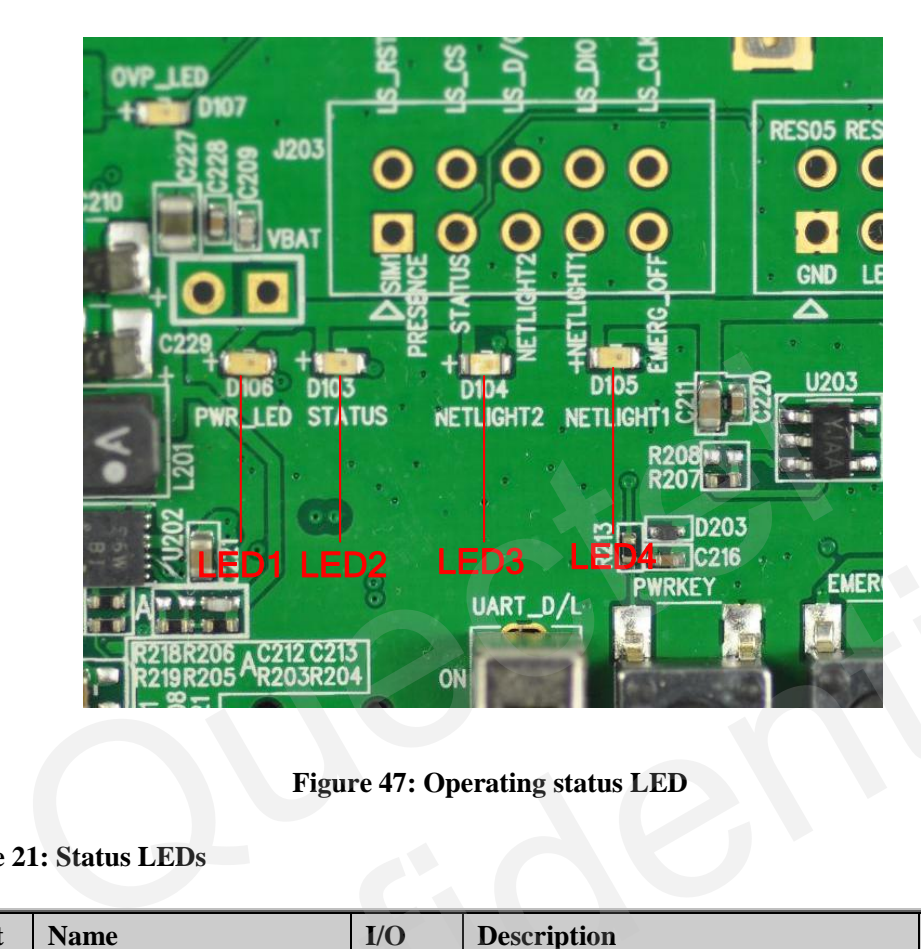

**Figure 47: Operating status LED**

<span id="page-40-3"></span><span id="page-40-2"></span>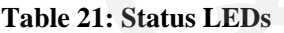

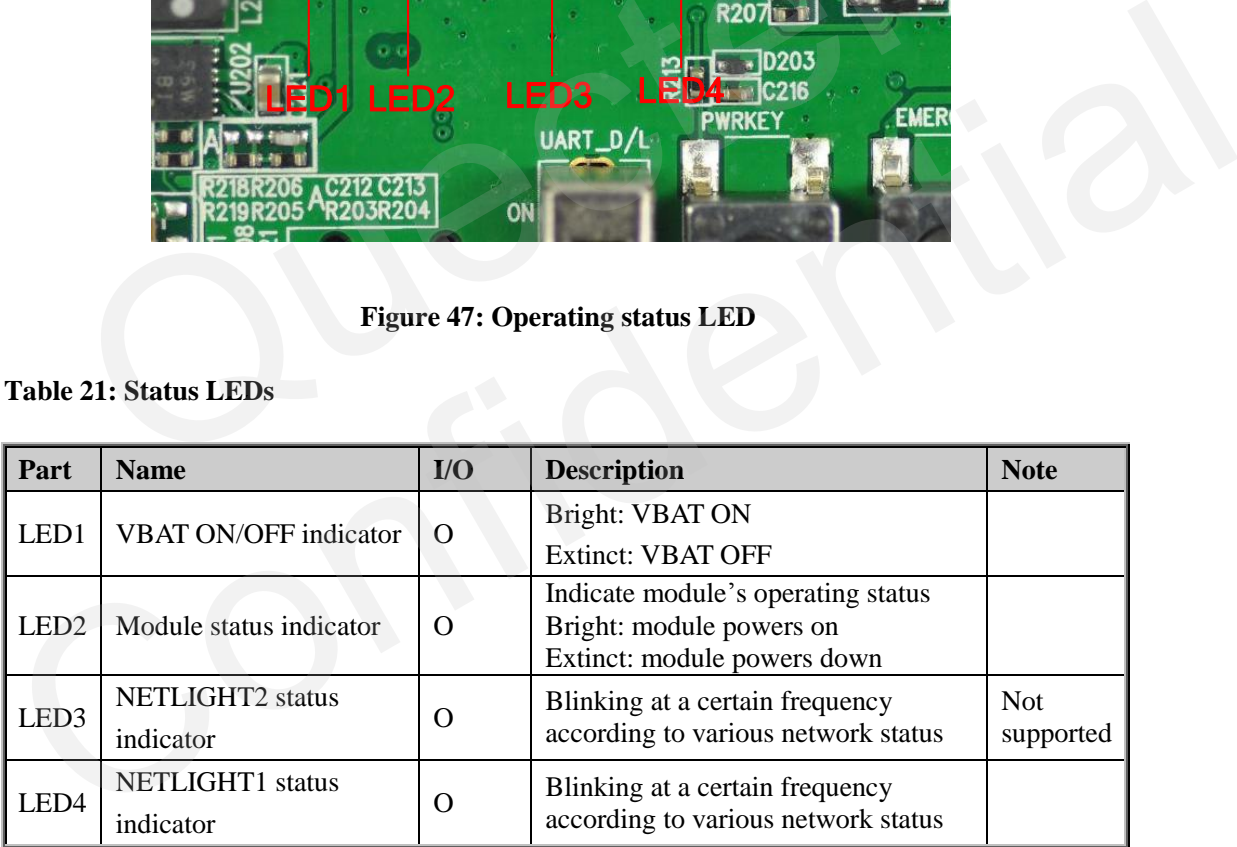

<span id="page-40-1"></span>For more details, please refer to *document [3].*

#### **3.12. ADC**

U10 provides two analog-to-digital converter (ADC) channels that can digitize the analog signal to 12-bit digital data such as battery voltage, temperature and so on. The test point and circuit are shown as below.

#### **U10\_EVB\_UGD\_V1.0 - 40 -**

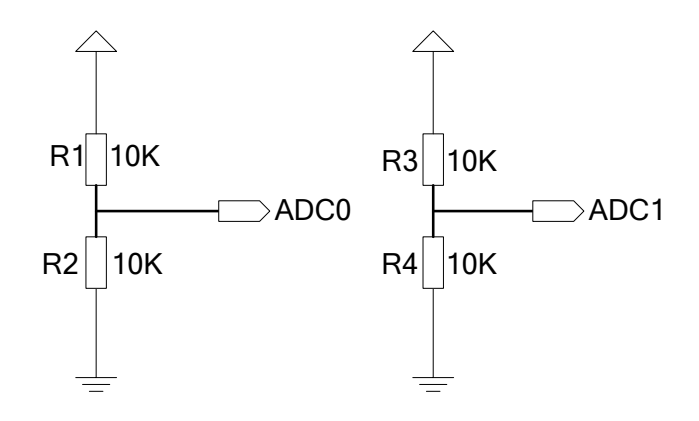

**Figure 48: Circuit of ADC**

<span id="page-41-1"></span>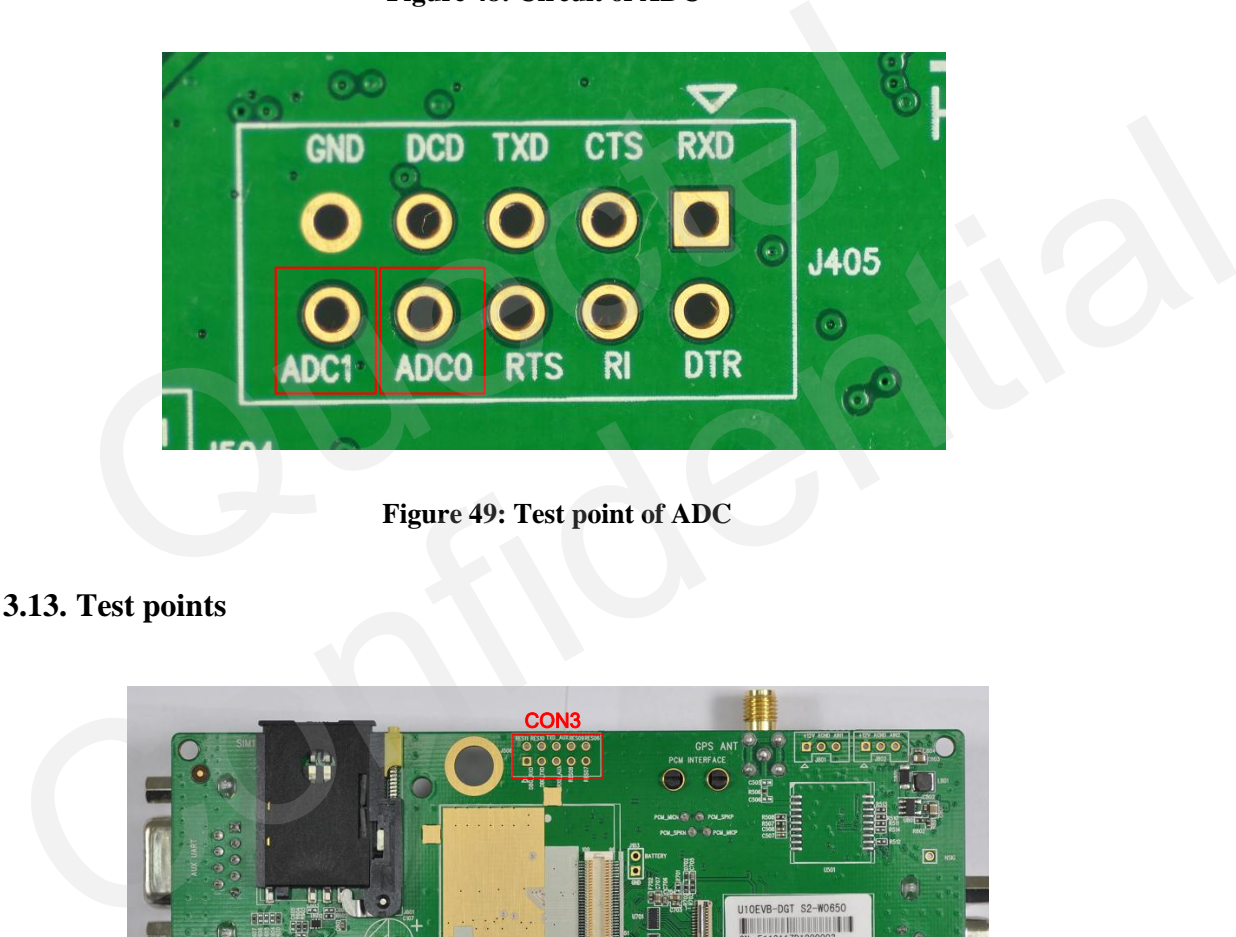

**Figure 49: Test point of ADC**

#### <span id="page-41-2"></span><span id="page-41-0"></span>**3.13. Test points**

<span id="page-41-3"></span>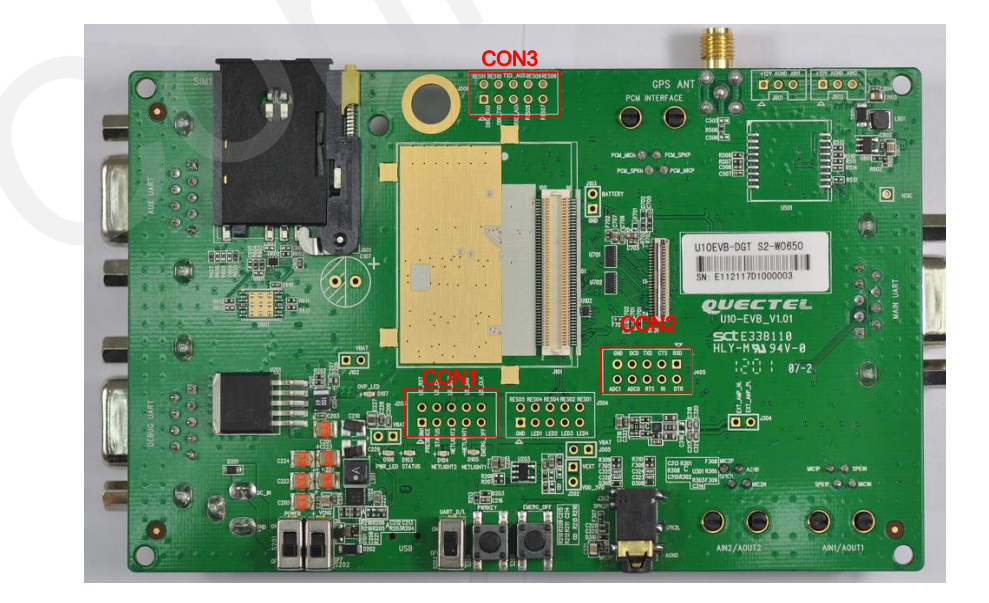

**Figure 50: Test points overview**

#### <span id="page-42-0"></span>**3.13.1. CON1**

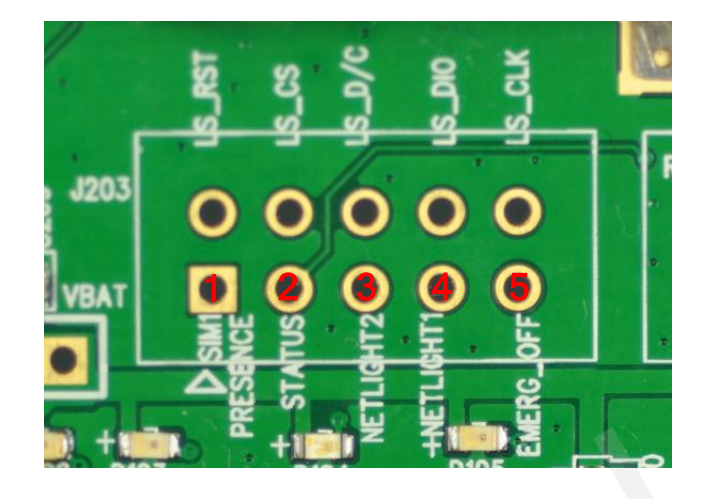

#### **Figure 51: CON1**

#### <span id="page-42-2"></span>**Table 22: Pins of CON1**

<span id="page-42-3"></span>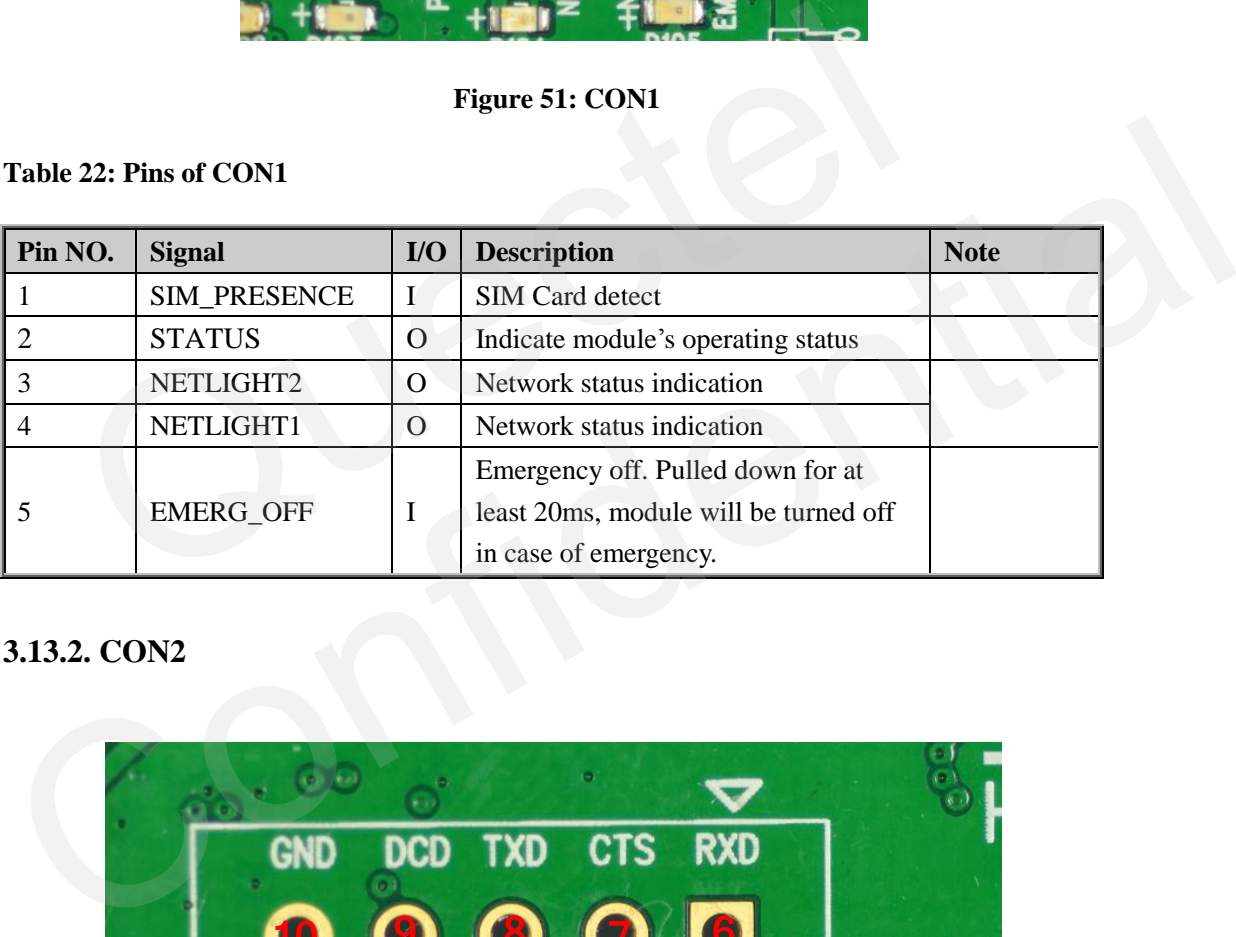

### <span id="page-42-1"></span>**3.13.2. CON2**

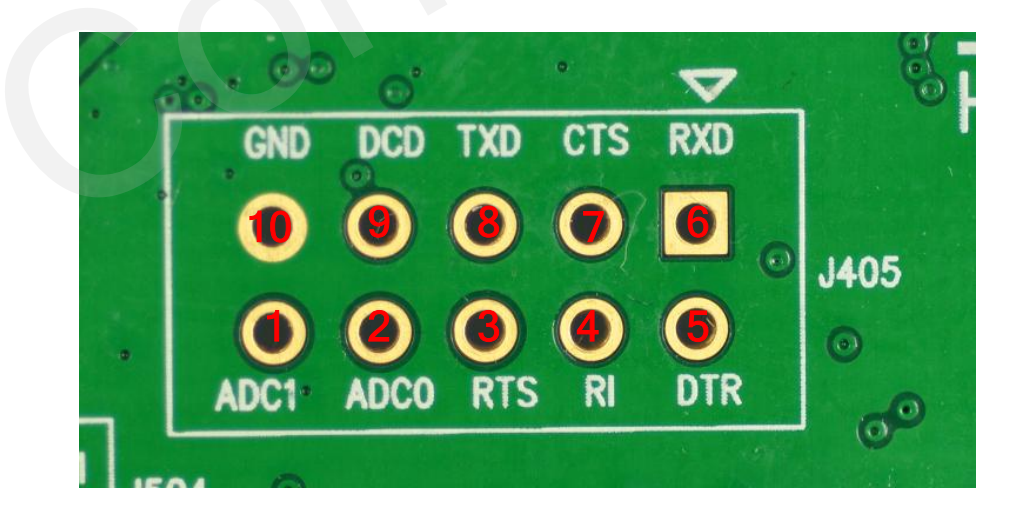

#### <span id="page-42-4"></span>**Figure 52: CON2**

#### <span id="page-43-1"></span>**Table 23: Pins of CON2**

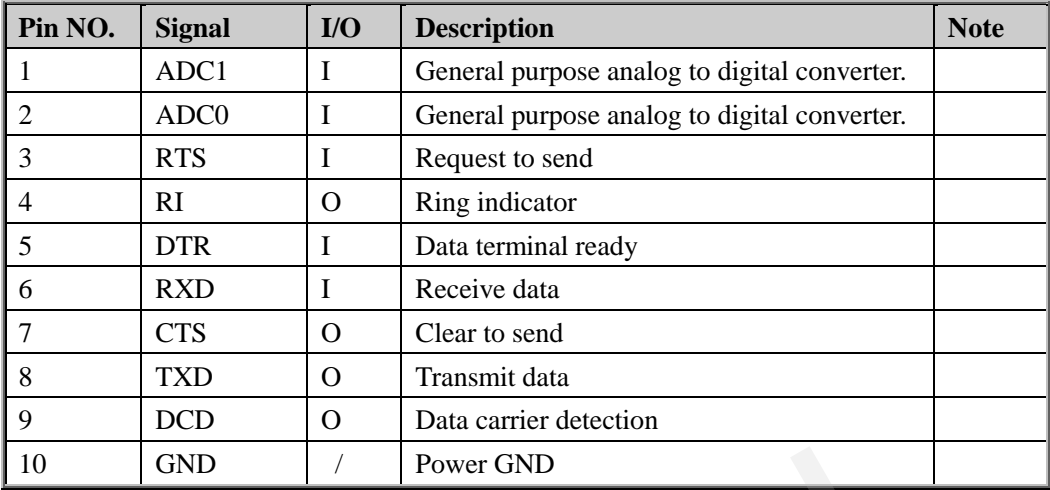

#### <span id="page-43-0"></span>**3.13.3. CON3**

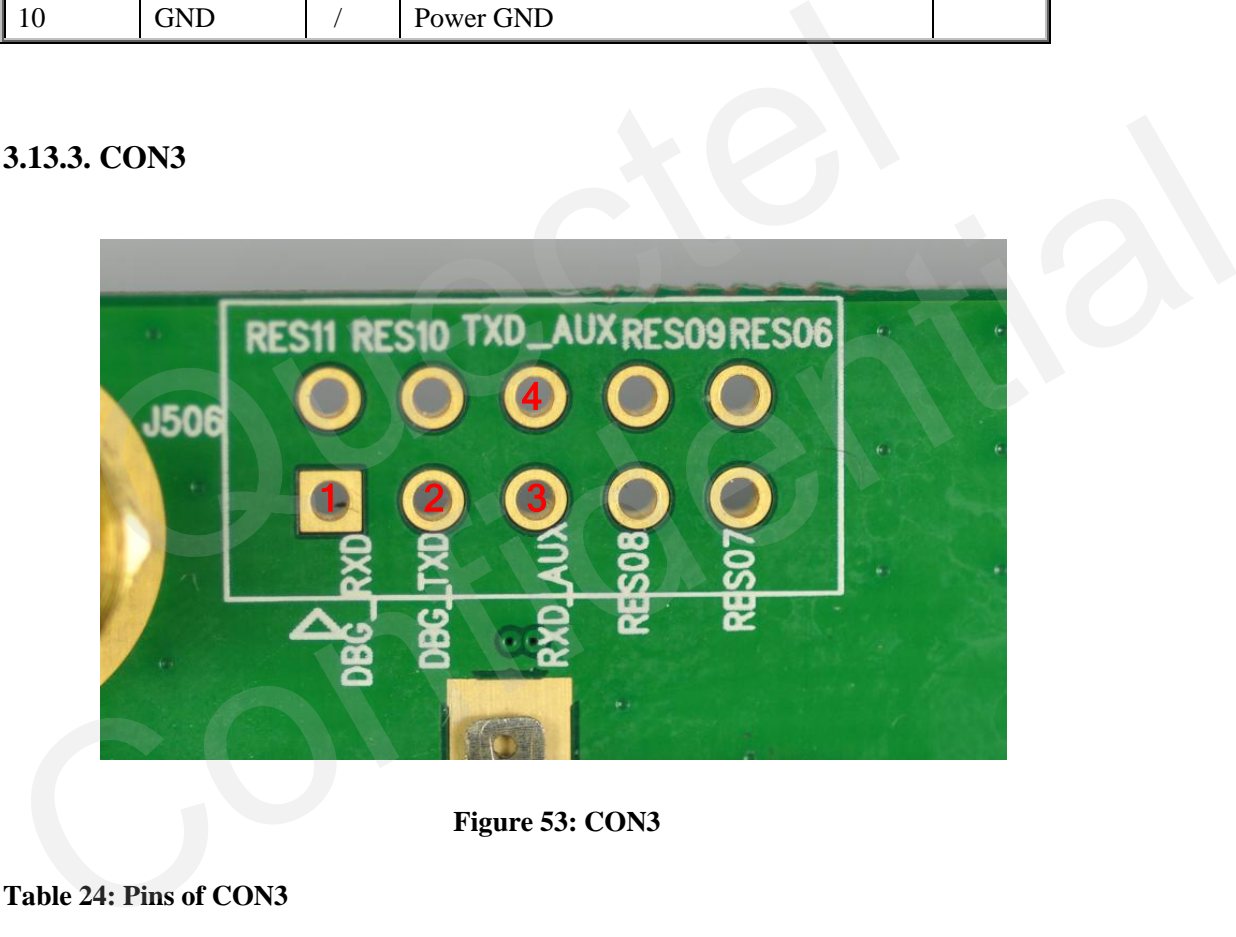

**Figure 53: CON3**

#### <span id="page-43-3"></span><span id="page-43-2"></span>**Table 24: Pins of CON3**

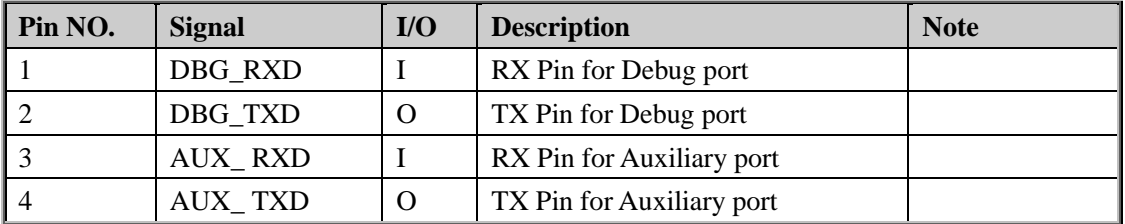

# <span id="page-44-0"></span>**4. EVB accessories assembly**

Generally, the EVB and its accessories are equipped as Figure 54.

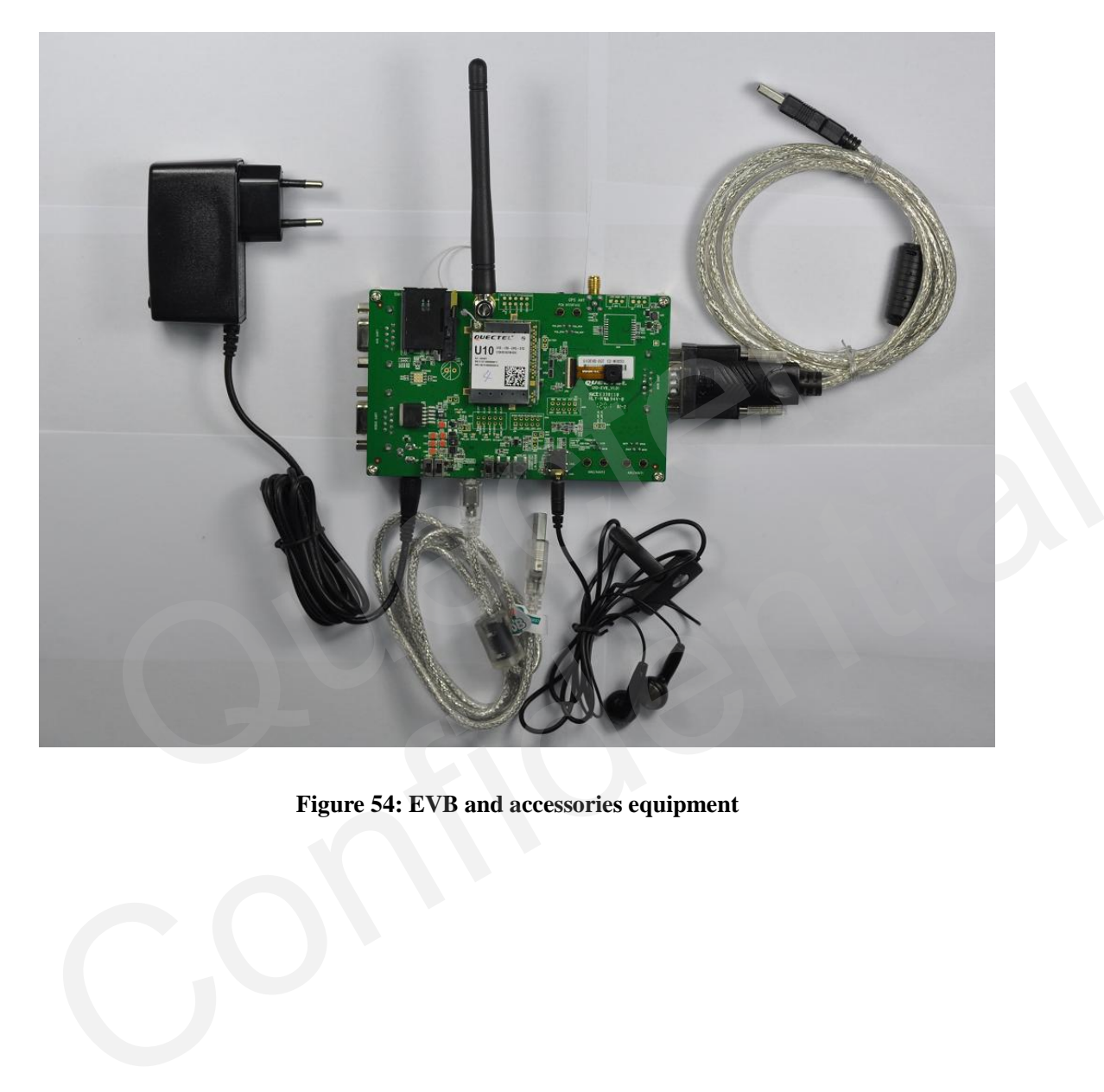

<span id="page-44-1"></span>**Figure 54: EVB and accessories equipment**

# <span id="page-45-0"></span>**5. Illustration**

#### <span id="page-45-1"></span>**5.1. Power on**

- 1. Connect the U10 module to the 100 pins connector on U10-EVB, plug in the 5V power adapter.
- 2. Switch SW1 to **ON** state, Switch SW2 to **OFF** state, Switch SW3 to **OFF** state. The LED1 on the EVB will be bright.
- 3. Press the KEY1 button (PWRKEY) for about 2 seconds. The LED2 will be light and indicates power-on mode. When LED2 is bright, the module begins running. Otherwise, please check the connection.
- 4. The LED4 will be blinking at a certain frequency. The network status of the module can be judged by this LED. The working state of the Net Light is shown as below:

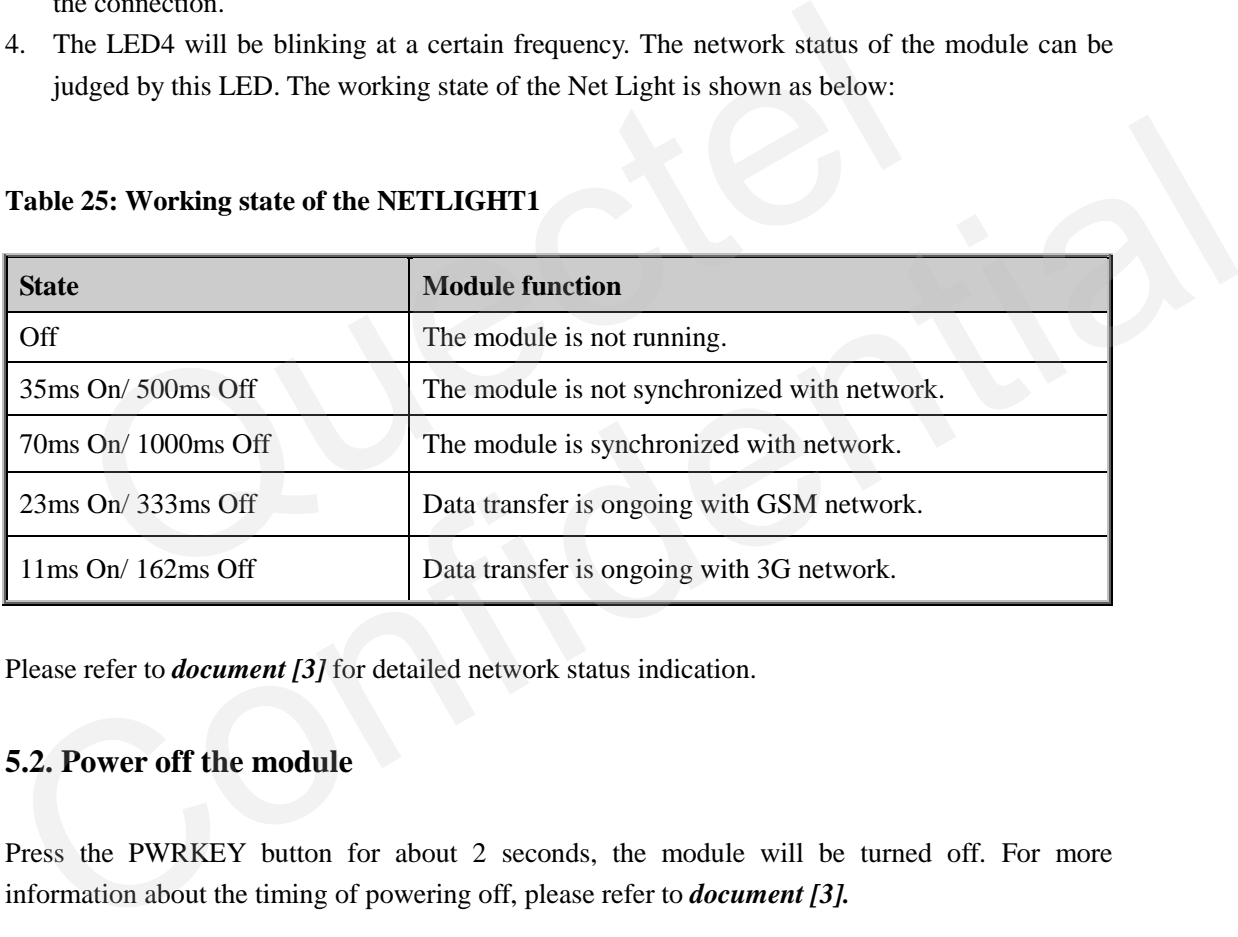

#### <span id="page-45-4"></span>**Table 25: Working state of the NETLIGHT1**

<span id="page-45-2"></span>Please refer to *document* [3] for detailed network status indication.

#### **5.2. Power off the module**

Press the PWRKEY button for about 2 seconds, the module will be turned off. For more information about the timing of powering off, please refer to *document [3].*

#### <span id="page-45-3"></span>**5.3. Emergency off**

Press the EMERG\_OFF button for more than 0.2 seconds, the module will be shut down immediately. After that, the module can be restarted by pressing the PWRKEY button. Please note that this operation is harmful to the whole module system and should only be done in emergency such as failing to turn off the module through the PWRKEY button.

#### <span id="page-46-0"></span>**5.4. Communicate with the module through UART port**

- 1. Connect the UART port to PC with USB to UART converter cable.
- 2. Open the HyperTerminal (AT command window) on PC. The location of the HyperTerminal in windows XP is: START →program →accessory →communication →HyperTerminal. Set appropriate Baud Rate (such as 115200 bps) and COM number which can be checked by the Device Manager on PC.
- 3. Connect an antenna to U10 with an RF cable.
- 4. Insert SIM card into the SIM card socket.
- 5. Insert earphone or handset into audio interface.
- 6. Power on the module. Please refer to *chapter 5.1.*
- 7. After waiting for  $2~3$  seconds, customer should first input "AT" or "at" string once or more until receiving "OK" from the module in the HyperTerminal. The module is set to autobauding mode in default configuration. This operation is to synchronize the baud rate between the computer and the module. until receiving "OK" from the module in the HyperTerminal. The<br>uutobauding mode in default configuration. This operation is to synchro<br>between the computer and the module.<br>pput AT command and the module will execute its co
- 8. Input AT command and the module will execute its corresponding function.

Please refer to *document [1]* for the details of AT commands. For instance, when inputting "ATD112;" an emergency call is established.

# *Note: Please install the USB-to-RSR232 Driver from the Driver Disk before using the UART Port to communicate with PC.* 8. Input AT command and the module will execute its corresponding function.<br>
Please refer to *document [1]* for the details of AT commands. For instance, when inputting "ATD112;" an emergency call is established.<br> *Note:*

#### <span id="page-46-1"></span>**5.5. Communicate with the module through USB interface**

- 1. Power on the module.
- 2. Connect EVB and PC with USB cable through their USB interface.
- 3. Open the HyperTerminal (AT command window) on PC. Set appropriate Baud Rate (such as 115200 bps)
- 4. Input "AT" or "at" string once or more until receiving "OK" from the module in the HyperTerminal.
- 5. Input AT command and the module will execute its corresponding function.

Please refer to *document* [1] for the details of AT commands.

*Note: If you want to use the USB interface with PC, the driver program should be installed first.*

#### <span id="page-46-2"></span>**5.6 Firmware upgrade**

Sometimes customers need to upgrade the firmware. U10-EVB has two ways to update the firmware. One is through the Main UART Port, the other one is through the USB interface.

#### **U10\_EVB\_UGD\_V1.0 - 46 -**

#### <span id="page-47-0"></span>**5.6.1. Upgrade firmware through UART interface**

When customer wants to upgrade the firmware through the Main UART Port, the following process should be complied with:

- 1. Connect the serial port on U10-EVB to PC with USB to UART converter cable.
- 2. Start the Firmware Upgrade Tool in the PC.
- 3. Press the **START** button in the Firmware Upgrade Tool.
- 4. Plug in the 5V power adapter. Switch the SW1 and SW3 in the EVB to **ON** state.

After these steps, the firmware refreshing process will be proceeding. For more details, please refer to *document [3].* 

#### **5.6.2. Upgrade firmware through USB interface**

The following process should be complied with when using the USB interface to upgrade the firmware:

- 1. Open the Firmware Upgrade Tool in the PC and press the **START** button.
- 2. Plug in the 5V power adapter. Switch the SW1 to **ON**, Switch SW2 and SW3 to **OFF**.
- <span id="page-47-1"></span>3. Connect U10-EVB to PC with the USB cable, the module will auto power on and enter into USB download mode when the USB cable is inserted. Upgrade firmware through USB interface<br>
collowing process should be complied with when using the USB interface<br>
Open the Firmware Upgrade Tool in the PC and press the **START** button.<br>
Plug in the 5V power adapter. Switch t

After these steps, the firmware refreshing process will be proceeding.

*Note: When customer designs the USB download circuit, please connect USB\_DL pin to the USB\_VBUS through a Switch, which can make the module entered into the USB download mode. For more details, please refer to document [3].*  **S.O.2. Upgrade in Finance unrough USB interface**<br>
The following process should be complied with when using the USB interface to upgrade the<br>
firmware:<br>
1. Open the Firmware Upgrade Tool in the PC and press the **START** but

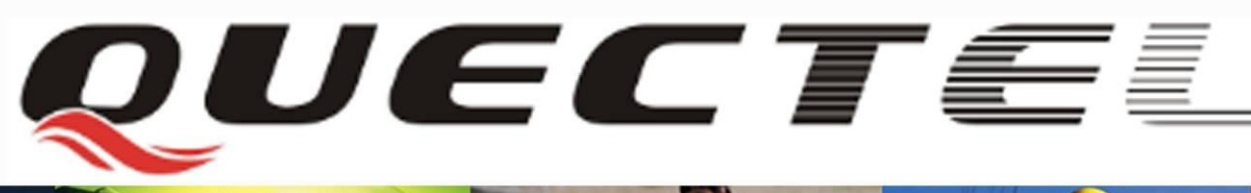

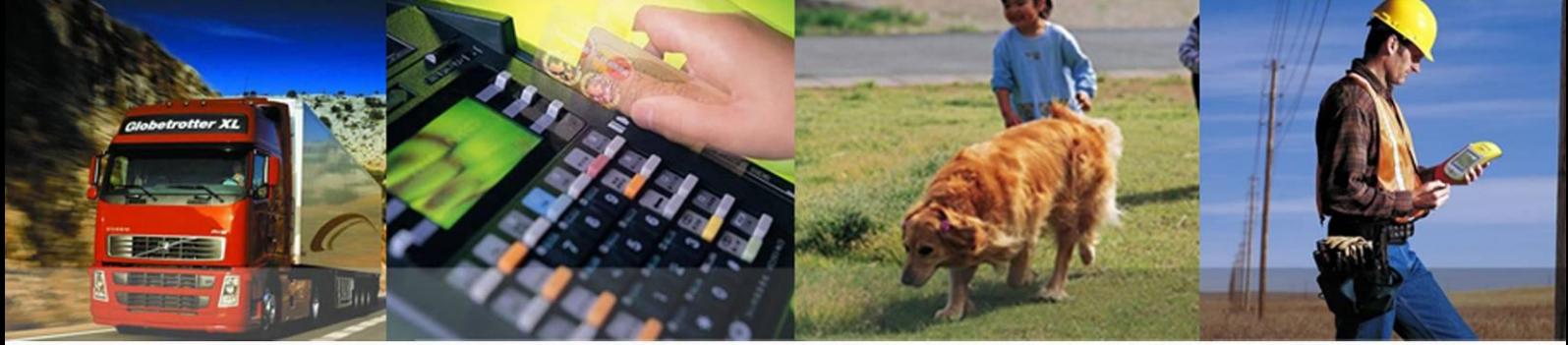

# **Shanghai Quectel Wireless Solutions Co., Ltd.**

**Room 501, Building 13, No.99 Tianzhou Road, Shanghai, China 200233 Tel: +86 21 5108 6236 Mail[: info@quectel.com](mailto:info@quectel.com)**